# 弹性云服务器

快速入门

文档版本 23 发布日期 2023-10-13

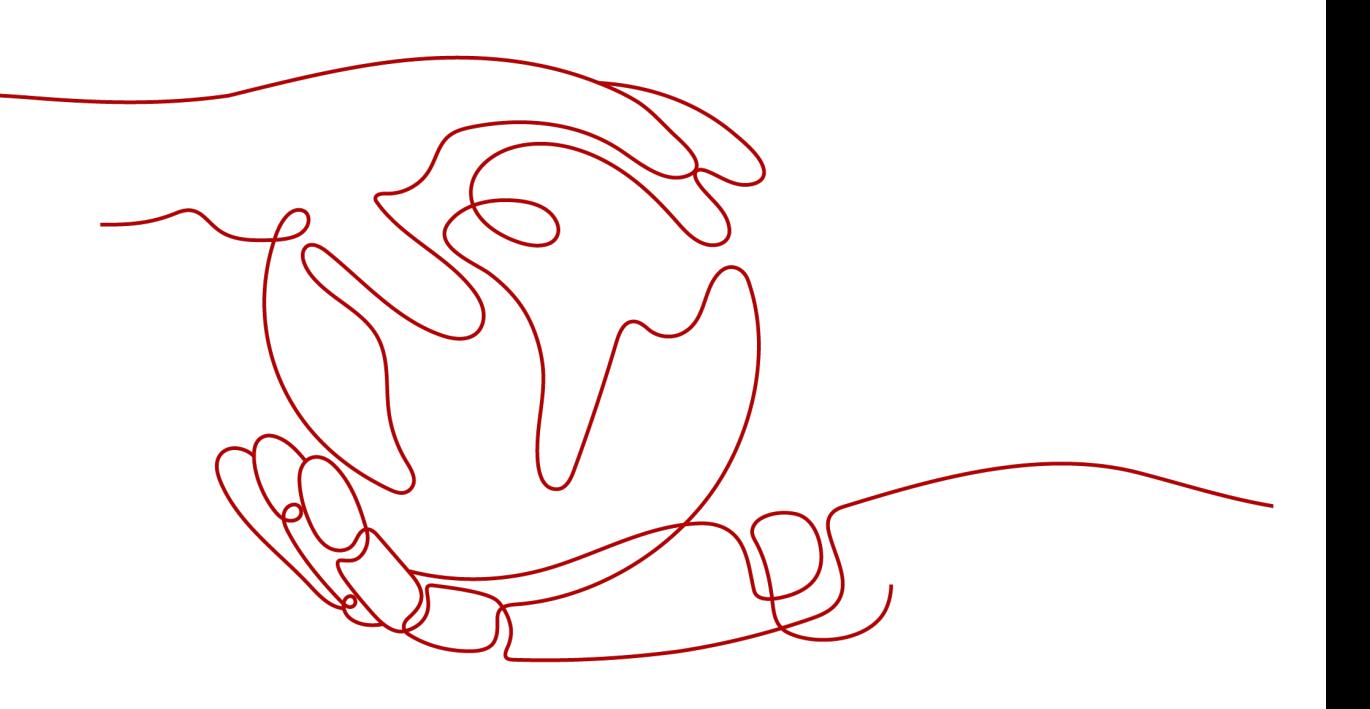

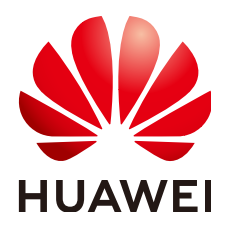

#### 版权所有 **©** 华为云计算技术有限公司 **2024**。 保留一切权利。

非经本公司书面许可,任何单位和个人不得擅自摘抄、复制本文档内容的部分或全部,并不得以任何形式传 播。

#### 商标声明

**、<br>HUAWE和其他华为商标均为华为技术有限公司的商标。** 本文档提及的其他所有商标或注册商标,由各自的所有人拥有。

#### 注意

您购买的产品、服务或特性等应受华为云计算技术有限公司商业合同和条款的约束,本文档中描述的全部或部 分产品、服务或特性可能不在您的购买或使用范围之内。除非合同另有约定,华为云计算技术有限公司对本文 档内容不做任何明示或暗示的声明或保证。

由于产品版本升级或其他原因,本文档内容会不定期进行更新。除非另有约定,本文档仅作为使用指导,本文 档中的所有陈述、信息和建议不构成任何明示或暗示的担保。

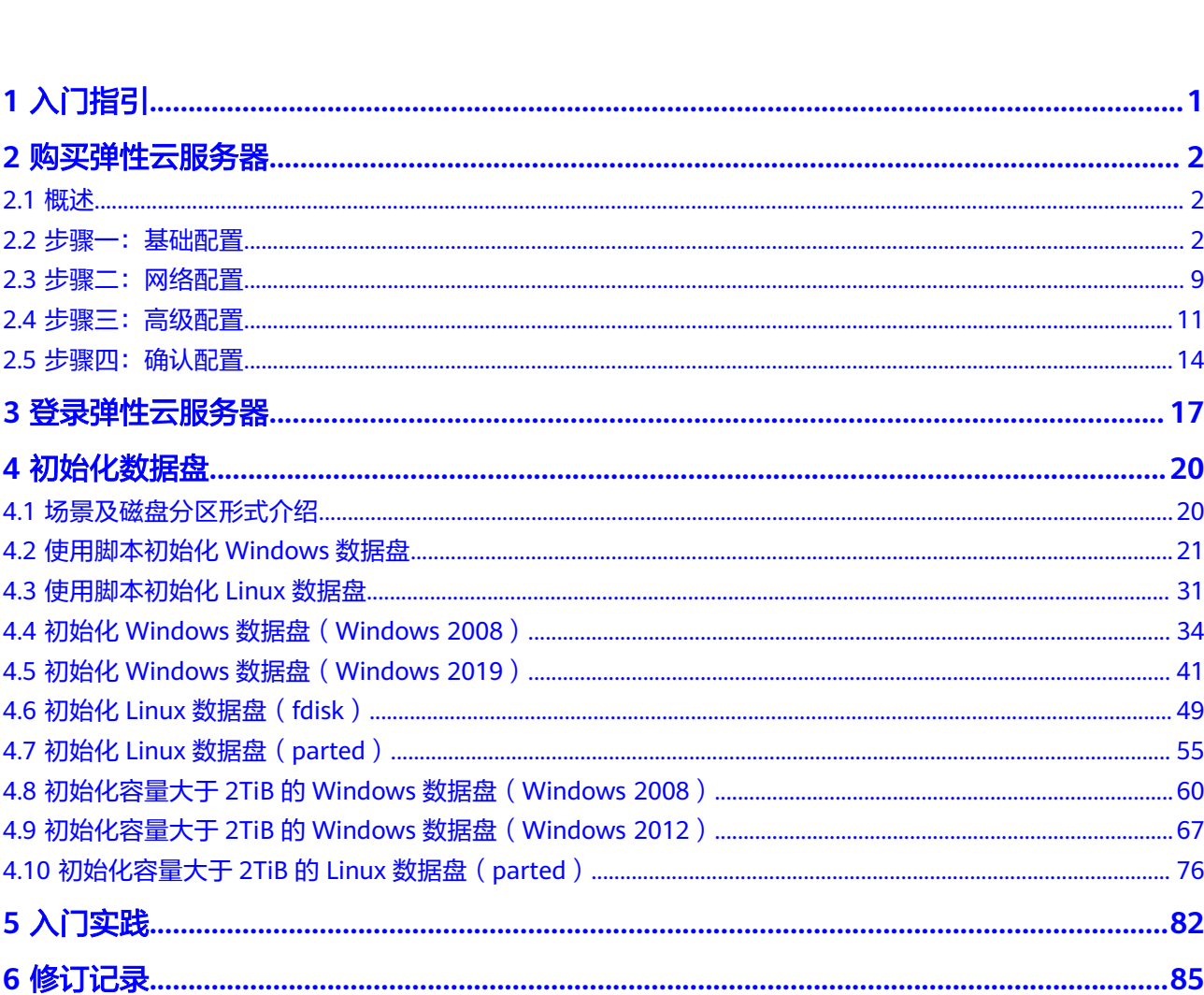

目录

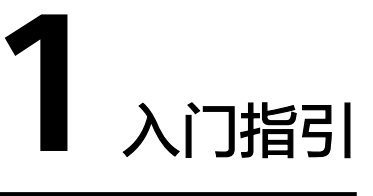

<span id="page-3-0"></span>本节内容为您介绍如何购买和使用弹性云服务器,以及购买前需要完成的注册华为账 户、开通华为云以及实名认证的操作步骤。

# 注册华为账号并实名认证

如果您已有一个华为账号,请跳到下一个任务。如果您还没有华为账号,请参考以下 步骤创建。

- 1. 打开[华为云网站](https://www.huaweicloud.com/)
- 2. 单击"注册",根据提示信息完成注册。
- 3. 勾选服务条款, 单击"开通"。 系统提示开通成功。
- 4. 实名认证,请参考:
	- 个人账号: **[实名认证](https://support.huaweicloud.com/usermanual-account/zh-cn_topic_0077914254.html)**
	- 企业账号: <mark>[实名认证](https://support.huaweicloud.com/usermanual-account/zh-cn_topic_0077914253.html)</mark>

## 相关操作链接:

- 了解弹性云服务器价格请参考: [价格说明](https://www.huaweicloud.com/pricing.html?tab=detail#/ecs)
- 购买云服务器前需要确保账户有足够金额,请参见: <mark>账户充值</mark>

# **2** 购买弹性云服务器

# <span id="page-4-0"></span>**2.1** 概述

# 操作场景

如果您需要在服务器上部署相关业务,较之物理服务器,弹性云服务器的创建成本较 低,并且可以在几分钟之内快速获得基于云服务平台的弹性云服务器设施,并且这些 基础设施是弹性的,可以根据需求伸缩。下面介绍如何在管理控制台购买弹性云服务 器。

## 自定义购买流程:

- 步骤一:基础配置
- [步骤二:网络配置](#page-11-0)
- [步骤三:高级配置](#page-13-0)
- [步骤四:确认订单](#page-16-0)

# 购买须知

## 专属物理资源

如果您希望弹性云服务器运行在隔离的物理硬件中,请您先申请专属计算集群,再创 建弹性云服务器。

了解和申请专属计算集群,请参见《**专属计算集群用户指南》** 

# **2.2** 步骤一:基础配置

# 前提条件

请您在购买前确保已完成注册和充值。详细操作请参见**[如何注册公有云管理控制台的](https://support.huaweicloud.com/qs-consolehome/zh-cn_topic_0016739341.html)** [用户?](https://support.huaweicloud.com/qs-consolehome/zh-cn_topic_0016739341.html)

#### 基础配置

#### 1. 登录控制台,进入<mark>购买弹性云服务器</mark>页面。

#### 说明

SAP HANA(High-Performance Analytic Appliance)是基于内存计算技术的高性能实时数 据计算平台。云平台提供了高性能的IaaS层服务,能够满足SAP HANA需求,帮助用户在 云平台上快速申请SAP HANA所需的资源(HANA云服务器、公网IP地址等),并安装和配 置SAP HANA,从而提升用户的效率,降低用户的成本,提升用户的体验。

HANA云服务器是指专门为SAP HANA提供的一种云服务器类型。如果您的云服务器上部 署了SAP HANA,则可以选择购买HANA类型的弹性云服务器。

关于更多HANA云服务器的应用场景与购买方法,请参见《**[SAP HANA](https://support.huaweicloud.com/productdesc-saphana/saphana_01_0001.html)**用户指南》。

2. 选择"区域"。

不同区域的云服务产品之间内网互不相通。请就近选择靠近您业务的区域,可减 少网络时延,提高访问速度。

#### 说明

当您为CloudPond购买云服务器时,默认区域为当前小站所在的区域,且不支持更换为其 他区域。

- 3. 选择"计费模式":包括"包年/包月"、"按需计费"、"竞价计费"。
	- 包年/包月: 用户选购完云服务器配置后, 可以根据需要设置购买时长, 系统 会一次性按照购买价格进行扣费。

#### 说明

"包年/包月"方式购买的弹性云服务器不能直接删除,仅支持资源退订操作。如果 不再使用,请在弹性云服务器列表页,单击"操作"列下的"更多 > 退订",执行资 源退订操作。

– 按需付费:用户选购完云服务器配置后,无需设置购买时长,系统会根据消 费时长进行扣费。

#### 说明

当您为CloudPond购买云服务器时,仅支持选择"按需计费"。

- 竞价计费:相对于按需计费模式,以更低的折扣按实际使用时长计费。但 是,华为云会根据市场价格或供需资源变化随时自动释放竞价计费型实例。 更多关于竞价计费型实例的介绍,请参见**竞价计费模式概述**。
- 4. 选择"可用区"。

可用区指在同一区域下,电力、网络隔离的物理区域,可用区之间内网互通,不 同可用区之间物理隔离。

- 如果您需要提高应用的高可用性,建议您将弹性云服务器创建在不同的可用 区。
- 如果您需要较低的网络时延,建议您将弹性云服务器创建在相同的可用区。

随机分配:创建云服务器时可以选择随机分配可用区,系统使用哈希算法基于用户的UUID (Universally Unique Identifier)选择一个默认的AZ。

不同可用区上线的云服务器类型、规格不同。如需查看当前平台支持的全部云服务器类 型、规格,请选择"随机分配"可用区,系统会根据您选择的规格,分配弹性云服务器所 在的可用区。

例如: S3实例仅在AZ1上线; S2实例在AZ2、AZ3有货, 在AZ1已售罄。选择"随机分配" 可用区,可以同时查看当前平台支持的S3实例和S2实例。如果选择创建S3实例,那么系统 分配至AZ1可用区;如果选择创建S2实例,系统随机分配至AZ2或AZ3可用区。 当您为CloudPond购买云服务器时,默认可用区为"边缘可用区",且不支持更换为其他

5. 设置"竞价类型"。

可选配置,仅当"计费模式"选择"竞价计费"时显示该参数。可以设置为"竞 价模式"或"竞享模式",更多参数说明,请参见**竞价计费模式概述**。

- 6. 选择"实例筛选"类型。
	- 规格类型选型:您可以根据CPU架构类型、规格类型、规格具体的vCPU以及 内存等指标,选择合适的规格。
	- 业务场景选型:云服务平台根据业务场景提供推荐规格,您可以根据业务场 景需要、业务量等参考指标,选择合适的规格。
	- 帮我选:如果您想要搭建传统办公、网站应用或电商等业务场景,可以通过 "帮我选"的规格选型引导设置推荐规格。
		- 详细内容,请参见<mark>通过规格选型引导购买云服务器</mark>。
- 7. 选择"CPU架构"。

可选配置。当"实例筛选"选择"规格类型选型"时,该参数可见。

- X86计算: x86 CPU架构采用复杂指令集 (CISC), CISC指令集的每个小指令 可以执行一些较低阶的硬件操作,指令数目多而且复杂,每条指令的长度并 不相同。由于指令执行较为复杂所以每条指令花费的时间较长。
- 鲲鹏计算: 鲲鹏 CPU架构采用RISC精简指令集 (RISC), RISC是一种执行较 少类型计算机指令的微处理器,它能够以更快的速度执行操作,使计算机的 结构更加简单合理地提高运行速度,相对于X86 CPU架构具有更加均衡的性 能功耗比。鲲鹏的优势是高密度低功耗,可以提供更高的性价比。
- 8. 选择"规格"。

云服务平台提供了多种类型的弹性云服务器供您选择,针对不同的应用场景,可 以选择不同规格的弹性云服务器。您可以在列表中查看已上线的弹性云服务器类 型、规格、特性以及应用场景,或输入规格名称,或根据vCPU、内存大小搜索目 标规格。

其中, "最新系列"中显示的是新上线的云服务器类型与规格, "全部系列"中 显示的是云服务平台当前提供的所有云服务器类型与规格。

价格上限: 选择"竞价计费型实例"时,该参数可见。包括"自动设置"和"手 动设置"。

- 自动设置:推荐使用,指将按需计费的价格设置为价格上限。即您愿意为弹 性云服务器支付的最高价格是按需计费的价格。
- 手动设置:需要您自己设定竞价计费型实例的价格上限。该上限值需大于等 于当前的市场价格,小于等于按需计费的价格。

可用区。

- CloudPond支持的规格清单,请参[考规格清单\(](https://support.huaweicloud.com/productdesc-ecs/ecs_01_0101.html)**IES**)。
- 选择云服务器类型前,请认真阅读各种类型云服务器的介绍和注意事项,具体内容请参 见[实例类型。](https://support.huaweicloud.com/productdesc-ecs/zh-cn_topic_0035470096.html)
- 购买弹性云服务器时,用户不能选择已售罄的CPU和内存资源。用户可通过勾选"隐藏 售罄的规格"将列表中已售罄的规格隐藏。
- 若"计费模式"为"按需计费",规格选择GPU加速型、AI加速型或鲲鹏AI加速型, 则 可能需要冻结一定的保证金。详细内容,请参见<mark>按需计费</mark>。
- 本地盘:指弹性云服务器所在物理机的本地存储,当前仅支持HDD(Hard Disk Driver)盘。当您选择的云服务器类型使用本地盘时(如磁盘增强型),系统会自动给 云服务器挂载本地盘,并显示对应规格的本地盘信息。

以"本地盘"的值为"3×1800GiB(hdd)"为例,表示一个弹性云服务器挂载3个HDD 盘,每个盘的容量为1800GiB。

- 9. 选择"镜像"。
	- 公共镜像

常见的标准操作系统镜像,所有用户可见,包括操作系统以及预装的公共应 用。请根据您的实际情况自助配置应用环境或相关软件。

#### 说明

华为云不再提供Windows操作系统类型的公共镜像,Windows操作系统镜像变更为 市场镜像类型。

为方便您操作,系统在"公共镜像"页签下展示了Windows操作系统镜像的选项,您 可以通过该选项直接选购第三方服务商提供的"非自营镜像"。您也可以在"市场镜<br>像"页签下选购相关Windows操作系统镜像。 像"页签下选购相关Windows操作系统镜像。

Windows操作系统镜像所有使用的约束与限制遵循市场镜像,计费标准以镜像供应商 提供的信息为准。

– 私有镜像

用户基于弹性云服务器创建的个人镜像,仅用户自己可见。包含操作系统、 预装的公共应用以及用户的私有应用。选择私有镜像创建弹性云服务器,可 以节省您重复配置弹性云服务器的时间。

创建私有镜像的方法请参[考创建私有镜像](https://support.huaweicloud.com/usermanual-ims/zh-cn_topic_0013901628.html)。

您可以选择使用加密镜像,更多关于镜像加密的信息,请参见<mark>镜像加密</mark>。

- 如果选择使用整机镜像创建弹性云服务器,整机镜像关联的云硬盘不支持使用 "数据盘镜像创建磁盘"功能。
- 当整机镜像为可用区内可用时 (状态栏为"正常", 且提示"AZ*x*可用"), 那么 该整机镜像只能在该可用区中创建云服务器,且云服务器系统盘和数据盘的加密 属性会和原始云服务器的系统盘和数据盘的加密属性保持一致,不支持在创建时 修改系统盘和数据盘的SCSI模式、共享属性、加密属性。
- 当整机镜像为区域内可用时 ( 状态栏为"正常 ", 且未提示" AZ*x*可用 "), 那么 该整机镜像可以在整个区域内创建云服务器,且云服务器系统盘和数据盘的加密 属性会和原始云服务器的系统盘和数据盘的加密属性保持一致,支持在创建时修 改数据盘的SCSI模式、共享属性、加密属性。
- 不支持选择使用ISO文件注册的ISO镜像创建弹性云服务器,必须完成操作系统及 驱动安装将ISO镜像做成系统盘镜像后才能使用。
- ISO镜像创建的云服务器只建议用来装机,部分功能受限。如:不支持挂载磁盘操 作。
- 为了确保使用私有镜像创建的弹性云服务器开启网卡多队列功能,建议您在创建 私有镜像时完成网卡多队列的配置。弹性云服务器开启网卡多队列功能可以将弹 性云服务器中的网卡中断分散给不同的CPU处理,以满足网卡的需求,从而提升 网络PPS和带宽性能。

详细操作请参[考如何设置镜像的网卡多队列属性?](https://support.huaweicloud.com/ims_faq/ims_faq_0030.html)

– 共享镜像

您将接受其他用户共享的私有镜像,作为自己的镜像进行使用。

– 市场镜像

市场镜像是提供预装操作系统、应用环境和各类软件的优质第三方镜像。无 需配置,可一键部署,满足建站、应用开发、可视化管理等个性化需求。 如果使用市场镜像,单击"市场镜像"后,系统弹窗显示您可以购买的镜像

产品。假设镜像产品为"name1 (test\_001)",则name1表示镜像名称, test\_001表示产品名称。您可以通过镜像名称、产品名称等信息搜索需要的 市场镜像,也可以通过单击镜像名称,查看该镜像产品的更多信息。

10. (可选)设置"自动安装GPU驱动"。

可选配置。当您选择"GPU加速型"规格时,会显示该参数。

勾选"自动安装GPU驱动"并选择对应版本后,可以为您的云服务器自动安装 GPU驱动。

#### 说明

- 系统会对规格与GPU驱动版本进行校验,您可以直接从下拉框中进行选择。更多关于 GPU驱动版本的介绍,请参见**Tesla**驱动及**CUDA**[工具包获取方式。](https://support.huaweicloud.com/usermanual-ecs/ecs_03_0173.html)
- 安装过程大约需要5~10分钟,在安装完成前,请勿关机或重启云服务器,避免安装失 败。
- 安装完成后,云服务器会自动重启。
- 如果云服务器切换操作系统,则已自动安装的GPU驱动会失效。
- 如果GPU驱动安装失败或失效,请手动安装GPU驱动,详细内容,请参见(<mark>推荐)</mark> **GPU**[加速型实例使用脚本安装](https://support.huaweicloud.com/usermanual-ecs/ecs_03_0199.html)**GPU**驱动(**Linux**)或(推荐)**GPU**[加速型实例使用脚本](https://support.huaweicloud.com/usermanual-ecs/ecs_03_0222.html) 安装**GPU**驱动(**[Windows](https://support.huaweicloud.com/usermanual-ecs/ecs_03_0222.html)**)。
- 11. (可选)设置"安全防护"。

选择部分操作系统的公共镜像时,系统推荐您配套使用企业主机安全服务(Host Security Service, HSS)。企业主机安全是提升主机整体安全性的服务,包括账号 破解防护、弱口令检测、恶意程序检测、双因子认证、漏洞管理,网页防篡改等

功能,帮助构建云服务器安全防护体系,降低当前云服务器面临的主要安全风 险。

开启"主机安全"需要设置"安全防护"参数:

– 免费开启主机安全基础防护:开启后,为您的主机提供四大安全防御能力, 包括主机安全基础版防御(免费赠送一个月)、账号破解防护、弱口令检 测、恶意程序检测等功能。

说明

主机安全基础版免费使用期限结束后,该防护配额将自动释放,停止相应的实时防护 能力。

如您需要保留或升级原有安全能力,建议您购买主机安全。详细情况,请参见主机安 全的[版本功能特性。](https://support.huaweicloud.com/productdesc-hss2.0/hss_01_0136.html)

购买弹性云服务器时,默认设置该选项。

- 购买高阶防护:高阶防护属于企业版,需付费使用,支持漏洞修复、病毒查 杀、等保必备。
- 不使用安全防护:若您不需要进行安全防护,可选择此选项。

选择主机安全后系统自动安装主机安全Agent,开启账号防御,启用主机安全服务 的功能。

企业主机安全支持基础版、企业版、旗舰版和网页防篡改版 ,您可以在企业主机 安全控制台切换不同版本。各版本之间的差异请参[考企业主机安全服务版本差](https://support.huaweicloud.com/productdesc-hss2.0/hss_01_0136.html) [异](https://support.huaweicloud.com/productdesc-hss2.0/hss_01_0136.html)。

12. 设置磁盘,包括系统盘和数据盘。

根据磁盘使用的存储资源是否独享,磁盘划分为"云硬盘"和"专属分布式存 储"两类,其中,专属分布式存储是为您提供的独享存储资源。

- 如果您在专属分布式存储服务页面申请了存储池,可以选择"专属分布式存 储"页签,在已申请的存储池中创建磁盘。
- 如果未申请独享的存储池,请选择"云硬盘"页签,创建的磁盘使用公共存 储资源。

说明

- 使用专属分布式存储资源创建磁盘时,待创建磁盘的磁盘类型需和申请的存储池 资源类型保持一致,如都是"高IO"类型。
- 更多关于专属分布式存储的内容,请参见<mark>《专属分布式存储服务用户指南 》</mark>。
- 系统盘

弹性云服务器支持使用的磁盘类型,请参见<mark>[云硬盘](https://support.huaweicloud.com/productdesc-evs/zh-cn_topic_0044524691.html)</mark>。

- 如果镜像未加密,则系统盘也不加密。如果您选择加密镜像,系统盘会 自动加密,具体请参见<mark>[加密涉及的参数\(可选配置\)](#page-10-0)</mark>。
- 对于P1型、P2型弹性云服务器,系统盘大小需大于等于15GB,建议大于 40GB。设置磁盘大小时,需设置为10的整数倍(如60GB、70GB),否 则,系统会自动向下取整(如68GB,系统取60GB)。

– 数据盘

您可以为弹性云服务器添加多块数据盘,并设置数据盘的相关功能。创建弹 性云服务器时,您最多可以为弹性云服务器添加23块数据盘,磁盘大小可以 根据需要自定义;弹性云服务器创建成功后,对于新创建的弹性云服务器, 可以最多添加23块VBD磁盘或59块SCSI磁盘。

请单击"展开》"后,设置如下功能。

- <span id="page-10-0"></span>■ SCSI: 勾选后,数据盘的磁盘模式为SCSI。更多关于SCSI盘、支持挂载 SCSI盘的弹性云服务器等信息, 请参见**[块存储](https://support.huaweicloud.com/productdesc-evs/zh-cn_topic_0052554220.html)**。
- 共享盘: 勾选后,数据盘为共享云硬盘。该共享盘可以同时挂载给多台 弹性云服务器使用。
- 加密: 勾选后, 数据盘加密, 具体请参见<mark>加密涉及的参数 ( 可选配</mark> 置)。
- 用数据盘镜像创建磁盘: 如果您在IMS页面制作了数据镜像,那么,当 您选择Windows或Linux的镜像创建弹性云服务器时,系统支持使用数据 盘镜像创建数据盘。

单击"用数据盘镜像创建磁盘",在弹窗中选择您制作的数据镜像。

说明

- CloudPond用户不支持磁盘加密 。
- 同一个数据盘镜像,只能给一个数据盘使用,不能重复选择。
- 使用数据盘镜像创建磁盘时,不支持使用SCSI、共享、加密功能。
- 数据镜像的制作,请参[见《镜像服务用户指南》](https://support.huaweicloud.com/usermanual-ims/zh-cn_topic_0013901628.html)。
- 加密涉及的参数(可选配置)

为了使用加密特性,需单击"Create Xrole"授权EVS访问KMS。如果您有授 权资格,则可直接授权,如果权限不足,需先联系拥有Security Administrator权限的用户授权,然后再重新操作。更多详细信息,请参见<mark>[哪](https://support.huaweicloud.com/ecs_faq/ecs_faq_1123.html)</mark> [些用户有权限使用加密特性?。](https://support.huaweicloud.com/ecs_faq/ecs_faq_1123.html)

- 加密: 表示云硬盘已加密。
- 创建Xrole: 用于授权EVS访问KMS获取KMS密钥。授权成功后,无需再 次授权。
- Xrole名称: EVSAccessKMS: 表示已授权EVS获取KMS密钥,用于加解 密云硬盘。
- 密钥名称: 加密云硬盘使用的密钥名称, 您可以选择使用已有的密钥, 或者单击"查看密钥列表", 在KMS控制台创建新的密钥。默认为evs/ default。
- 密钥ID: 该加密数据盘使用的密钥的ID。

#### 说明

购买"包年/包月"云服务器时购买的系统盘,卸载后,如果继续作为系统盘使用,则只能 挂载给原云服务器;如果作为数据盘使用,则可以挂载给任意云服务器。 购买"包年/包月"云服务器时购买的非共享数据盘,卸载后,如果重新挂载,则只能挂载 给原云服务器作数据盘使用。

购买"包年/包月"云服务器时购买的数据盘,不支持单独续订、退订、开通自动续费、转 按需付费方式、以及释放功能。

13. 单击"下一步: 网络配置"。

# <span id="page-11-0"></span>**2.3** 步骤二:网络配置

## 网络配置

1. 设置"网络":在下拉列表中选择可用的虚拟私有云、子网,并设置私有IP地址 的分配方式。 弹性云服务器网络使用虚拟私有云(VPC)提供的网络,包括子网、安全组等。 您可以选择使用已有的虚拟私有云网络,或者创建新的虚拟私有云。 更多关于虚拟私有云的信息,请参见[《虚拟私有云用户指南》](https://support.huaweicloud.com/vpc/index.html)。

#### 说明

- 弹性云服务器使用的VPC网络DHCP不能禁用。
- 第一次使用云服务时,系统将自动为您创建一个虚拟私有云,包括安全组、网卡。
- 2. 添加"扩展网卡":可选配置。您可以添加多张扩展网卡,并指定网卡(包括主 网卡)的IP地址。

#### 说明

指定IP地址时,如果是批量创建多台弹性云服务器:

- 此时,该IP地址为起始IP地址。
- 请确保IP地址在子网范围内且连续可用。
- 其他子网不能与指定IP的子网相同。
- 暂不分配IPv6地址/自动分配IPV6地址:当且仅当选择部分规格的云服务器、 且VPC子网开启了IPv6功能时,该参数可见。子网如何开启IPv6功能,请参见 "**[IPv4/IPv6](https://support.huaweicloud.com/usermanual-vpc/vpc_0002.html)双栈网络**"。云服务器是否支持IPv6双栈功能的查看方法请参见 **[动态获取](https://support.huaweicloud.com/usermanual-ecs/ecs_03_0508.html)IPv6地址**中的"约束与限制"相关内容。

系统默认分配IPv4地址,当选择"自动分配IPV6地址"后, 网卡的IP地址为 IPv6类型。在同一VPC内,云服务器通过IPv6地址在双栈ECS之间进行内网访 问。如需访问外网,您需要开启"IPv6带宽"并选择共享带宽,此时云服务 器可以通过IPv6地址与互联网上的IPv6网络进行访问。

弹性云服务器创建成功后,需手动配置云服务器,动态获取IPv6地址,启用 IPv6功能,具体操作请参见"<mark>[动态获取](https://support.huaweicloud.com/usermanual-ecs/ecs_03_0508.html)IPv6地址</mark>"。

#### 说明

- 当前仅支持在创建云服务器时开启IPv6功能,开启成功后,不能修改。如果创建 云服务器时未开启"IPv6带宽"功能,系统支持在云服务器创建成功后开启 "IPv6带宽"功能。
- 暂不支持独享带宽。
- 设置"源/目的检查"。

开启"源/目的检查",系统会检查弹性云服务器发送的报文中源IP地址是否 正确,如果不正确,则不允许发送该报文。通过该功能,有助于防止伪装报 文攻击,提升安全性。默认情况下"源/目的检查"的状态为"ON"。

#### 说明

源/目的检查设置对使用已有弹性网卡无效,仅对同云服务器一起创建的网卡生效。 3. 设置"安全组": 在下拉列表中选择可用的安全组, 或新建安全组使用。

安全组用来实现安全组内和安全组间弹性云服务器的访问控制,加强弹性云服务 器的安全保护。用户可以在安全组中定义各种访问规则,当弹性云服务器加入该 安全组后,即受到这些访问规则的保护。

创建弹性云服务器时,可支持选择多个安全组(建议不超过5个)。此时,弹性云 服务器的访问规则遵循几个安全组规则的并集。

安全组规则的配置会影响弹性云服务器的正常访问与使用,配置方法请参见<mark>为安</mark> **[全组添加安全组规则](https://support.huaweicloud.com/usermanual-vpc/zh-cn_topic_0030969470.html)**。常用端口与协议的用途如下,请按需开启:

- 80端口:浏览网页的默认端口,主要用于HTTP服务。
- 443端口:网页浏览端口,主要用于HTTPS服务。
- ICMP协议:用于ping云服务器之间的通信情况。
- 22端口:用于Linux云服务器的SSH方式登录。
- 3389端口: 用于Windows云服务器的远程桌面登录。

#### 说明

弹性云服务器初始化需要确保安全组出方向规则满足如下要求:

- 协议:TCP
- 端口范围:80
- 远端地址: 169.254.0.0/16

如果您使用的是默认安全组出方向规则,则已经包括了如上要求,可以正常初始化。默认 安全组出方向规则为:

- 协议:ANY
- 端口范围:ANY
- 远端地址:0.0.0.0/16
- 4. 设置"弹性公网IP"。

弹性公网IP是指将公网IP地址和路由网络中关联的弹性云服务器绑定,以实现虚拟 私有云内的弹性云服务器通过固定的公网IP地址对外提供访问服务。

您可以根据实际情况选择以下三种方式:

- 现在购买:自动为每台弹性云服务器分配独享带宽的弹性公网IP,带宽值可 以由您设定。
- 使用已有:为弹性云服务器分配已有弹性公网IP。使用已有弹性公网IP时,不 能批量创建弹性云服务器。
- 暂不购买:弹性云服务器不能与互联网互通,仅可作为私有网络中部署业务 或者集群所需弹性云服务器进行使用。

#### 说明

如果您创建的弹性云服务器用于搭建邮箱服务器,建议为弹性公网IP配置域名反向解析。 使用域名反向解析后,可以降低邮箱服务器发送的邮件被当做垃圾邮件的几率。更多信 。<br>息, 请参见"**配置反向域名解析**"。

- 5. 设置弹性公网IP的"线路"。
	- 全动态BGP:可根据设定的寻路协议第一时间自动优化网络结构,以保持客 户使用的网络持续稳定、高效。
	- 静态BGP:网络结构发生变化,运营商无法在第一时间自动调整网络设置以 保障用户的体验度。
- 6. 设置"公网带宽"。

"弹性公网IP"选择"现在购买"时,需配置该参数。其中"按带宽计费"和 "按流量计费"均为独享带宽,一个带宽只能被一个弹性公网IP使用。

- <span id="page-13-0"></span>– 按带宽计费:按照购买的带宽大小计费。
- 按流量计费:按照实际使用的流量来计费。
- 加入共享带宽:一个带宽中可以加入多个弹性公网IP,多个弹性公网IP共用一 个带宽。

- 一个共享带宽支持添加的弹性公网IP个数有限,如果配额不足,可以选择切换使 用其他共享带宽,或者申请扩大共享带宽的EIP配额。
- 包年/包月方式购买的EIP,不支持使用共享带宽。
- 包年/包月方式购买的共享带宽,到期后系统自动删除,并给该共享带宽中添加的 EIP创建按流量计费的独占带宽。
- 7. 设置"带宽大小"。

根据业务需要,选择所需的带宽大小,单位Mbit/s。

- 8. 设置"释放行为"。 对于勾选了"随实例释放"的弹性公网IP,将在删除云服务器同时执行删除。
- 9. 单击"下一步:高级配置"。

# **2.4** 步骤三:高级配置

#### 高级配置

1. 设置"云服务器名称"。

名称可自定义,但需符合命名规则: 只能由中文字符、英文字母、数字及"\_\_"、 "-"、"."组成。

如果同时购买多台弹性云服务器,系统会自动按序增加后缀。

一次创建多台弹性云服务器时,系统自动增加后缀,例如:输入ecs,云服务器名 称为ecs-0001, ecs-0002,……。再次创建多台云服务器时,命名从上次最大值连 续增加,例如:输入ecs,已有云服务器ecs-0010,新创云服务器名称为 ecs-0011、ecs-0012、……,命名达到9999时,从0001开始。

允许重名: 允许创建的云服务器名称相同。如果是批量创建, 勾选"允许重名" 后,批量创建的多台云服务器名称全部相同,不再按序增加。

Windows操作系统云服务器的名称建议不超过15个字符,且不要重名,否则部分 Windows应用将无法使用。

本步骤中的"云服务器名称",会被设置为虚拟机操作系统中初始的主机名。

#### 说明

在将"云服务器名称"设置为虚拟机操作系统中的主机名时,为避免出现未知问题,连续 使用的点号(.)或连字符(-),会被替换成首个字符。

2. 设置"登录凭证"。

"密钥对"方式创建的弹性云服务器安全性更高,建议选择"密钥对"方式。如 果您习惯使用"密码"方式,请增强密码的复杂度,如表**[2-1](#page-14-0)**所示,保证密码符合 要求,防止恶意攻击。

– 密钥对

指使用密钥对作为弹性云服务器的鉴权方式。您可以选择使用已有的密钥, 或者单击"新建密钥对"创建新的密钥。

如果选择使用已有的密钥,请确保您已在本地获取该文件,否则,将影响您正常登录 弹性云服务器。

<span id="page-14-0"></span>– 密码

指使用设置初始密码方式作为弹性云服务器的鉴权方式,此时,您可以通过 用户名密码方式登录弹性云服务器。

**Linux操作系统时为root用户的初始密码, Windows操作系统时为** Administrator用户的初始密码。

密码复杂度需满足表**2-1**要求。

表 **2-1** 密码设置规则

| 参数 | 规则                                                                                                    |  |  |  |
|----|----------------------------------------------------------------------------------------------------|--|--|--|
| 密码 | 密码长度范围为8到26位。<br>密码至少包含以下4种字符中的3种:                                                                                                    |  |  |  |
|    |                                                                                                    |  |  |  |
|    | – 大写字母                                                                                                    |  |  |  |
|    | – 小写字母                                                                                                    |  |  |  |
|    | - 数字                                                                                                    |  |  |  |
|    | - Windows操作系统云服务器特殊字符: 包括<br>"\$" 、 "!" 、 "@" 、 "%" 、 "-" 、<br>$\mu = \frac{m}{n}$ \ $\mu + \frac{m}{n}$ \ $\mu = \frac{m}{n}$ \ $\mu = \frac{m}{n}$ \ $\mu + \frac{m}{n}$ \ $\mu + \frac{m}{n}$ \ $\mu + \frac{m}{n}$<br>"/"、","和"?"                                                                                                    |  |  |  |
|    | - Linux操作系统云服务器特殊字符: 包括"!"<br>" $\omega$ " $\omega$ " $\omega$<br>","、"{"、"}"和"?" |  |  |  |
|    | 密码不能包含用户名或用户名的逆序。                                                                                                    |  |  |  |
|    | • Windows操作系统的云服务器,不能包含用户名中超<br>过两个连续字符的部分。                                                                                                    |  |  |  |
|    | Windows操作系统的云服务器,不能以"/"为密码<br>首字符。                                                                                                    |  |  |  |

说明

系统不会定期自动修改弹性云服务器密码。为安全起见,建议您定期修改密码。

– 使用镜像密码

如果使用Linux操作系统私有镜像创建云服务器,支持使用私有镜像的密码。 请确保所选择的私有镜像已经设置了密码。

– 创建后设置

暂不设置弹性云服务器的密码。待弹性云服务器创建成功后,您需要单击 "操作"列下的"重置密码",根据界面提示,为弹性云服务器设置密码, 然后登录弹性云服务器。

3. 设置"云备份"。

云备份提供对云硬盘和弹性云服务器的备份保护,并支持利用备份数据恢复云服 务器和云硬盘的数据。云备份设置完成后,系统会将弹性云服务器绑定至云备份 存储库并绑定所选备份策略,定期备份弹性云服务器。

使用云备份功能需要进行单独计费, 计费详情请参见<mark>云备份是如何计费的?</mark>

#### 说明

CloudPond不支持设置"云备份"。

您可以根据实际情况选择以下三种方式。

- 现在购买:
	- i. 输入云备份存储库的名称:只能由中文字符、英文字母、数字、下划 线、中划线组成,且长度小于等于64个字符。例如:vault-f61e。默认 的命名规则为"vault\_xxxx"。
	- ii. 输入存储库的容量: 此容量为备份云服务器所需的容量。存储库的空间 不能小于云服务器的空间。取值范围为[云服务器总容量, 10485760]GB。
	- iii. 设置备份策略; 在下拉列表中选择备份策略, 或讲入云备份控制台查看 或编辑备份策略。
- 使用已有:
	- i. 选择云备份存储库的名称:在下拉列表中选择已有的云备份存储库。
	- ii. 设置备份策略: 在下拉列表中选择备份策略, 或进入云备份控制台查看 或编辑备份策略。
- 暂不购买:跳过云备份的配置步骤。如云服务器购买成功后仍需设置备份保 护,请进入云备份控制台找到目标存储库,绑定服务器。
- 4. 设置"云监控"

选择部分操作系统的公共镜像时,系统推荐您配套使用主机监控。主机监控采集 丰富的操作系统层面监控指标,用于监控服务器资源使用情况,也可查询数据用 于资源的故障排查。

勾选"开启详细监控"。勾选后,通过在云服务器中安装Agent插件,开启对云服 务器的CPU、内存、网络、磁盘、进程等指标的1分钟详细监控。

安装Agent后的监控指标请参考<del>[弹性云服务器支持的操作系统监控指标\(安装](https://support.huaweicloud.com/usermanual-ecs/ecs_03_1003.html)</del> **[Agent](https://support.huaweicloud.com/usermanual-ecs/ecs_03_1003.html)**)。

5. 设置"云服务器组(可选)"

可选配置,云服务器组内的弹性云服务器将遵循反亲和策略或故障域策略,尽量 分散地创建在不同主机上。[创建云服务器组](https://support.huaweicloud.com/usermanual-ecs/ecs_03_0150.html)的详细操作,请参见<mark>创建云服务器组</mark> [\(可选\)。](https://support.huaweicloud.com/usermanual-ecs/ecs_03_0150.html)

说明

包含本地盘的弹性云服务器无法在创建后加入弹性云服务器组,如需使用弹性云服务器组 功能,请在创建时选择弹性云服务器组。

- 6. 配置"高级选项":如需使用"高级选项"中的功能,请勾选"现在配置"。否 则,请勿勾选。
	- 实例自定义数据注入

可选配置,主要用于创建云服务器时向云服务器注入实例自定义数据。配置 后,云服务器首次启动时会自行注入数据信息。

■ 以文本形式:在下方文本框内输入用户数据内容。

<span id="page-16-0"></span>■ 以文件形式: 主要用于创建云服务器时注入的脚本文件或其他文件。 例如:您可以通过注入一段脚本,激活待创建云服务器的root用户权限,注

入成功后,您可以使用root用户登录弹云服务器。 实例自定义数据注入的详细操作,请参见<mark>实例自定义数据注入</mark>。

– 标签

可选配置,对弹性云服务器的标识。使用标签可以方便识别和管理您拥有的 弹性云服务器资源。您最多可以给弹性云服务器添加10个标签。

#### 说明

创建弹性云服务器时添加的标签,将同步添加至一同创建的EIP和云硬盘(包括系统 盘、数据盘)上。如果云服务器使用的是已有EIP,则该标签不会在EIP上标识。

如您的组织已经设定弹性云服务器的相关标签策略,则需按照标签策略规则为弹性云 服务器添加标签。如果添加的标签不符合标签策略规则,则可能会导致弹性云服务器 创建失败,请联系组织管理员了解标签策略详情。

云服务器创建成功后,您可以在弹性云服务器、EIP和云硬盘详情页,查看到对应的 标签。

关于标签的详细操作,请参见<del>标签</del>。

– 委托

可选配置。当需要与其他账号共享云服务器资源,或者委托更专业的人或团 队来代为管理时,租户管理员可以在IAM创建委托并授予云服务器资源的管 理权限。被委托方使用自己的用户登录系统后,切换到您的账号下管理资 源,避免您将自己的安全凭证(密码)共享给其他账号,确保了您的账号安 全。

如果您在IAM上创建了委托,可以通过单击下拉列表选择委托名称,获取相 应权限。更多关于委托的信息,请参见<mark>委托其他账号管理资源</mark>。

– CPU选项 可选配置。当需要为云服务器实例开启或关闭超线程时,勾选"指定CPU选 项"。

关于超线程的详细介绍,请参见开启**/**[关闭超线程](https://support.huaweicloud.com/usermanual-ecs/ecs_03_0245.html)。

– 每核心线程数

当勾选"指定CPU选项"时,显示该参数。在"每核心线程数"下拉框进行 设置。

- 1: 关闭超线程
- 2:开启超线程,默认开启
- 7. 单击"下一步:确认配置"。

# **2.5** 步骤四:确认配置

# 确认订单

- 1. 在"确认配置"页面,查看云服务器配置详情。 如果您对价格有疑问,可以单击"了解计费详情"来了解产品价格。
- 2. (可选)单击"生成Open API最佳实践脚本"。 支持Java、Python、Go、.NET、NodeJs、PHP、C++等编程语言。

如下配置信息暂不支持生成:

- 故障域(云服务器组策略)
- 弹性公网IP随实例释放
- 弹性网卡
- 数据盘随实例释放
- 系统盘和数据盘加密
- 云备份
- 3. (可选)勾选"定时删除时间"。

#### 须知

设置定时删除时间后,系统将在设定时间自动删除云服务器,请提前做好数据备 份,谨慎操作。

设置的删除时间需晚于当前时间1小时,且不能超过3年。设置后还可以在实例删 除前修改定时删除时间。

系统每5分钟执行一次定时删除任务,按照系统删除服务器的时间停止计费。

4. 企业项目

该参数针对企业用户使用。如需使用该功能,请联系客服申请开通。 企业项目是一种云资源管理方式,企业项目管理服务提供统一的云资源按项目管 理,以及项目内的资源管理、成员管理,默认项目为default。

请从下拉列表中选择所在的企业项目。更多关于企业项目的信息,请参见[《企业](https://support.huaweicloud.com/usermanual-em/zh-cn_topic_0108763975.html) [管理用户指南》](https://support.huaweicloud.com/usermanual-em/zh-cn_topic_0108763975.html)。

- 5. 设置您购买云服务器的数量。
	- 购买时长: 选择"包年/包月"方式的用户需要设置购买时长,最短为1个 月,最长为3年。

您可以勾选"自动续费",在"包年/包月"资源到期后,自动进行续费。

- 按月购买的资源: 每次续费1个月, 次数不限。
- 按年购买的资源:每次续费1年,次数不限。

关于自动续费的更多说明,请参考[自动续费规则说明。](https://support.huaweicloud.com/usermanual-billing/renewals_topic_20000002.html)

购买数量:设置您购买的云服务器数量。

系统会显示您当前还可以购买的云服务器数量。为了保证所有资源的合理分 配,如果您需要的云服务器数量超过当前您可以购买的最大数值,您需要单 击右侧"申请扩大配额"。申请通过后,您可以购买到满足您需要的云服务 器数量。

- 配置费用:用户购买当前配置云服务器的价格。 具体价格详情,可单击"了解计费详情"进行查看。
- 6. 协议:阅读并勾选同意协议。
- 7. 如果您确认配置无误,单击"立即购买"。 云服务器创建成功后将默认开机。

# 后续处理

● 如果您是使用外部镜像文件制作的私有镜像创建的云服务器,且未安装一键式重 置密码插件,那么建议您成功创建、登录云服务器后,安装密码重置插件。当云 服务器的密码丢失或过期时,则可以应用一键式重置密码功能,给云服务器设置 新密码。

具体操作请参[考安装一键式重置密码插件。](https://support.huaweicloud.com/usermanual-ecs/zh-cn_topic_0068095385.html)

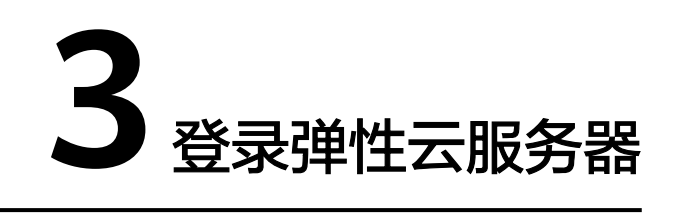

# <span id="page-19-0"></span>登录 **Windows** 弹性云服务器

登录Windows弹性云服务器如图**3-1**所示。

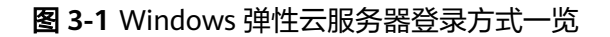

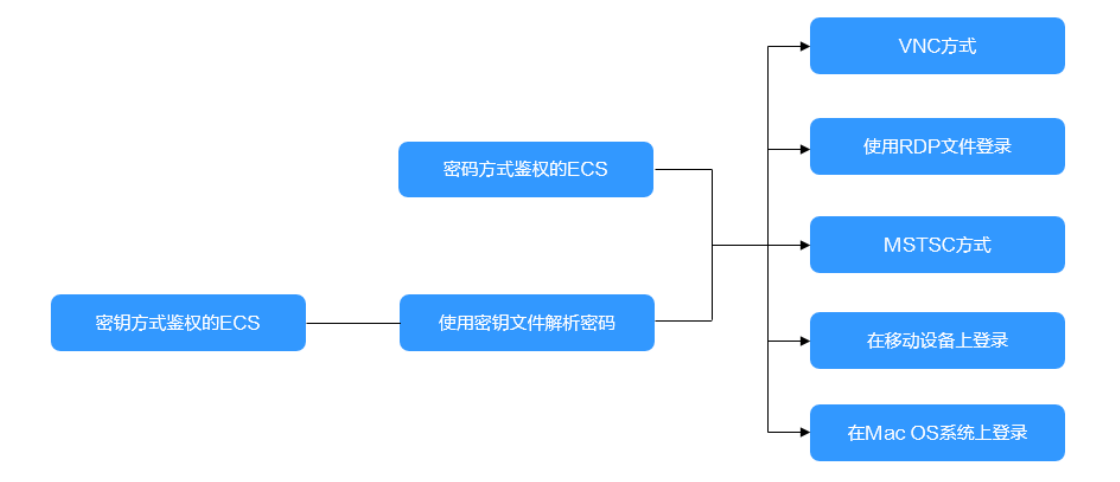

# 说明

对于为CloudPond购买的Windows云服务器,仅支持通过MSTSC方式登录。

- 1. (可选)使用密钥文件解析密码。 对于密钥方式鉴权的弹性云服务器,需先通过管理控制台提供的获取密码功能, 将创建弹性云服务器时使用的密钥文件解析为密码。 具体操作,请参见获取**Windows**[弹性云服务器的密码](https://support.huaweicloud.com/usermanual-ecs/zh-cn_topic_0031107266.html)。
- 2. 根据需要选择登录方式,登录弹性云服务器。
	- 管理控制台远程登录(VNC方式): 登录用户名"Administrator"。 具体操作,请参见**VNC**[方式登录](https://support.huaweicloud.com/usermanual-ecs/ecs_03_0127.html)。
	- 使用控制台提供的RDP文件登录Windows云服务器: 登录用户名为"Administrator", 且弹性云服务器必须绑定弹性公网IP。

具体操作,请参见使用**RDP**文件登录**[Windows](https://support.huaweicloud.com/usermanual-ecs/zh-cn_topic_0140323160.html)**云服务器。

- 远程桌面连接 (MSTSC方式): 登录用户名为"Administrator", 且弹性云服务器必须绑定弹性公网IP。 具体操作,请参见**MSTSC**[密码方式登录。](https://support.huaweicloud.com/usermanual-ecs/zh-cn_topic_0017955381.html)
- 在移动设备上登录Windows云服务器: 登录用户名为"Administrator",且弹性云服务器必须绑定弹性公网IP。 具体操作,请参[见在移动设备上登录](https://support.huaweicloud.com/usermanual-ecs/zh-cn_topic_0187052036.html)**Windows**弹性云服务器。
- 在macOS系统上登录Windows云服务器: 登录用户名为"Administrator", 且弹性云服务器必须绑定弹性公网IP。 具体操作,请参见**macOS**系统登录**Windows**[弹性云服务器](https://support.huaweicloud.com/usermanual-ecs/zh-cn_topic_0216905452.html)。

# 登录 **Linux** 弹性云服务器

弹性云服务器设置的登录鉴权方式不同,登录弹性云服务器的方法也存在差异,如图 **3-2**所示。

图 **3-2** Linux 弹性云服务器登录方式一览

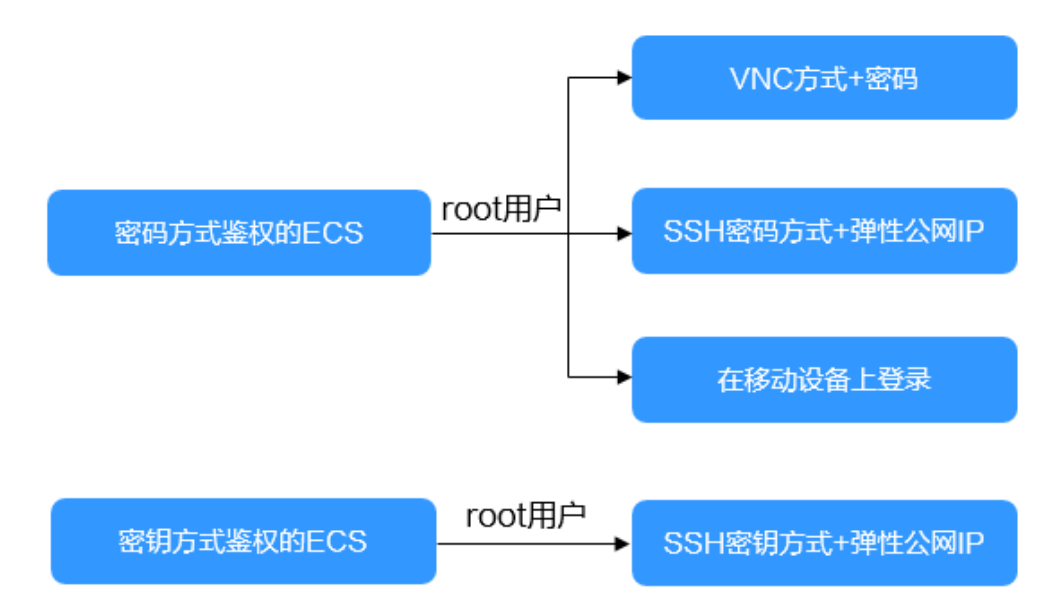

#### 说明

对于为CloudPond购买的Linux云服务器,仅支持通过SSH方式登录。

- 首次登录密码方式鉴权的弹性云服务器时,可以使用以下方法登录弹性云服务 器:
	- 管理控制台远程登录(VNC方式)。登录用户名为"root"。 VNC方式,具体操作请参见**VNC**[方式登录](https://support.huaweicloud.com/usermanual-ecs/ecs_03_0136.html)。
	- SSH密码方式。 登录用户名为"root", 且弹性云服务器必须绑定弹性公网IP。 SSH密码方式,具体操作请参见**SSH**[密码方式登录](https://support.huaweicloud.com/usermanual-ecs/zh-cn_topic_0017955633.html)。
- 在移动设备上登录Linux云服务器。 登录用户名为"root",且弹性云服务器必须绑定弹性公网IP。 具体操作,请参[见在移动设备上登录](https://support.huaweicloud.com/usermanual-ecs/ecs_03_0143.html)**Linux**弹性云服务器。
- 首次登录密钥方式鉴权的弹性云服务器,需使用PuTTY、XShell等工具,采用 "SSH密钥方式"进行登录,登录用户名为"root"。此时,弹性云服务器必须绑 定弹性公网IP。

SSH密钥方式登录Linux弹性云服务器的方法,请参见**SSH**[密钥方式登录。](https://support.huaweicloud.com/usermanual-ecs/zh-cn_topic_0017955380.html)

说明

如需使用控制台提供的"VNC远程登录方式"进行登录,需先使用SSH密钥方式登录弹性 云服务器并设置密码,然后使用该密码进行登录。

# 后续处理

- 创建弹性云服务器时如果添加了数据盘,待登录成功后,需要初始化数据盘。 操作方法请参见<mark>场景及磁盘分区形式介绍</mark>。
- 对于部分类型的弹性云服务器,待登录成功后需安装驱动。<mark>实例类型</mark>章节列举了 当前提供的云服务器类型,并对每种云服务器类型的功能、使用进行介绍,具体 请以各类型云服务器的"使用须知"为准。

# **4** 初始化数

# <span id="page-22-0"></span>**4.1** 场景及磁盘分区形式介绍

如果您在创建弹性云服务器时添加了数据盘,待登录成功后,需要执行初始化数据盘 操作,即格式化云硬盘,之后云硬盘才可以正常使用。

# 操作场景

## 系统盘

创建弹性云服务器时,系统盘会被自动初始化,默认磁盘分区形式为主启动记录 分区(MBR, Master boot record)。

- 全新数据盘
	- 随弹性云服务器创建的数据盘,系统已自动将数据挂载至弹性云服务器,需 要您对数据盘进行初始化后才能使用。
	- 不随弹性云服务器创建的数据盘,需要先挂载至弹性云服务器后,再进行初 始化。
- 有数据的数据盘

有数据的数据盘是指从快照/备份/镜像创建的数据盘,或从其他弹性云服务器上卸 载后挂载至另一弹性云服务器上的有数据的数据盘。

- 使用数据盘已有分区:
	- Linux: 需要将现有分区mount至系统指定目录, 并设置开机自动挂载磁 盘分区。
	- Windows: 无需做任何操作, 直接可以使用。
- 对数据盘重新初始化:

重新划分分区,数据盘已有数据将会被全部删除,建议您先为云硬盘备份数 据。

**■** Linux: 需要先unmount目录,并删除现有分区(运行 **fdisk** *数据盘名称* 命令,再输入"d",输入分区编号,输入"w"保存),再重新初始化 即可。Windows:需要先删除现有分区(使用"删除卷"工具),再重 新初始化即可。

■ Windows: 需要先删除现有分区 (使用"删除卷"工具), 再重新初始 化即可。

说明

初始化云硬盘不会删除云硬盘快照,初始化后仍可以使用快照回滚数据至原云硬盘。

# <span id="page-23-0"></span>磁盘分区操作指导

常用的磁盘分区形式如表**4-1**所示,并且针对Linux操作系统,不同的磁盘分区形式需 要选择不同的分区工具。

| 磁盘分区形式                                     | 支持最大<br>磁盘容量                          | 支持分区数量                                                                                                    | Linux分区工具                                            |
|--------------------------------------------|---------------------------------------|----------------------------------------------------------------------------------------------------|------------------------------------------------------|
| 主启动记录分区<br>(MBR)                           | 2 TiB                                 | • 4个主分区<br>● 3个主分区和1个扩展分区<br>MBR分区包含主分区和扩展分区,<br>其中扩展分区里面可以包含若干个<br>逻辑分区。扩展分区不可以直接使<br>用,需要划分成若干个逻辑分区才<br>可以使用。以创建6个分区为例,<br>以下两种分区情况供参考:<br>● 3个主分区,1个扩展分区,其<br>中扩展分区中包含3个逻辑分<br>区。<br>• 1个主分区,1个扩展分区,其<br>中扩展分区中包含5个逻辑分<br>区。 | 以下两种工具<br>均可以使用:<br>fdisk工具<br>parted工具<br>$\bullet$ |
| 全局分区表<br>(GPT, Guid<br>Partition<br>Table) | 18 EiB<br>1 EiB $=$<br>1048576<br>TiB | 不限制分区数量<br>GPT格式下没有主分区、扩展分区<br>以及逻辑分区之分。                                                                                                    | parted工具                                             |

表 **4-1** 磁盘分区形式

# **4.2** 使用脚本初始化 **Windows** 数据盘

# 操作场景

本文以弹性云服务器的操作系统"Windows Server 2008 R2 Enterprise 64bit"为 例,提供磁盘的自动初始化操作指导。

不同弹性云服务器的操作系统的格式化操作可能不同,本文仅供参考。

## 须知

首次使用磁盘时,如果您未参考本章节对磁盘执行初始化操作,主要包括创建分区和 文件系统等操作,那么当后续扩容磁盘时,新增容量部分的磁盘可能无法正常使用。

# 前提条件

- 已挂载数据盘至弹性云服务器,且该数据盘未初始化。
- 已登录弹性云服务器。
	- 弹性云服务器请参见<mark>登录弹性云服务器</mark>。
	- 裸金属服务器请参见<mark>登录裸金属服务器</mark>。

# 约束与限制

- 使用自动初始化默认设置为NTFS格式、MBR分区。
- 不支持Windows组逻辑卷组的初始化。
- Windows最多支持23块数据盘初始化。
- 只支持初始化简体中文和英文版本Windows系统中的数据盘。

# 手动执行脚本初始化 **Windows** 数据盘

- 步骤**1** 登录弹性云服务器,访问**[https://ecs-instance-driver.obs.cn](https://ecs-instance-driver.obs.cn-north-1.myhuaweicloud.com/datadisk/WinVMDataDiskAutoInitialize.ps1)[north-1.myhuaweicloud.com/datadisk/WinVMDataDiskAutoInitialize.ps1](https://ecs-instance-driver.obs.cn-north-1.myhuaweicloud.com/datadisk/WinVMDataDiskAutoInitialize.ps1)**获取 自动初始化磁盘脚本,并将其保存在C:\Windows\System32路径下。
- 步骤2 在弹性云服务器桌面,单击"开始",选中"Windows PowerShell"后右键单击"以 管理员身份运行"。

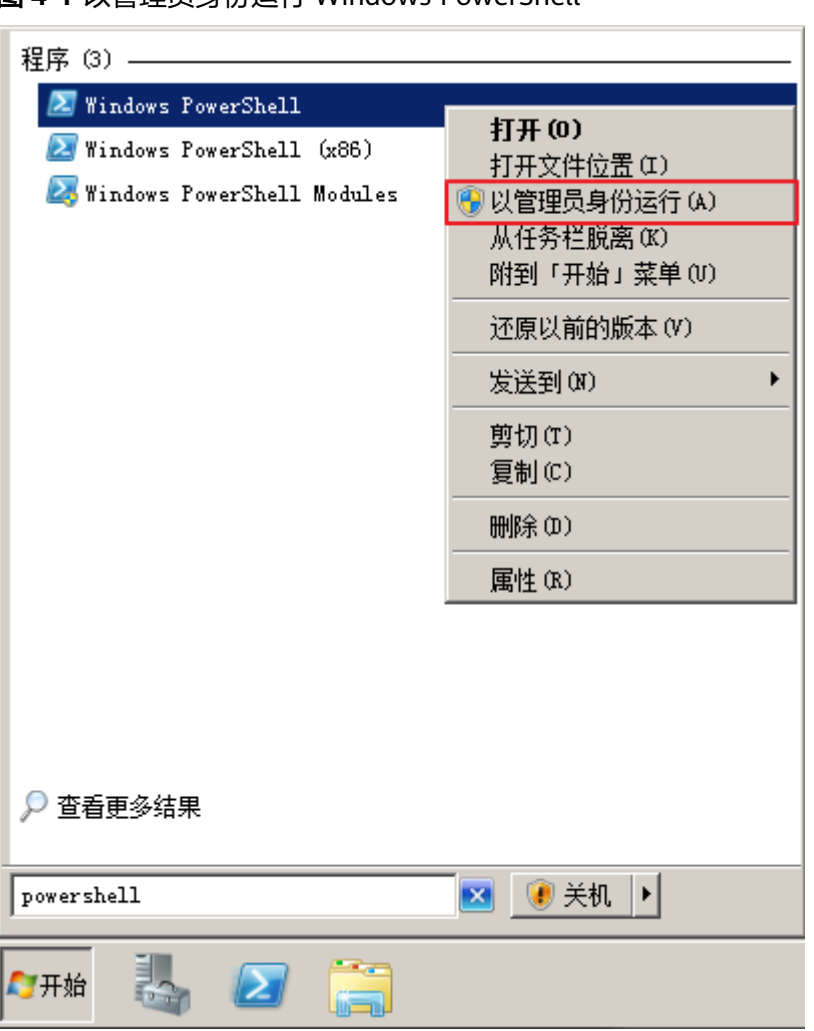

图 **4-1** 以管理员身份运行 Windows PowerShell

步骤**3** 在对话框中输入以下命令,设置脚本执行策略。

**Set-ExecutionPolicy -ExecutionPolicy Bypass -Force**

步骤**4** 在对话框中输入以下命令,执行自动化脚本。

**C:\Windows\System32\WinVMDataDiskAutoInitialize.ps1** 回显类似如下信息:

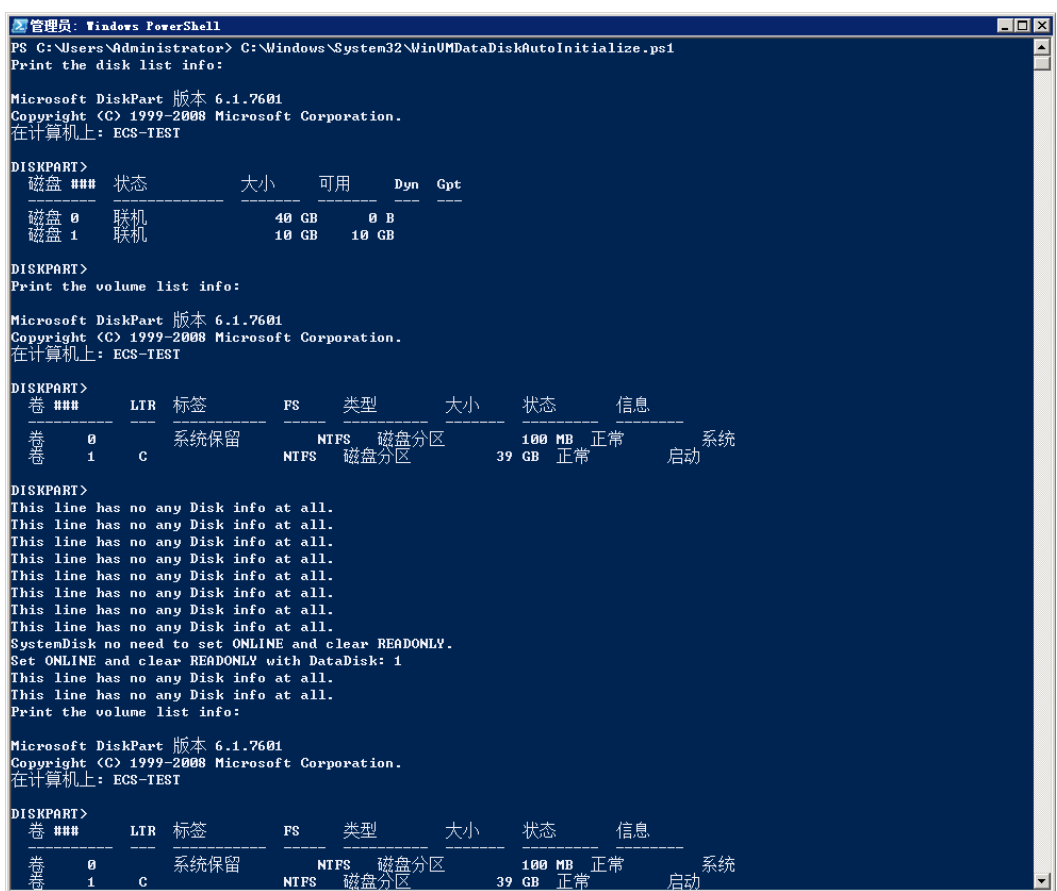

如果回显PowerShell无法加载文件,原因是通过网络下载的PowerShell脚本在未签名的情况 下,Windows系统策略会禁止执行。

您可以通过以下方法解决: 首先执行命令set-ExecutionPolicy RemoteSigned, 然后重启 PowerShell即可。

步骤**5** (可选)在"磁盘管理"页面,可以查看初始化结果。

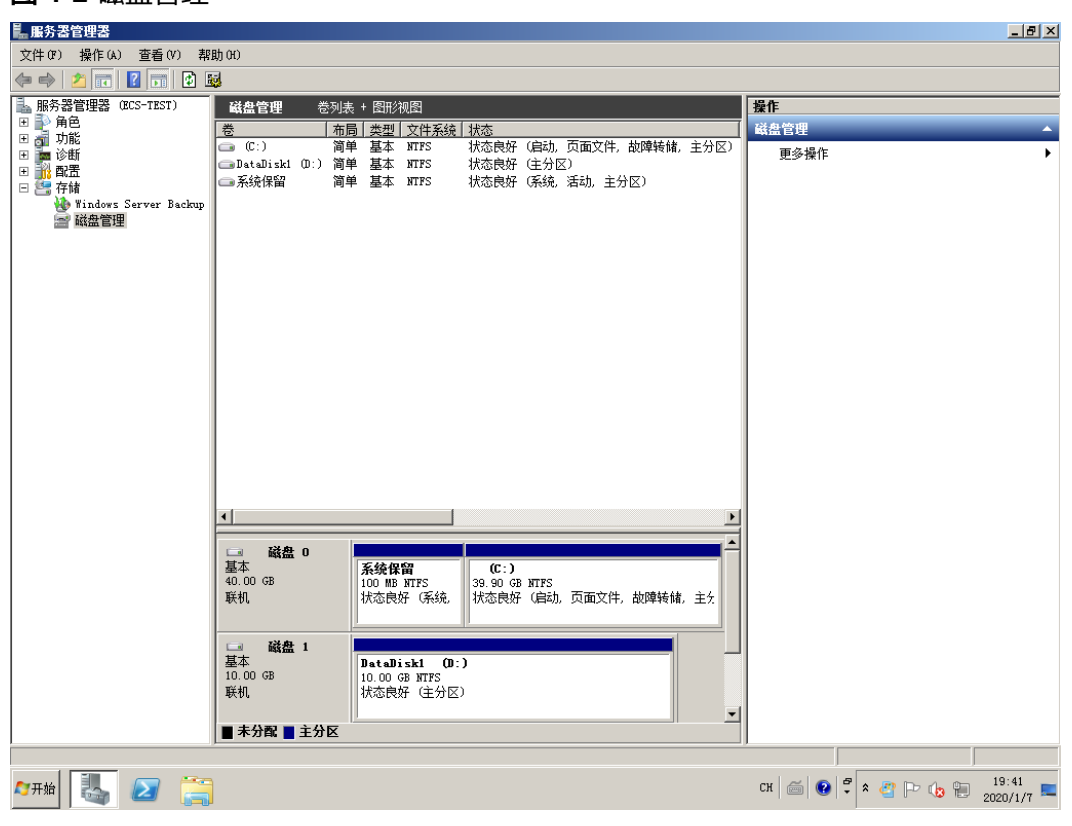

图 **4-2** 磁盘管理

**----**结束

# 配置自动初始化 **Windows** 数据盘

您可以配置自动初始化Windows数据盘。配置完成后,购买新的磁盘并挂载至该弹性 云服务器,重新登录弹性云服务器即可实现自动初始化磁盘。

#### 说明

想要多台弹性云服务器都实现自动初始化Windows数据盘,可以在一台弹性云服务器上参考以 上步骤配置自动初始化Windows数据盘,然后利用该弹性云服务器创建私有镜像,最后通过私 有镜像批量创建弹性云服务器即可。

步骤1 在弹性云服务器桌面,单击"开始",在列表中找到"计算机"并右键,单击"管 理"。

弹出"服务器管理器"窗口。

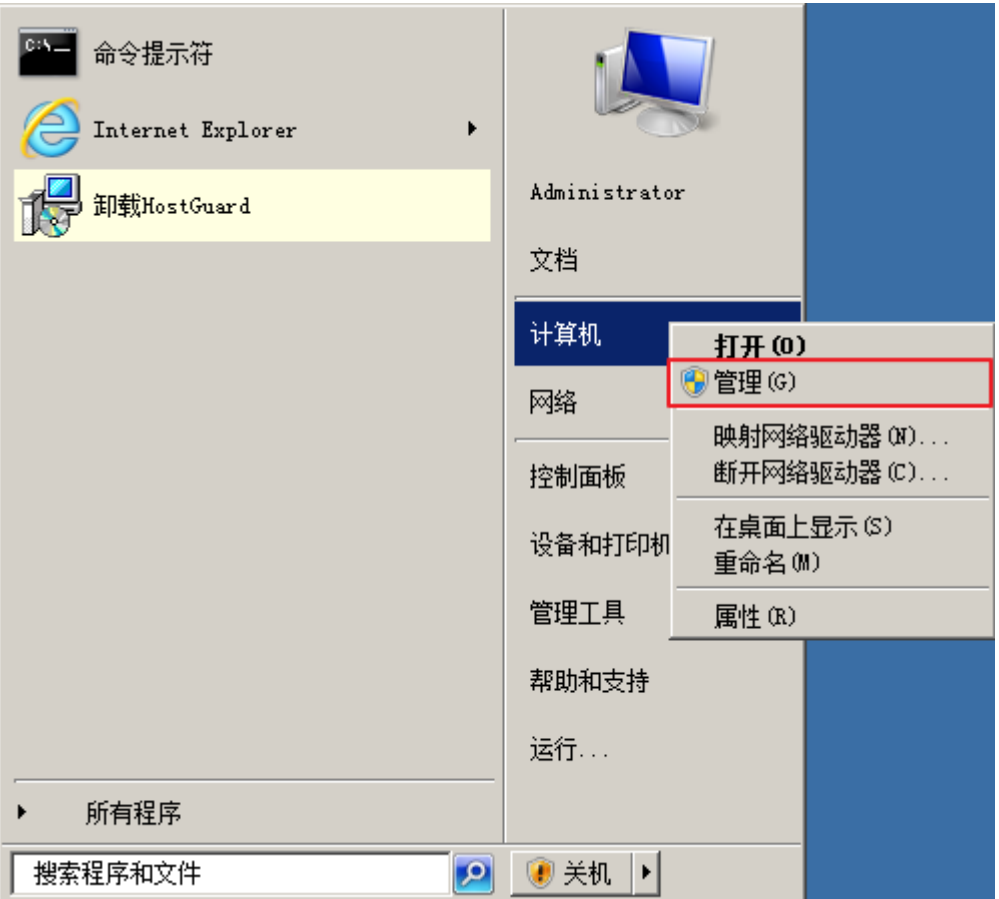

**步骤2** 在左侧导航树中,选择"配置 > 任务计划程序 > 任务计划程序库",右键单击后选择 "创建任务"。

进入"创建任务"页面。

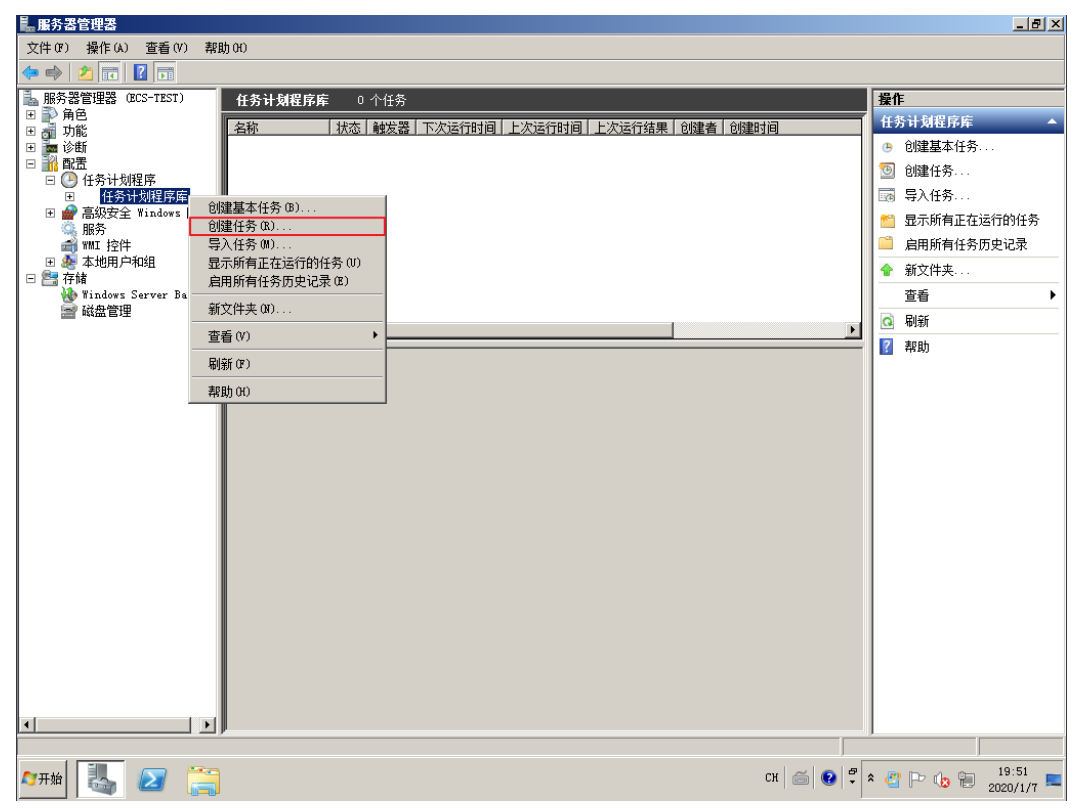

**步骤3** 在"创建任务" 页面,选择"常规"页签,在名称中输入 "WinVMDataDiskInitialize",然后单击"更改用户或组"。

进入"选择用户或组"页面。

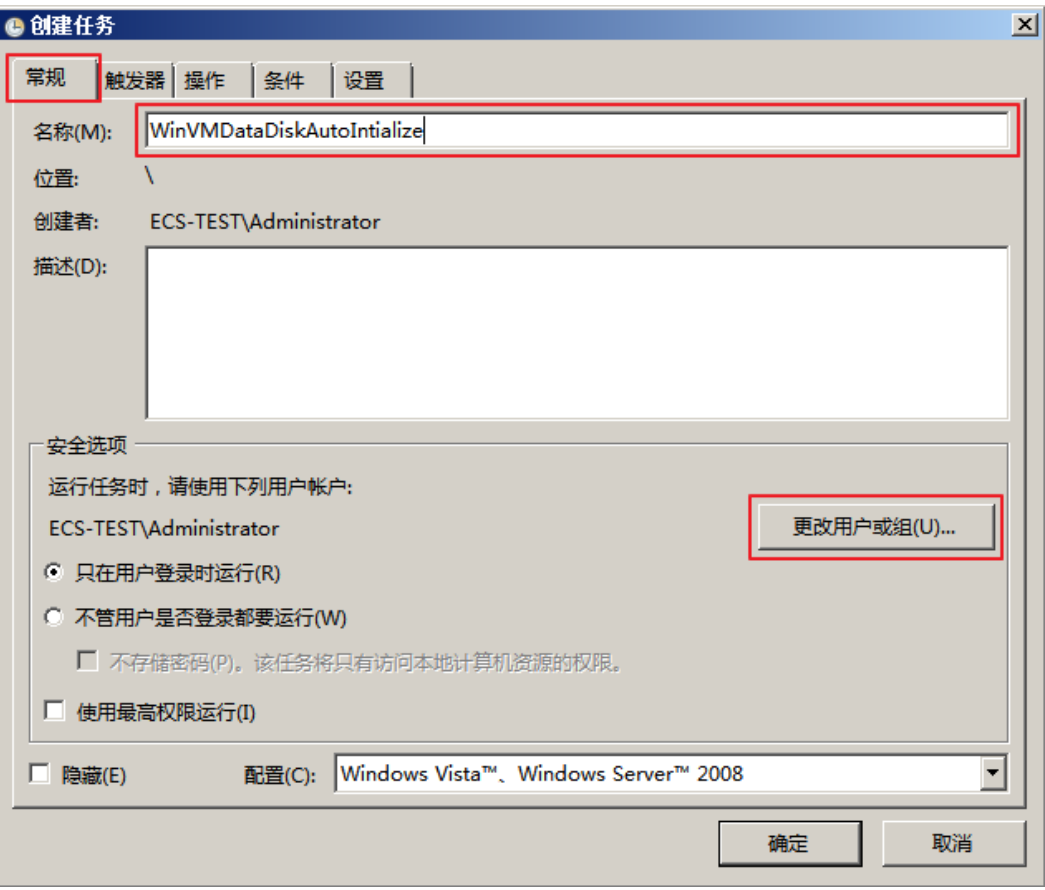

- 步骤4 单击"选择用户或组"页面左下角的"高级"。
- 步**骤5** 单击页面右侧的"立即查找",在搜索结果中选择"SYSTEM",然后单击"确定"。 返回"选择用户或组"页面。

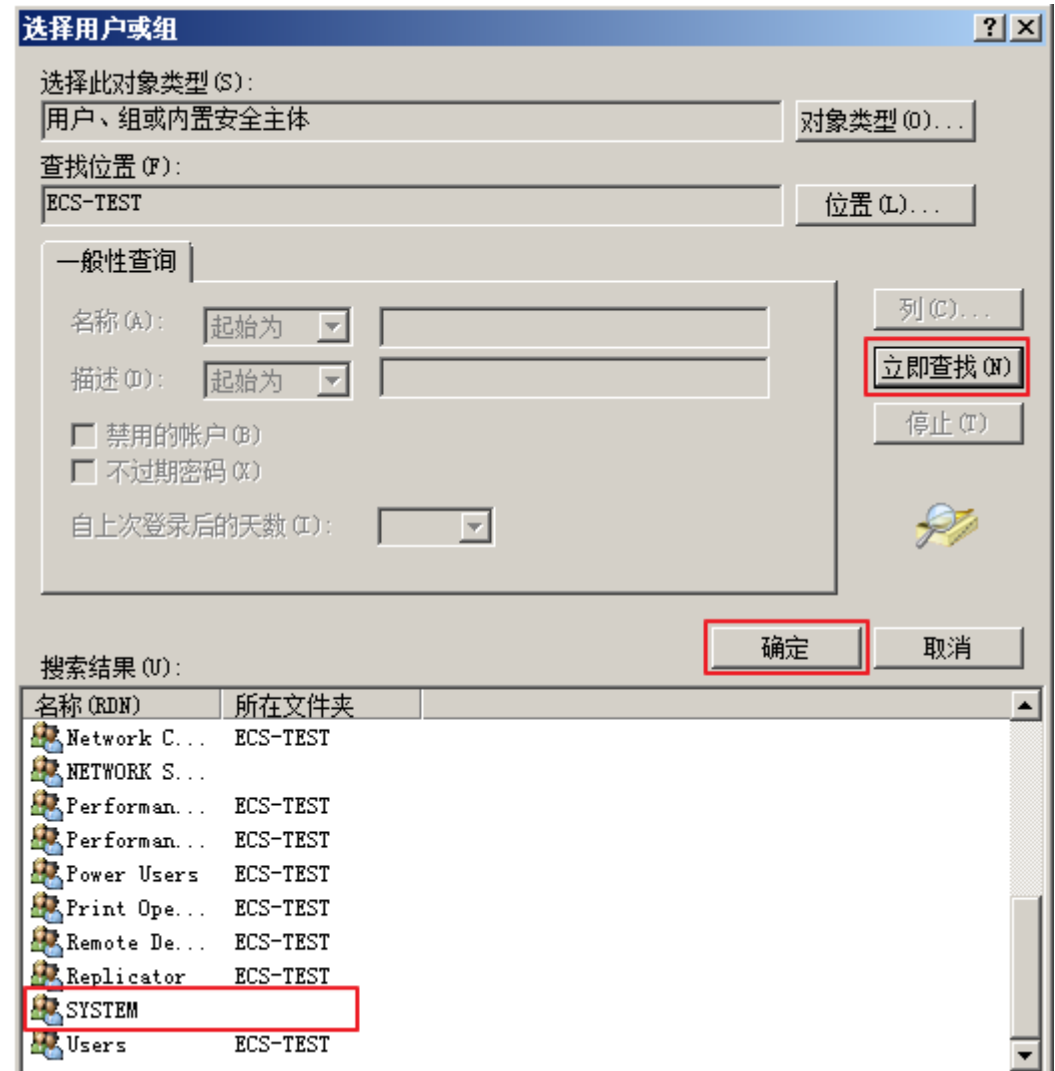

步骤**6** 单击页面右下角的"确定"。

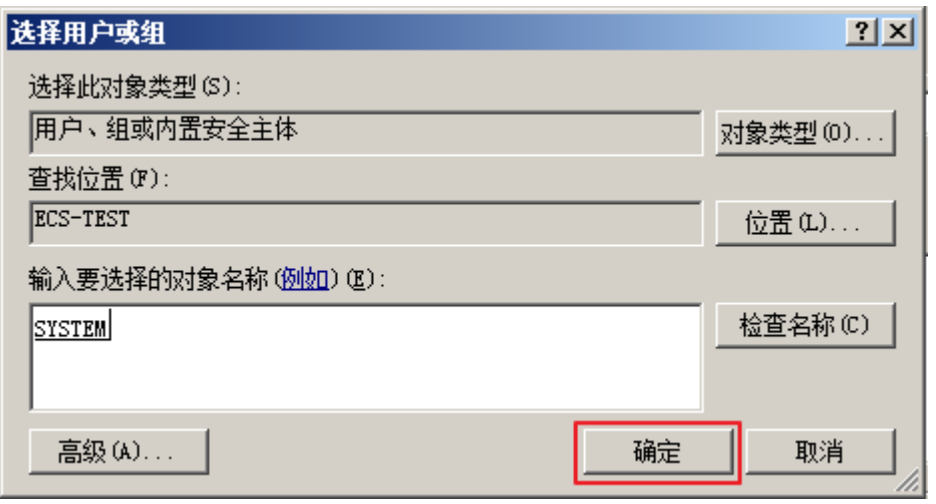

步骤7 选择"触发器"页签,单击页面左下角"新建"。

步骤**8** 在"新建触发器"页面,开始任务选项选择"登录时"开始任务,其他选择默认值, 然后单击"确定"。

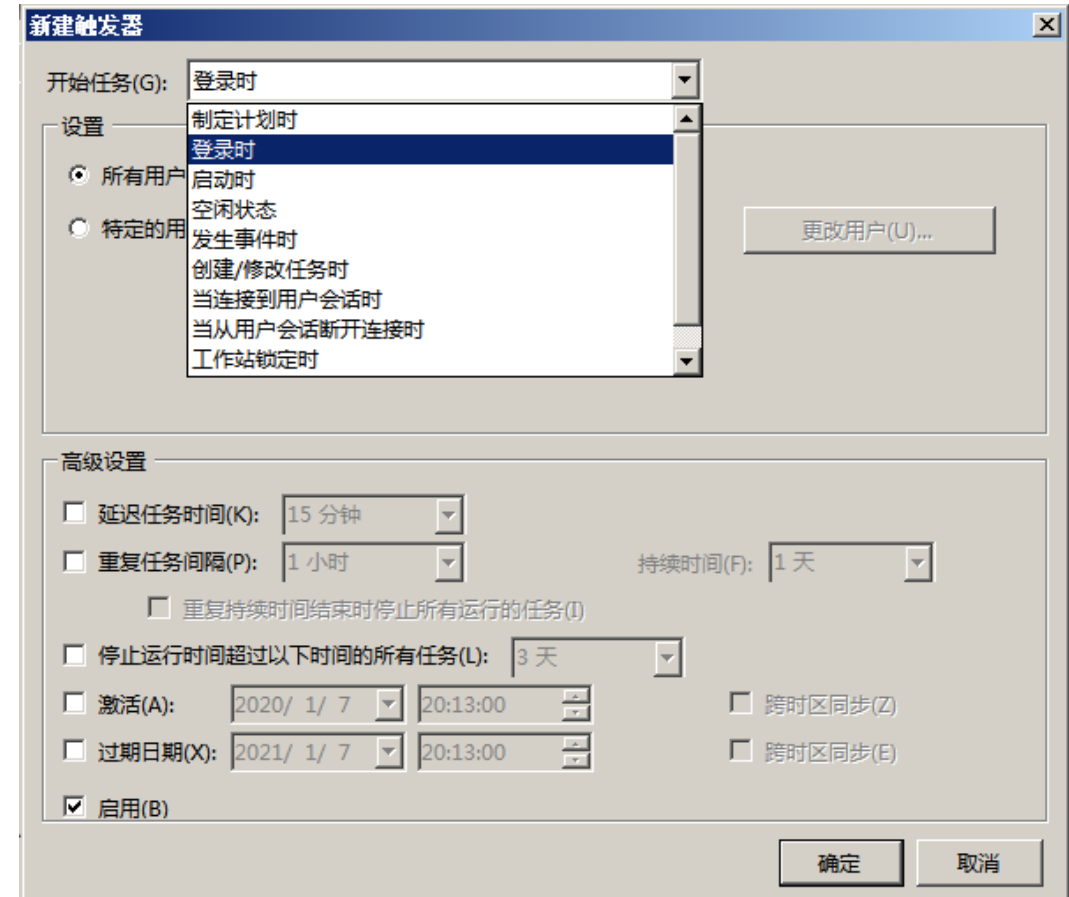

步骤**9** 选择"操作"页签,单击左下角"新建"。

步骤**10** 在"新建操作"页面,设置参数:

- 操作:启动程序
- 脚本:powershell.exe
- 添加参数: -ExecutionPolicy Bypass C:\Windows \System32\WinVMDataDiskAutoInitialize.ps1

设置完成后单击"确定"。

<span id="page-33-0"></span>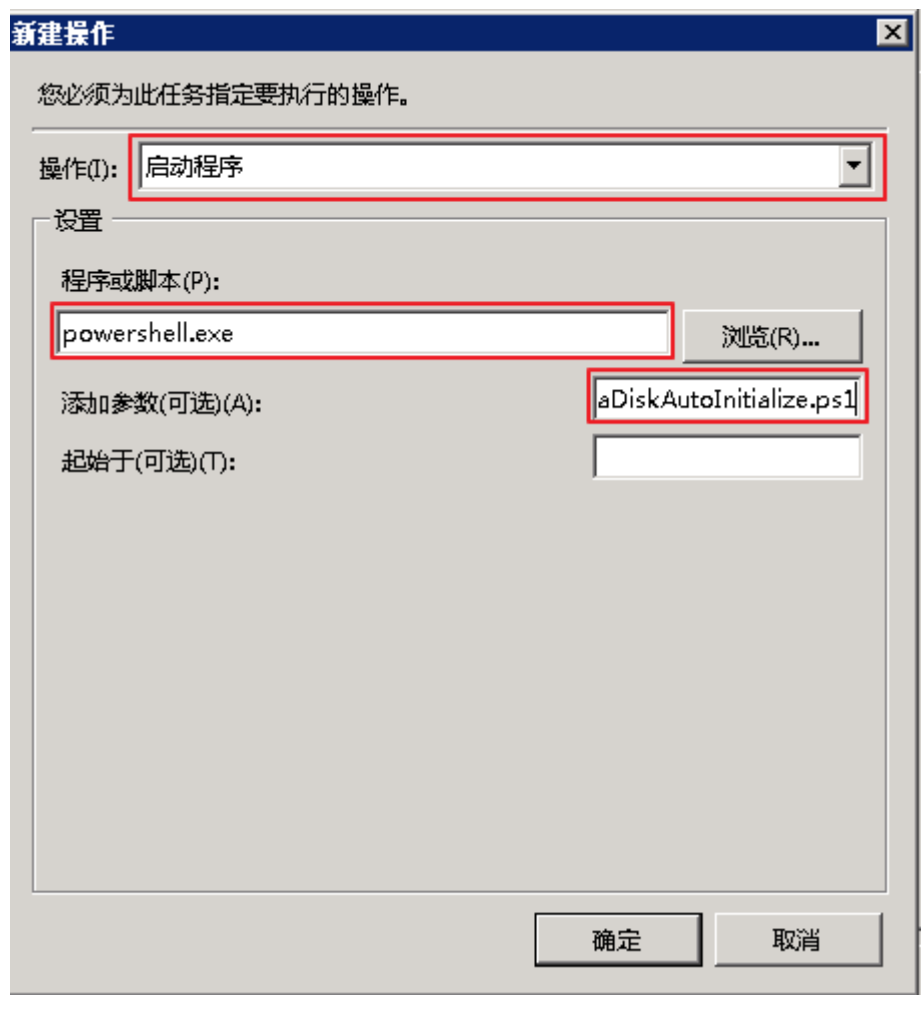

步骤**11** 在"创建任务"页面单击"确定",完成设置。

**----**结束

# **4.3** 使用脚本初始化 **Linux** 数据盘

# 操作场景

本文以弹性云服务器的操作系统为"CentOS 7.4 64位"为例,采用初始化数据盘脚本 的方式为数据盘设置分区。

不同弹性云服务器的操作系统的格式化操作可能不同,本文仅供参考。

#### 须知

首次使用磁盘时,如果您未参考本章节对磁盘执行初始化操作,主要包括创建分区和 文件系统等操作,那么当后续扩容磁盘时,新增容量部分的磁盘可能无法正常使用。

# 前提条件

- 已挂载数据盘至弹性云服务器,且该数据盘未初始化。
- 已登录弹性云服务器。
	- 弹性云服务器请参见<mark>登录弹性云服务器</mark>。
	- 裸金属服务器请参见<mark>登录裸金属服务器</mark>。

# 约束与限制

- 该初始化脚本仅适用于划分普通partition分区,做ext4的文件系统。不适用于划 分LVM或VG分区。
- 该初始化脚本仅适用于CentOS操作系统。

## 初始化新挂载的磁盘

1. 登录云服务器,执行以下命令获取自动初始化磁盘脚本。

**wget https://ecs-instance-driver.obs.cn-north-1.myhuaweicloud.com/ datadisk/LinuxVMDataDiskAutoInitialize.sh**

#### 说明

如果回显异常,请检查云服务器是否绑定弹性公网IP。除华北-北京一外的区域,绑定弹性 公网IP后才能获取脚本。

2. 修改自动初始化磁盘脚本权限

**chmod +x LinuxVMDataDiskAutoInitialize.sh**

3. 执行初始化脚本自动检测待初始化的数据盘。

**./LinuxVMDataDiskAutoInitialize.sh**

脚本将自动检测当前在服务器上除系统盘之外的盘符并显示出来,如/dev/vdb, 然后需要输入要执行的盘符,例如 /dev/vdb。

图 **4-3** 自动检测磁盘

```
Step 1: Initializing script and check root privilege
Is running, please wait!
Success, the script is ready to be installed!
Step 2: Show all active disks:
Disk /dev/vdb
```
4. 输入盘符并回车后,脚本将自动执行硬盘的创建分区与格式化。

图 **4-4** 输入盘符

Step 3: Please choose the disk(e.g.: /dev/vdb and q to quit):/dev/vdb Step 4: The disk is partitioning and formatting Is running, please wait! Success, the disk has been partitioned and formatted!

5. 根据提示输入磁盘需要挂载的路径,比如/data-test。

图 **4-5** 输入磁盘挂载的路径

```
Step 5: Make a directory and mount it
Please enter a location to mount (e.g.: /mnt/data):/data-test
Success, the mount is completed!
```
等待脚本自动挂载并设置为开机自动挂载后,就完成了磁盘创建分区格式化和挂 载磁盘的工作。

图 **4-6** 完成磁盘分区格式化

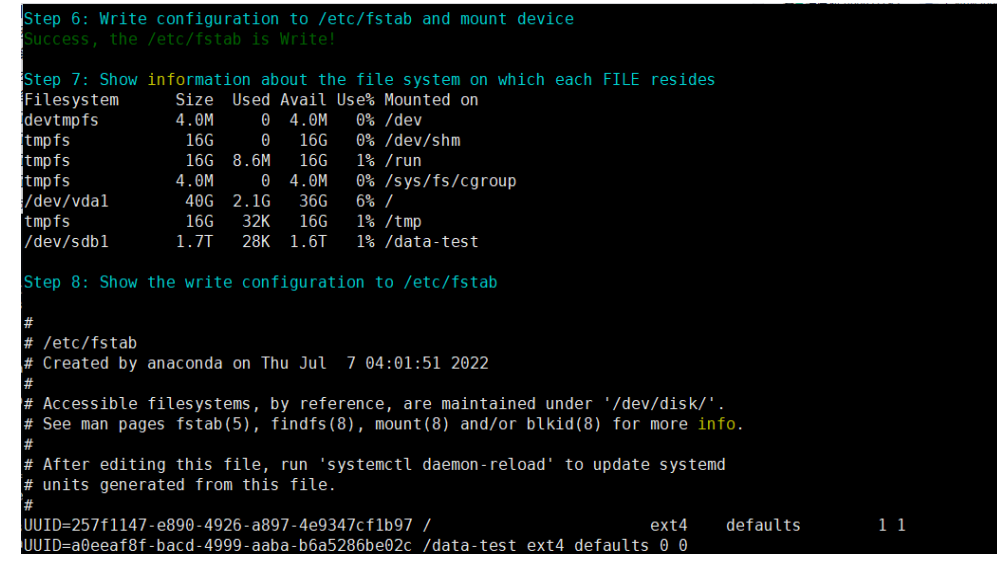

# 初始化已使用的磁盘

1. 登录云服务器,执行以下命令获取自动初始化磁盘脚本。

**wget https://ecs-instance-driver.obs.cn-north-1.myhuaweicloud.com/ datadisk/LinuxVMDataDiskAutoInitialize.sh**

2. 修改自动初始化磁盘脚本权限

**chmod -x LinuxVMDataDiskAutoInitialize.sh**

3. 执行初始化脚本自动检测待初始化的数据盘。

**sh LinuxVMDataDiskAutoInitialize.sh**

4. 脚本会自动检测出您选择的磁盘已经被挂载并显示出挂载的位置,根据提示选择 是否卸载磁盘,输入"y"为确定卸载,输入"n"则退出脚本。此处选择"y" 继续后续的初始化操作。

图 **4-7** 卸载磁盘

```
Your disk has been mounted:<br>/dev/vdb1 on /data-test type ext4 (rw,relatime,data=ordered)
Force uninstalling? [y/n]:y<br>Is running, please wait!<br>Success, the disk is unloaded!
```
5. 成功卸载磁盘后根据提示选择是否开始格式化磁盘,输入"y"为确定格式化,输 入"n"则退出脚本。

图 **4-8** 开始格式化磁盘

```
Ready to begin to format the disk? [y/n]:y
Is running, please wait!<br>Success, the disk has been formatted!
Step 4: The disk is partitioning and formatting
Is running, please wait!<br>Success, the disk has been partitioned and formatted!
```
6. 成功格式化磁盘后将会自动执行磁盘的创建分区与格式化,根据提示输入这个磁 盘需要挂载的位置,比如/data-test。

图 **4-9** 输入磁盘挂载路径

```
Step 5: Make a directory and mount it<br>Please enter a location to mount (e.g.: /mnt/data):/data-test
Success, the mount is completed!
```
等待脚本自动挂载并设置为开机自动挂载后,就完成了磁盘创建分区格式化和挂 载磁盘的工作。

图 **4-10** 完成磁盘分区格式化与磁盘挂载

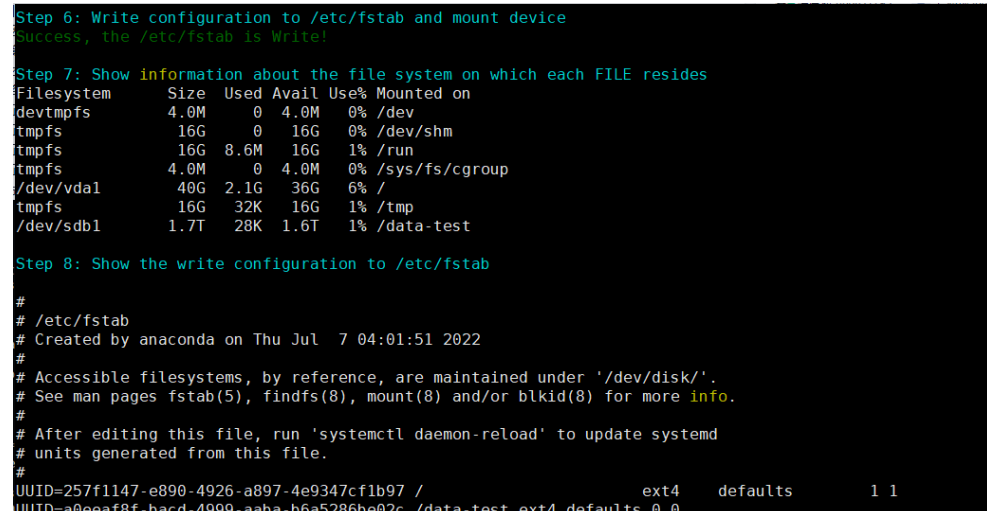

# **4.4** 初始化 **Windows** 数据盘(**Windows 2008**)

# 操作场景

本文以弹性云服务器的操作系统为"Windows Server 2008 R2 Enterprise 64bit"为 例,提供磁盘的初始化操作指导。

MBR格式分区支持的磁盘最大容量为2 TiB, GPT分区表最大支持的磁盘容量为18 EiB,因此当为容量大于2 TiB的磁盘分区时,请采用GPT分区方式。具体操作请参见<mark>初</mark> 始化容量大于**2TiB**的**Windows**数据盘(**[Windows 2008](#page-62-0)**)。关于磁盘分区形式的更多 介绍,请参见<mark>[场景及磁盘分区形式介绍](#page-22-0)</mark>。

不同弹性云服务器的操作系统的格式化操作可能不同,本文仅供参考,具体操作步骤 和差异请参考对应的弹性云服务器操作系统的产品文档。

### 须知

首次使用磁盘时,如果您未参考本章节对磁盘执行初始化操作,主要包括创建分区和 文件系统等操作,那么当后续扩容磁盘时,新增容量部分的磁盘可能无法正常使用。

# 前提条件

- 已挂载数据盘至弹性云服务器,且该数据盘未初始化。
- 已登录弹性云服务器。
	- 弹性云服务器请参见<mark>登录弹性云服务器</mark>。
	- 裸金属服务器请参见<mark>登录裸金属服务器</mark>。

## 操作指导

步骤1 在弹性云服务器桌面,选择"开始",右键单击后在菜单列表中选择"计算机",选 择"管理"。

弹出"服务器管理"窗口。

步骤**2** 在左侧导航树中,选择"存储 > 磁盘管理"。

进入"磁盘管理"页面。

- 如果如图**4-11**,新挂载磁盘为"脱机"状态,请执行步骤**3**。
- 如果如<mark>图</mark>[4-14](#page-39-0),直接弹出"初始化磁盘"对话框,执行<mark>步骤</mark>5。

图 **4-11** 磁盘管理

E

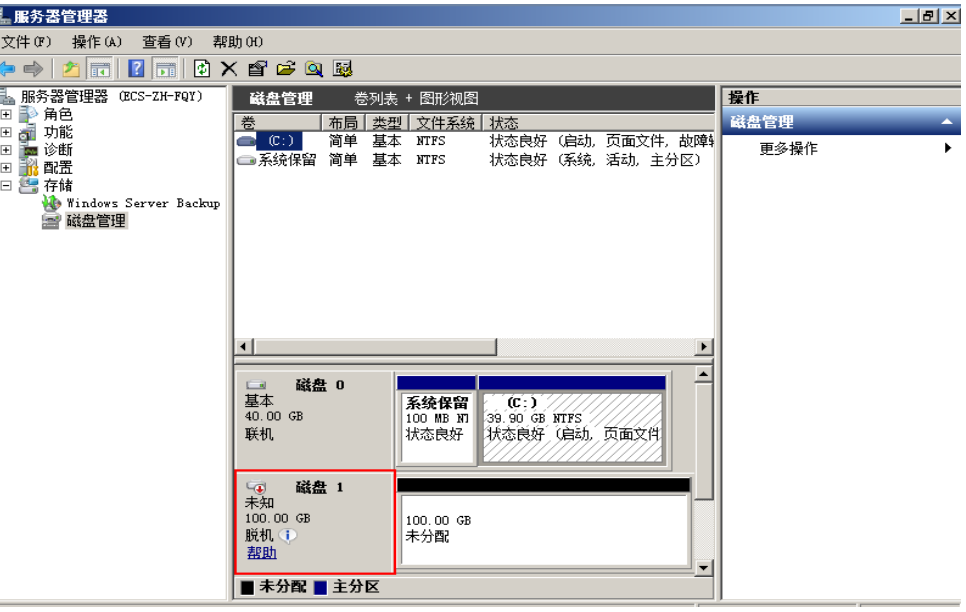

**步骤3** 在右侧窗格中出现磁盘列表,在磁盘1区域,右键单击后在菜单列表中选择"联机", 进行联机。

<span id="page-38-0"></span>图 **4-12** 联机

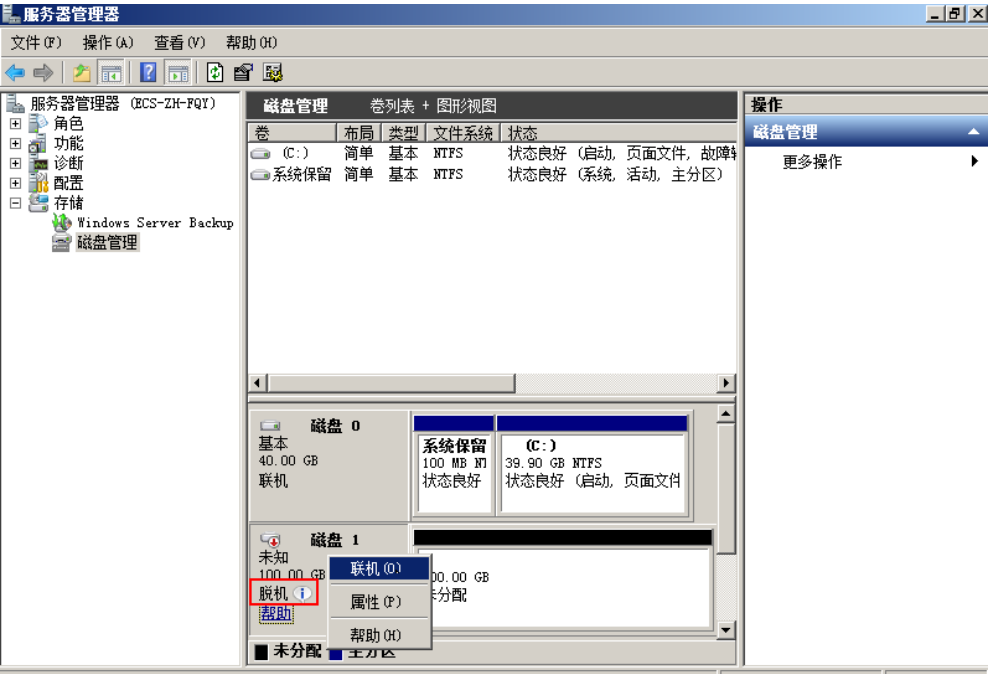

#### 说明

如果新增磁盘处于脱机状态,需要先联机然后进行初始化。

步骤4 联机后,磁盘1由"脱机"状态变为"没有初始化",右键单击在菜单列表中选择"初 始化磁盘"。如图**4-13**所示。

图 **4-13** 初始化磁盘

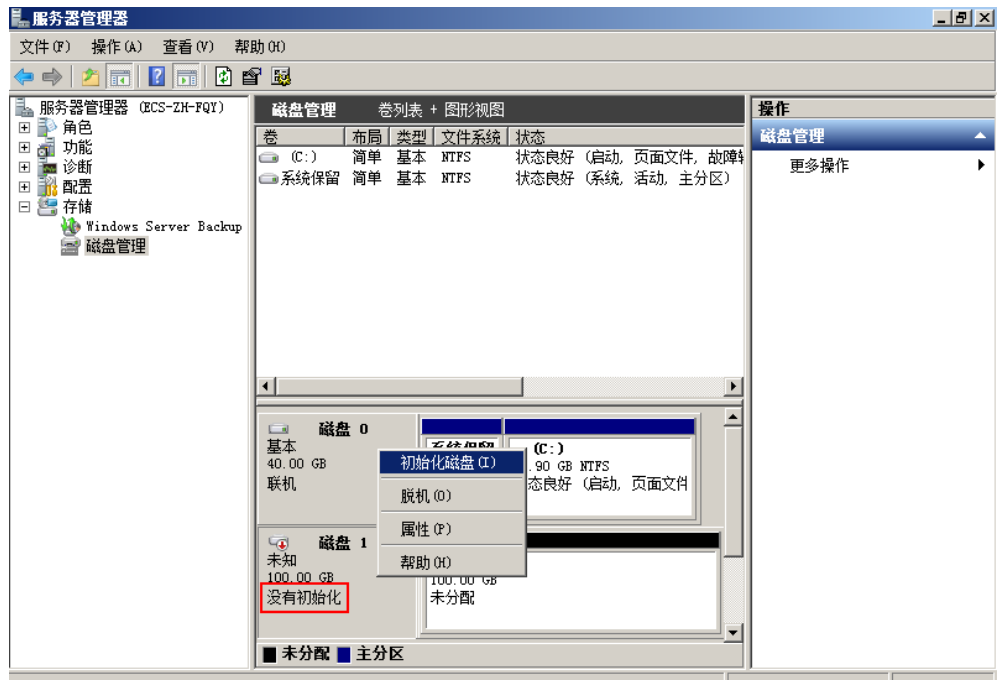

步骤**5** 在"初始化磁盘"对话框中显示需要初始化的磁盘,选中"MBR(主启动记录)"或 者"GPT (GUID 分区表)",单击"确定",如图[4-14](#page-39-0)所示。

<span id="page-39-0"></span>图 **4-14** 未分配磁盘

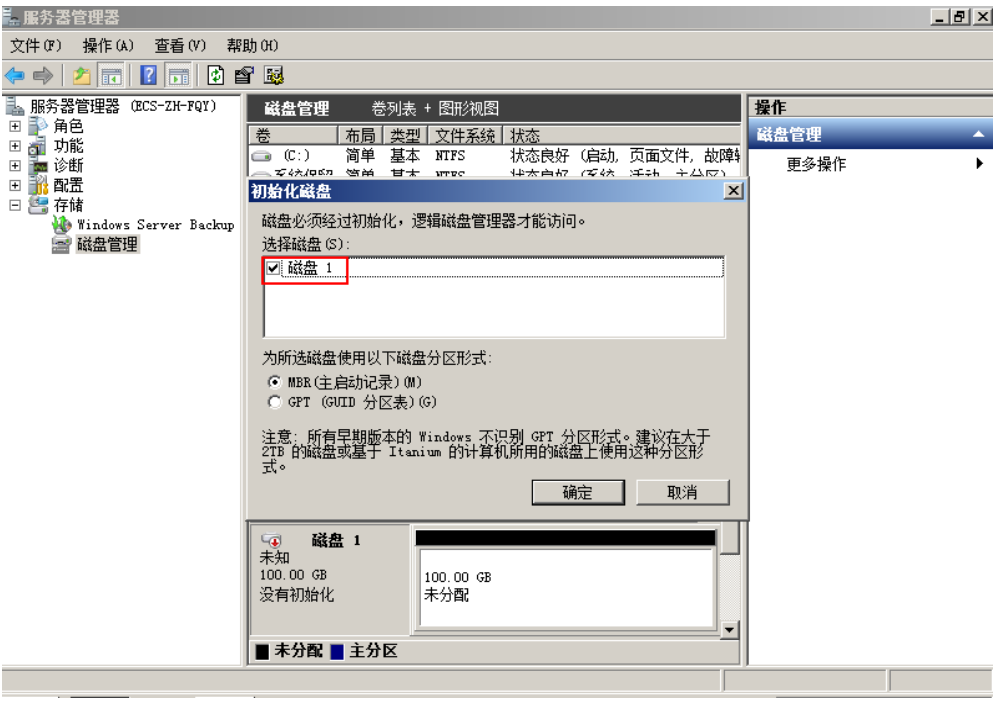

# 须知

MBR支持的云硬盘最大容量为2 TiB, GPT最大支持的云硬盘容量为18 EiB, 当前数据 盘支持的最大容量为32 TiB,如果您需要使用大于2 TiB的云硬盘容量, 分区形式请采 用GPT。

当云硬盘已经投入使用后,此时切换云硬盘分区形式时,云硬盘上的原有数据将会清 除,因此请在云硬盘初始化时谨慎选择云硬盘分区形式。切换GPT分区形式前,请对 云硬盘数据备份后,再格式化硬盘。

步**骤6** 右键单击磁盘上未分配的区域,选择"新建简单卷",如图[4-15](#page-40-0)所示。

## <span id="page-40-0"></span>图 **4-15** 新建简单卷

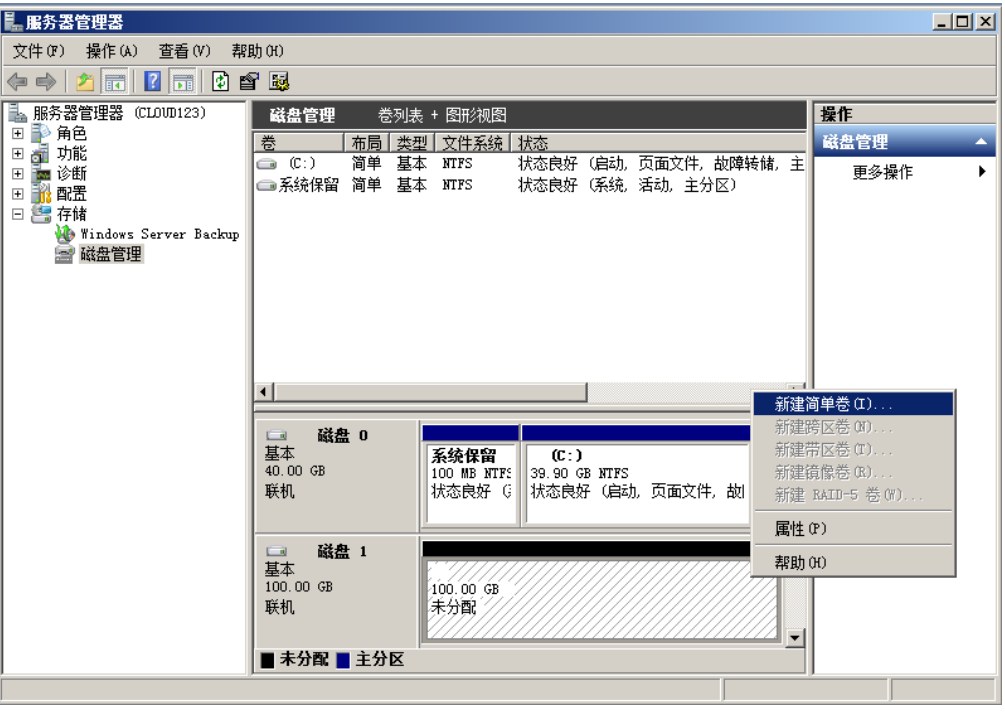

步骤7 弹出"新建简单卷向导"对话框,根据界面提示,单击"下一步"。

图 **4-16** 新建简单卷向导

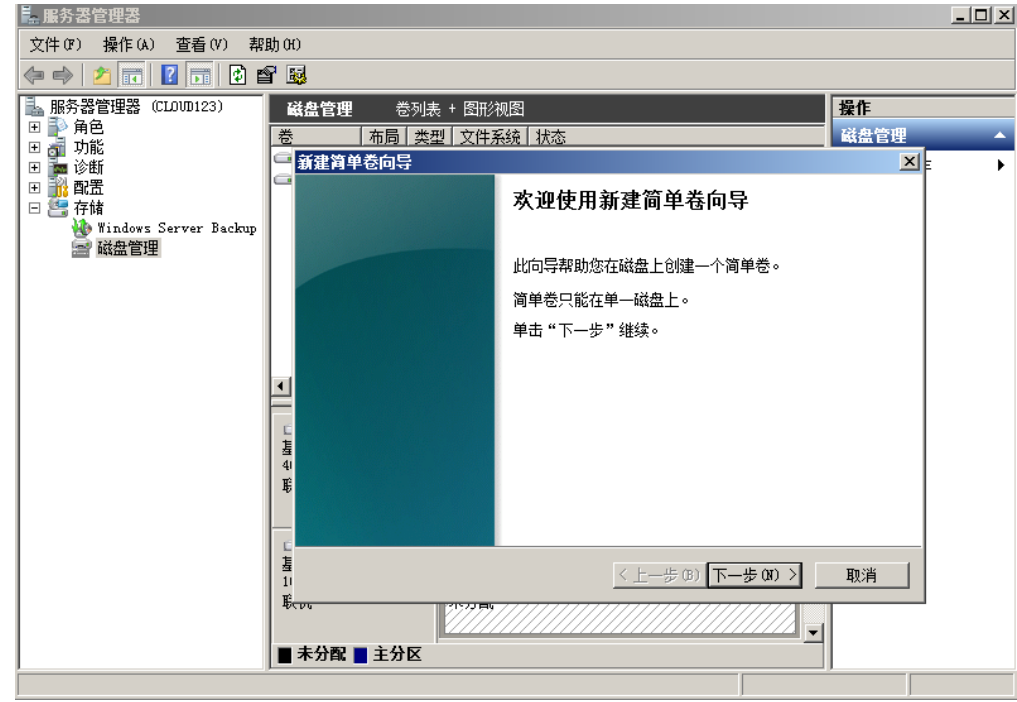

步骤8 根据需要指定卷大小,默认为最大值,单击"下一步"。

图 **4-17** 指定卷大小

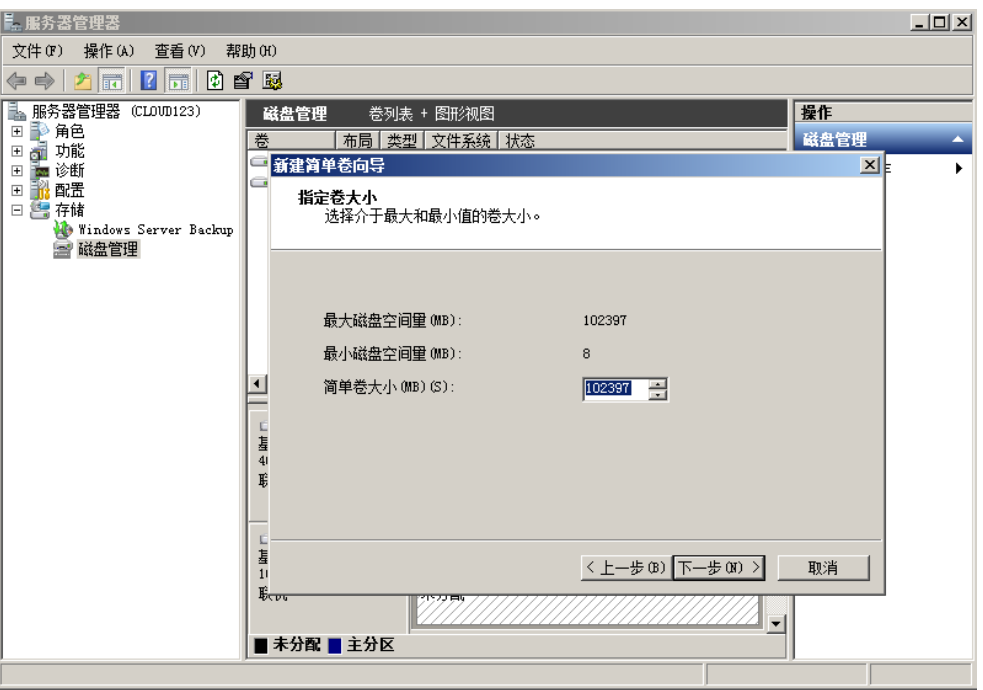

步骤**9** 分配驱动器号,单击"下一步"。

图 **4-18** 分配驱动器号和路径

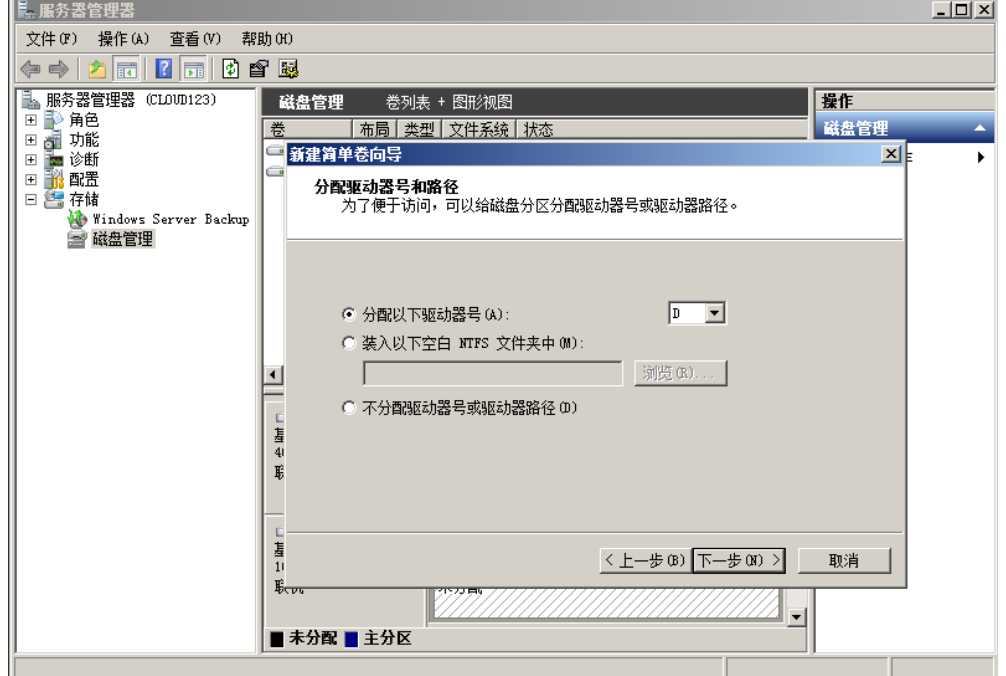

**步骤10** 勾选 "按下列设置格式化这个卷 ",并根据实际情况设置参数,格式化新分区,单击 "下一步"完成分区创建。

图 **4-19** 格式化分区

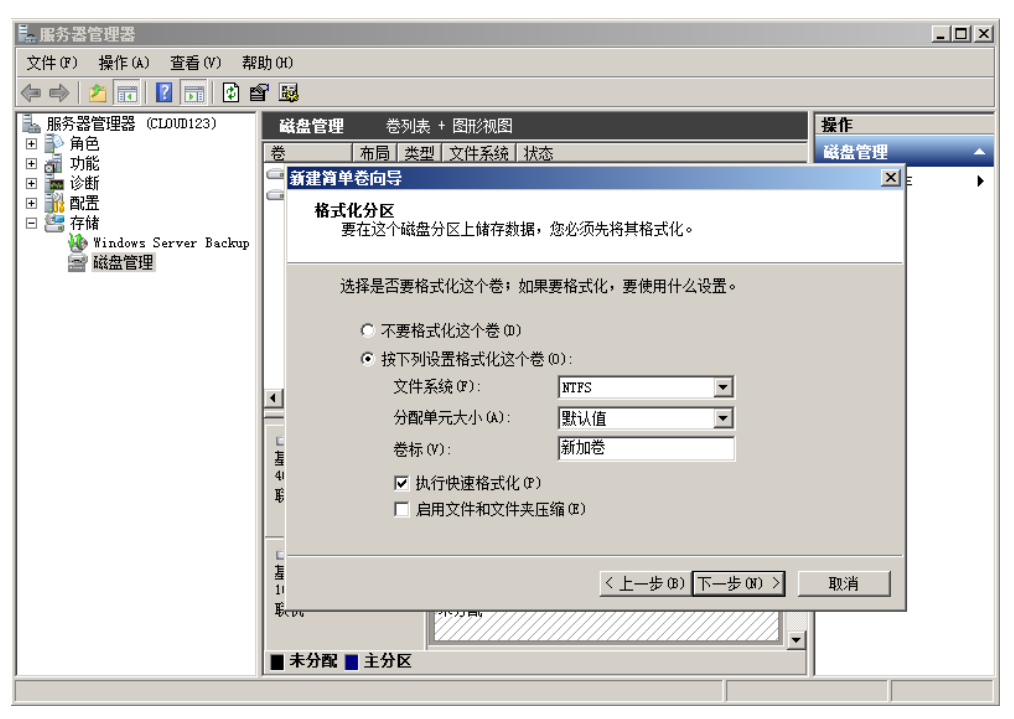

## 图 **4-20** 完成分区创建

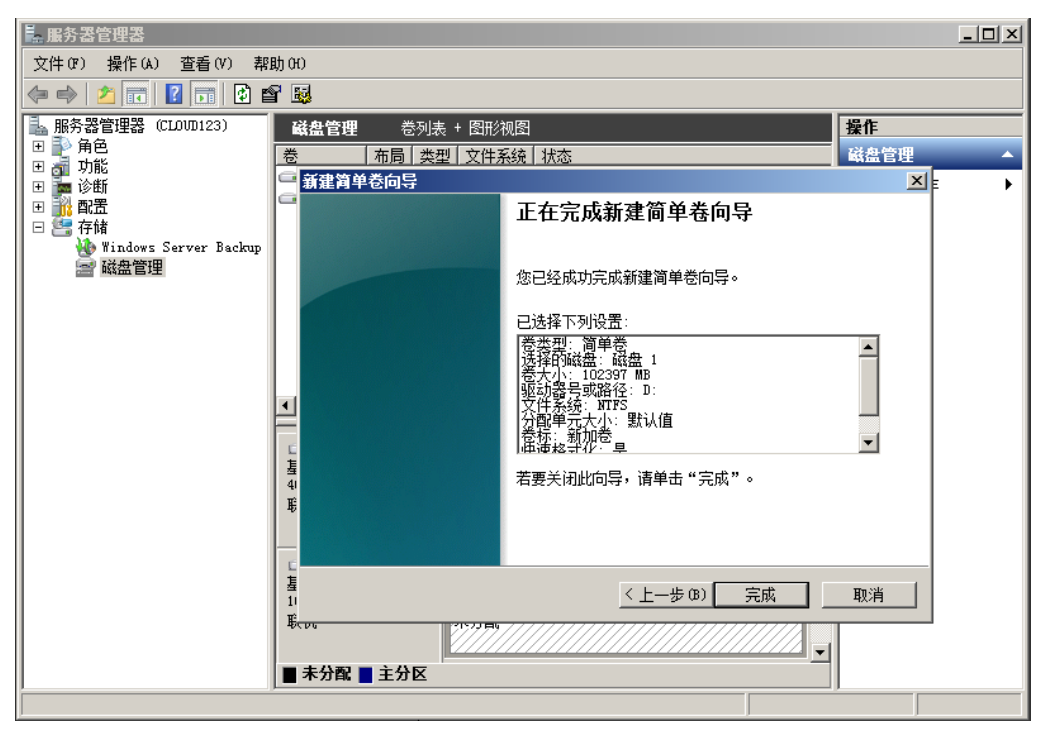

## 须知

不同文件系统支持的分区大小不同,请根据您的业务需求选择合适的文件系统。

步骤11 单击"完成"完成向导。需要等待片刻让系统完成初始化操作,当卷状态为"状态良 好"时,表示初始化磁盘成功,如图**4-21**所示。

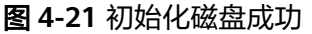

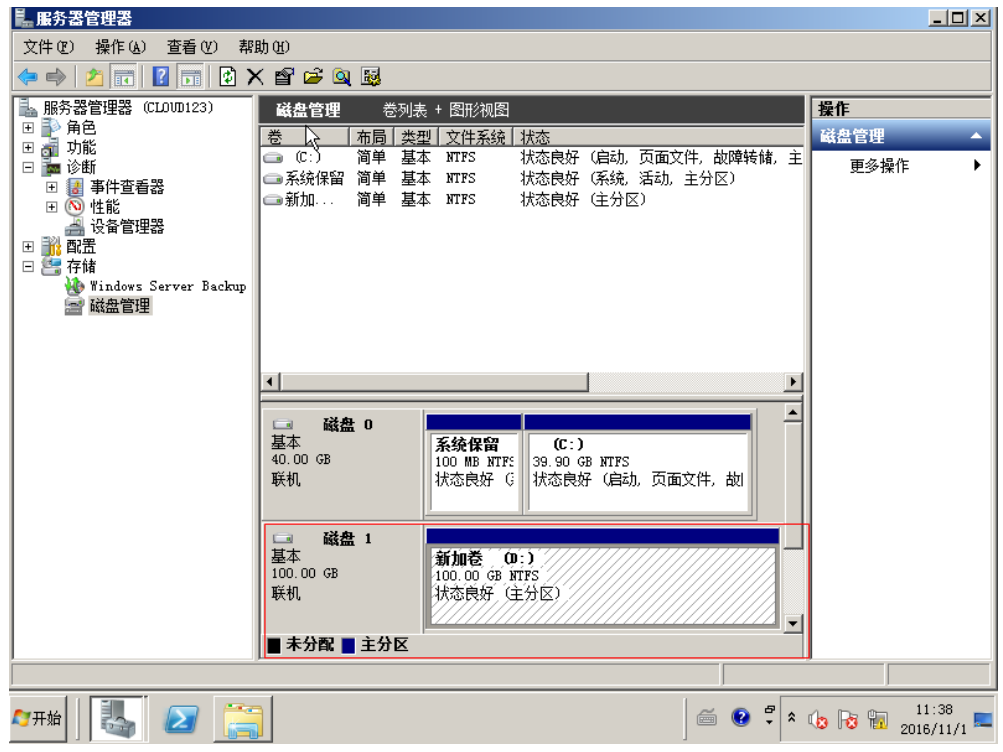

**----**结束

# **4.5** 初始化 **Windows** 数据盘(**Windows 2019**)

# 操作场景

本文以弹性云服务器的操作系统为"Windows Server 2019 Standard 64bit"为例, 提供磁盘的初始化操作指导。

MBR格式分区支持的磁盘最大容量为2 TiB, GPT分区表最大支持的磁盘容量为18 EiB,因此当为容量大于2 TiB的磁盘分区时,请采用GPT分区方式。具体操作请参[见初](#page-62-0) 始化容量大于**2TiB**的**Windows**数据盘(**[Windows 2008](#page-62-0)**)。关于磁盘分区形式的更多 介绍,请参见<mark>[场景及磁盘分区形式介绍](#page-22-0)</mark>。

不同弹性云服务器的操作系统的格式化操作可能不同,本文仅供参考,具体操作步骤 和差异请参考对应的弹性云服务器操作系统的产品文档。

# 须知

首次使用磁盘时,如果您未参考本章节对磁盘执行初始化操作,主要包括创建分区和 文件系统等操作,那么当后续扩容磁盘时,新增容量部分的磁盘可能无法正常使用。

# 前提条件

- 已挂载数据盘至弹性云服务器,且该数据盘未初始化。
- 已登录弹性云服务器。
	- 弹性云服务器请参见<mark>登录弹性云服务器</mark>。
	- 裸金属服务器请参见<mark>登录裸金属服务器</mark>。

# 操作指导

步骤1 在弹性云服务器桌面,单击左下方开始图标。

弹出Windows Server窗口。

- 步骤**2** 单击"服务器管理器"。
	- 弹出"服务器管理器"窗口,如<mark>图4-22</mark>所示。

## 图 **4-22** 服务器管理器

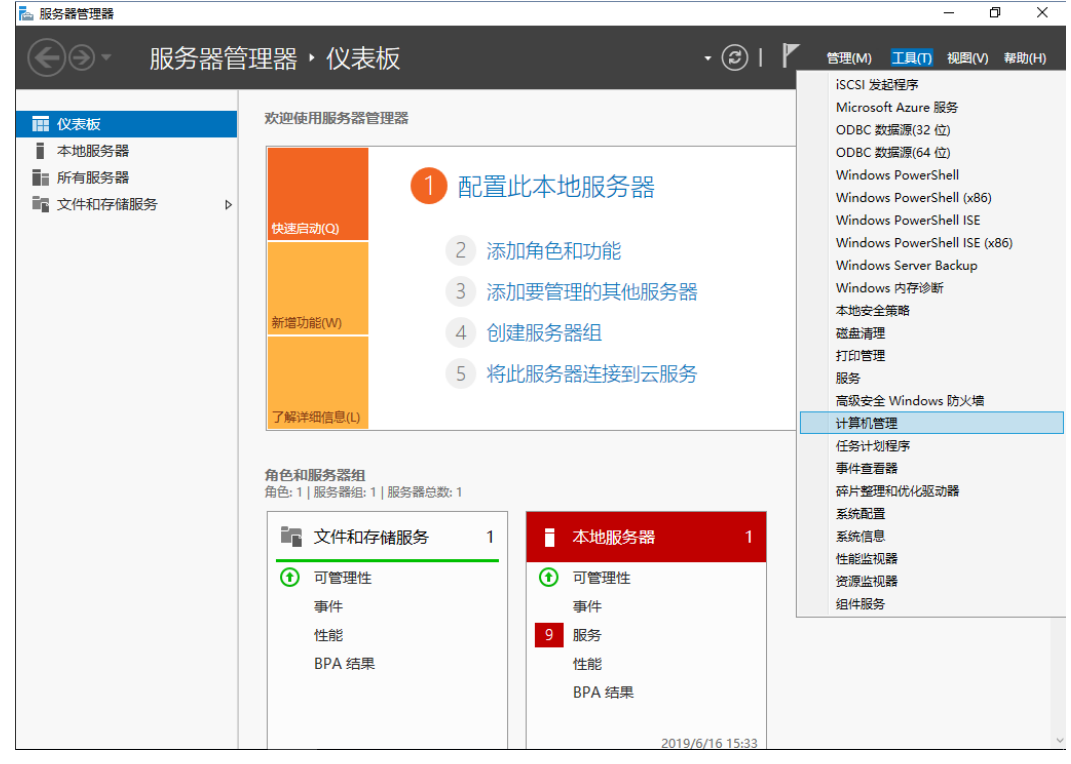

步骤**3** "服务器管理器"页面右上方选择"工具 > 计算机管理"。

弹出"计算机管理"窗口, 如<mark>图[4-23](#page-45-0)</mark>所示。

<span id="page-45-0"></span>图 **4-23** 计算机管理

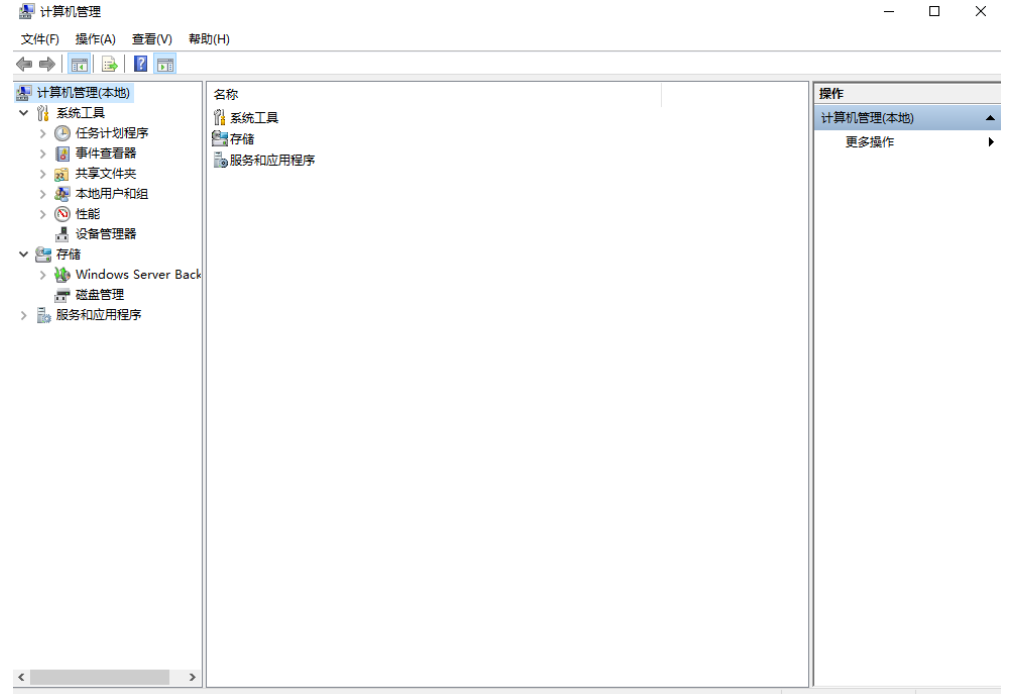

## 步骤**4** 选择"存储 > 磁盘管理"。

进入磁盘列表页面,存在未初始化的磁盘时,系统会自动弹出"初始化磁盘"对话 框,如<mark>图</mark>4-24所示。

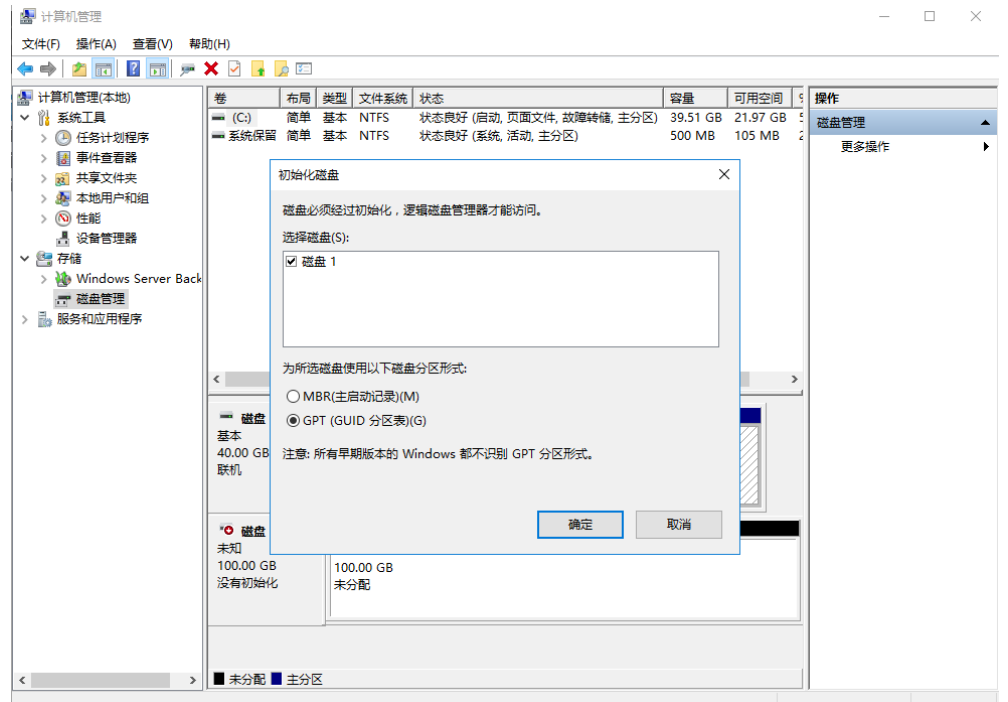

# 图 **4-24** 磁盘列表

步骤**5** 在"初始化磁盘"对话框中显示需要初始化的磁盘,此处以选择"GPT(GUID分区 表)"为例,单击"确定"。

返回"计算机管理"窗口,如图**4-25**所示。

### 图 **4-25** 计算机管理

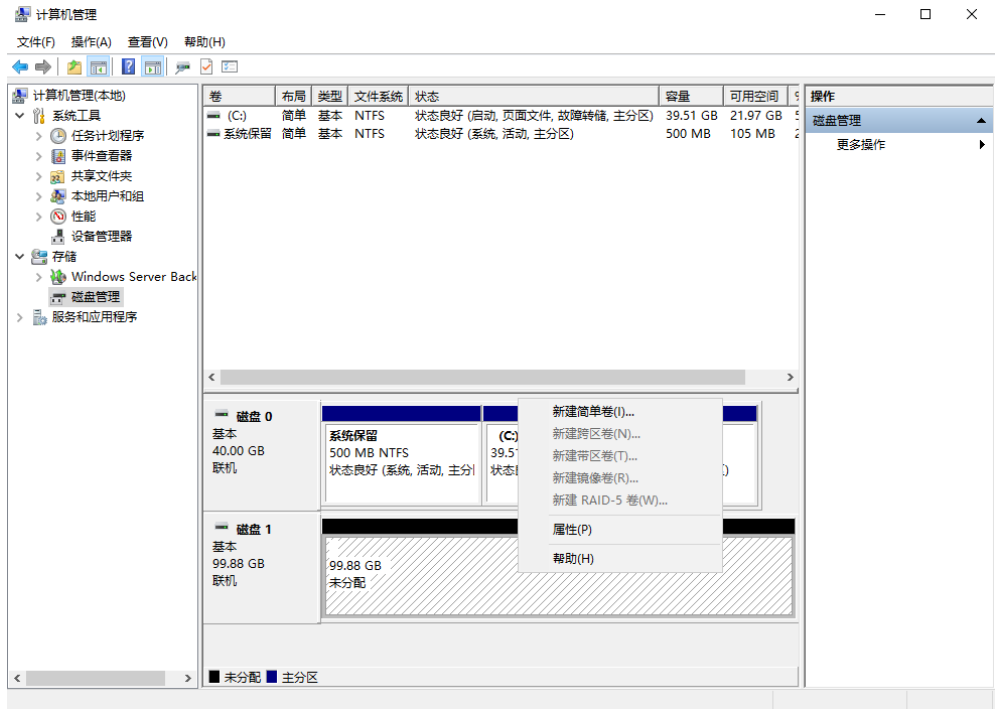

# 须知

MBR支持的云硬盘最大容量为2 TiB,GPT最大支持的云硬盘容量为18 EiB,当前数据 盘支持的最大容量为32 TiB,如果您需要使用大于2 TiB的云硬盘容量, 分区形式请采 用GPT。

当云硬盘已经投入使用后,此时切换云硬盘分区形式时,云硬盘上的原有数据将会清 除,因此请在云硬盘初始化时谨慎选择云硬盘分区形式。切换GPT分区形式前,请对 云硬盘数据备份后,再格式化硬盘。

步骤6 在磁盘1右侧的未分配的区域,右键单击选择"新建简单卷"。

弹出"新建简单卷向导"窗口,如图[4-26](#page-47-0)所示。

图 **4-26** 新建简单卷向导

<span id="page-47-0"></span>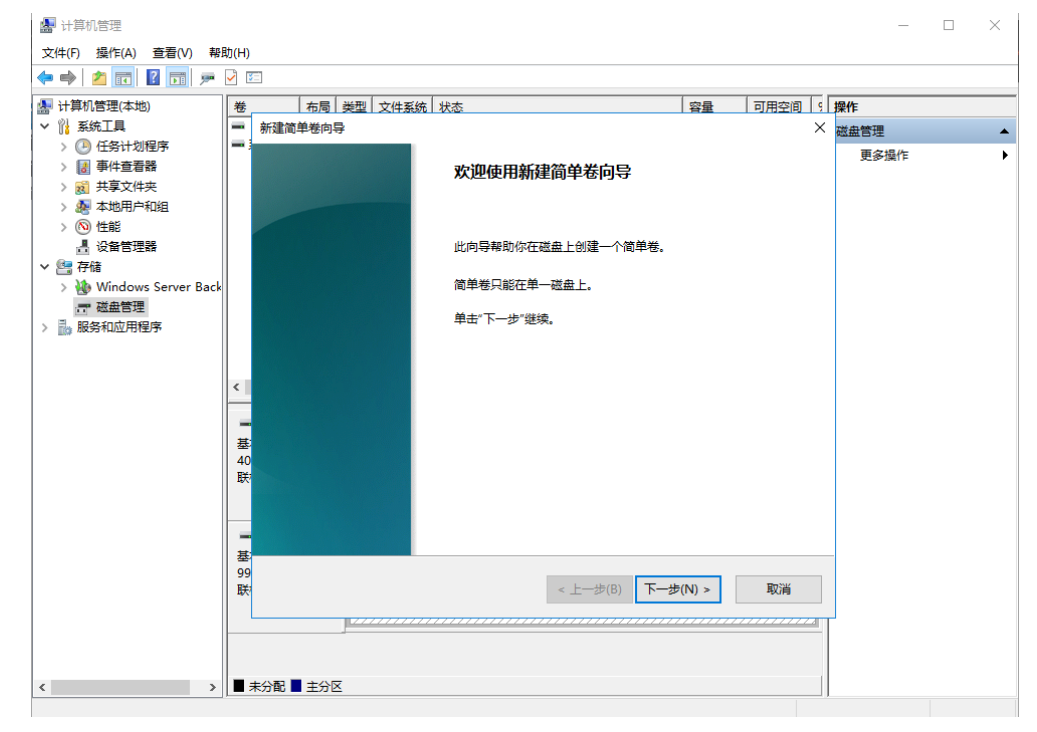

步骤**7** 根据界面提示,单击"下一步"。

进入"指定卷大小"页面,如图**4-27**所示。

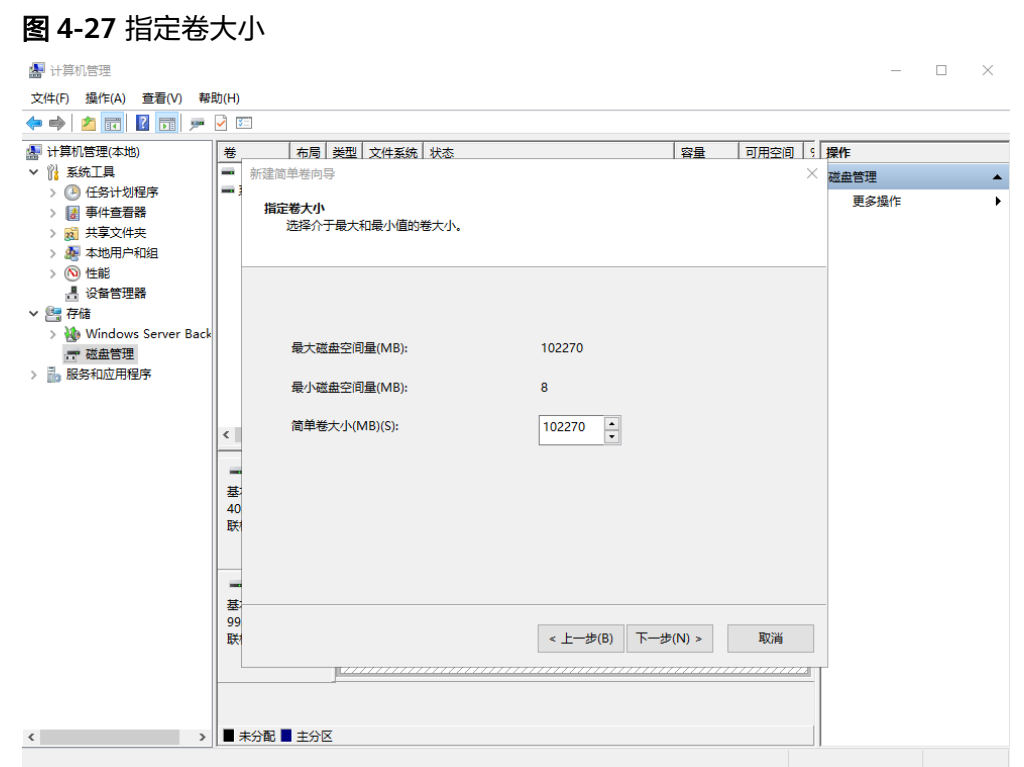

步骤**8** 指定卷大小,系统默认卷大小为最大值,您还可以根据实际需求指定卷大小,此处以 保持系统默认配置为例,单击"下一步"。

进入"分配驱动器号和路径"页面,如<mark>图[4-28](#page-48-0)</mark>所示。

<span id="page-48-0"></span>图 **4-28** 分配驱动器号和路径

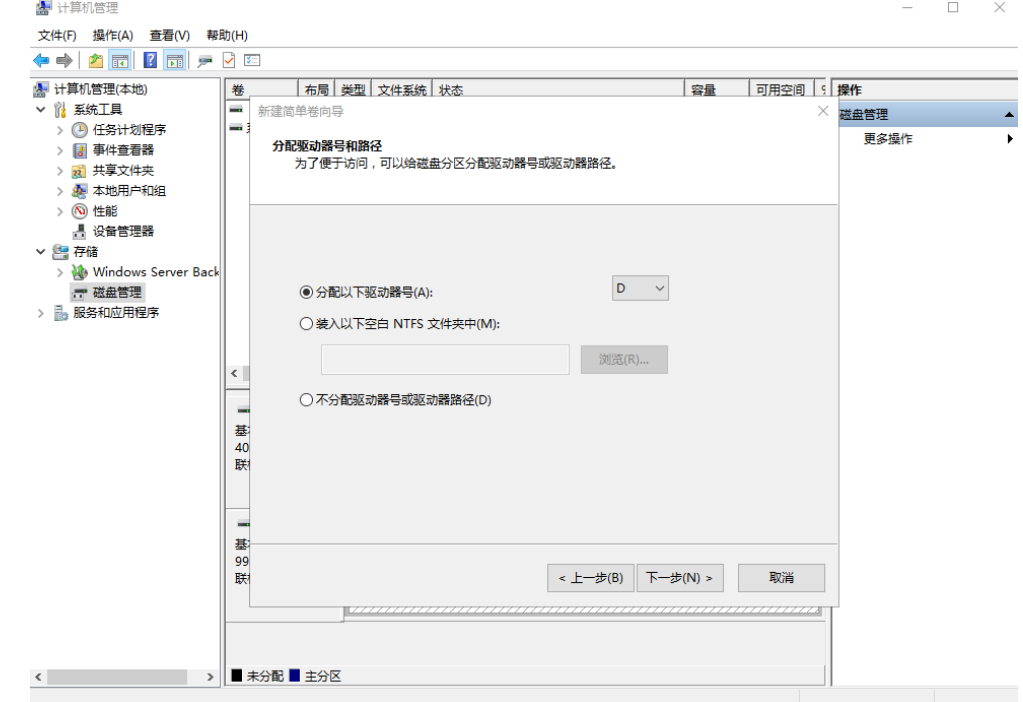

步骤9 分配到驱动器号和路径,系统默认为磁盘分配驱动器号,驱动器号默认为"D", 此处 以保持系统默认配置为例,单击"下一步"。

进入"格式化分区"页面,如图**4-29**所示。

图 **4-29** 格式化分区

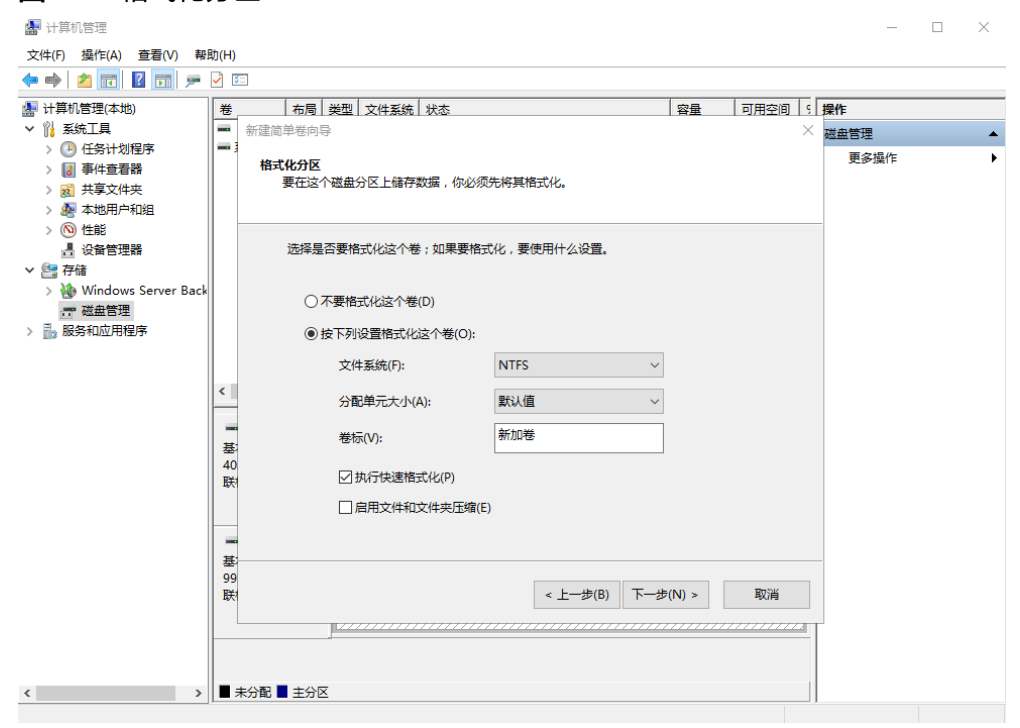

步骤**10** 格式化分区,系统默认的文件系统为NTFS,并根据实际情况设置其他参数,此处以保 持系统默认设置为例,单击"下一步"。

进入"完成新建卷"页面,如图**4-30**所示。

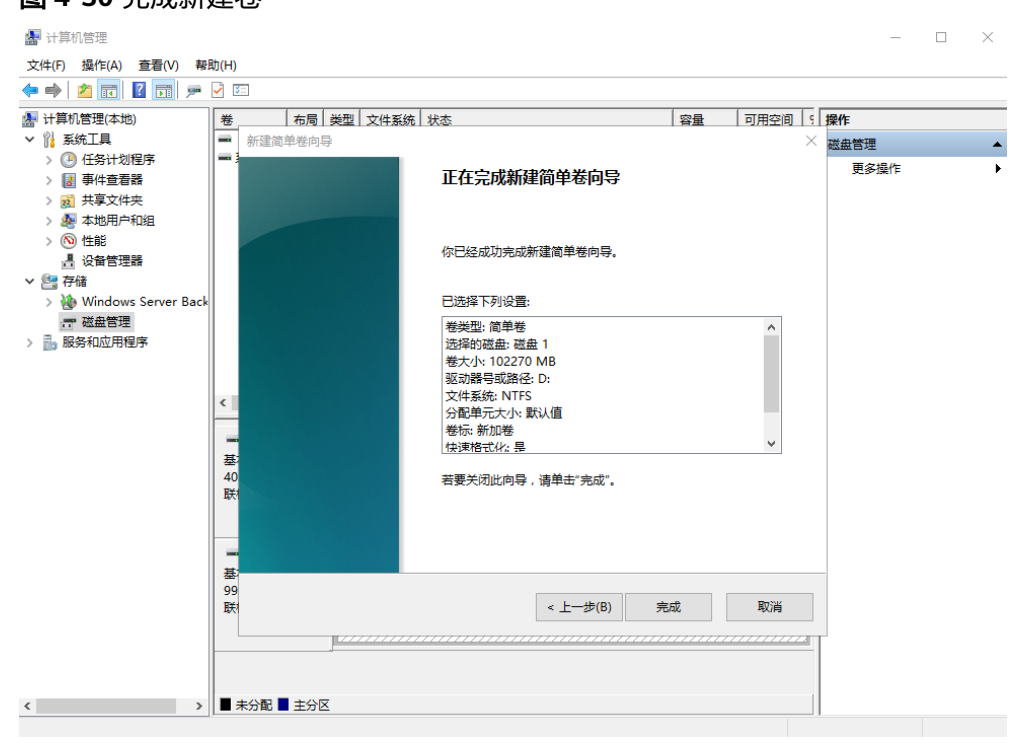

## 图 **4-30** 完成新建卷

### 须知

不同文件系统支持的分区大小不同,请根据您的业务需求选择合适的文件系统。

步骤**11** 单击"完成"。

需要等待片刻让系统完成初始化操作, 当卷状态为"状态良好"时, 表示初始化磁盘 成功,如<mark>图[4-31](#page-50-0)</mark>所示。

<span id="page-50-0"></span>图 **4-31** 初始化磁盘成功

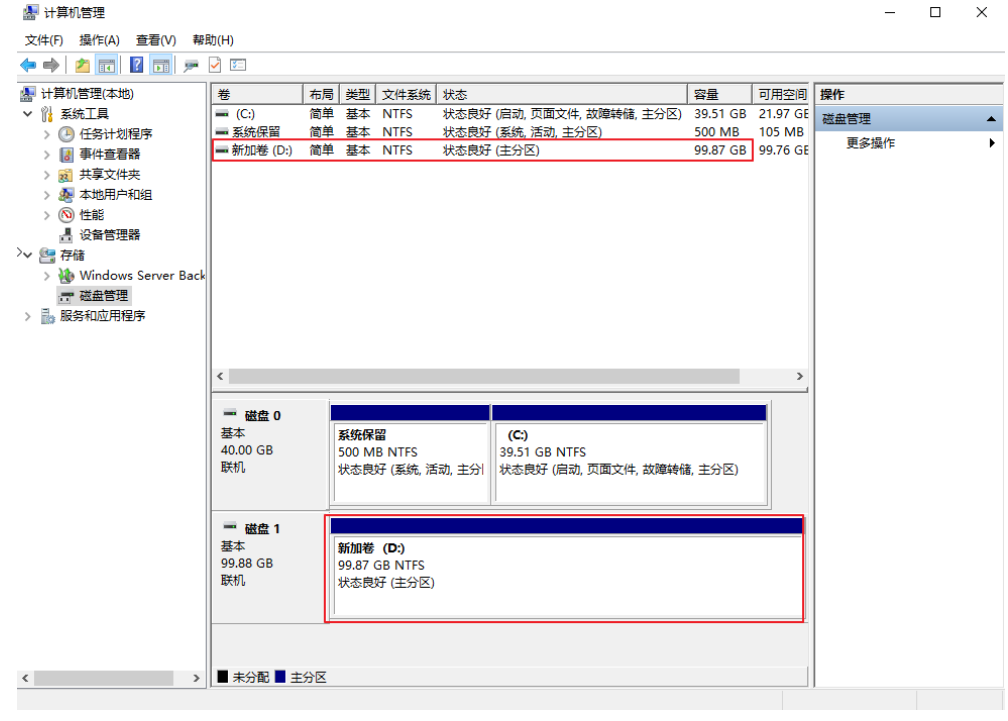

**步骤12** 新建卷完成后,单击下方任务栏中 , 在文件资源管理器中查看是否有新建卷,此 处以"新建卷(D:)"为例。

单击"此电脑",如果如<mark>图[4-32](#page-51-0)</mark>所示,可以看到"新建卷 (D: ) ",表示磁盘初始化 成功,任务结束。

<span id="page-51-0"></span>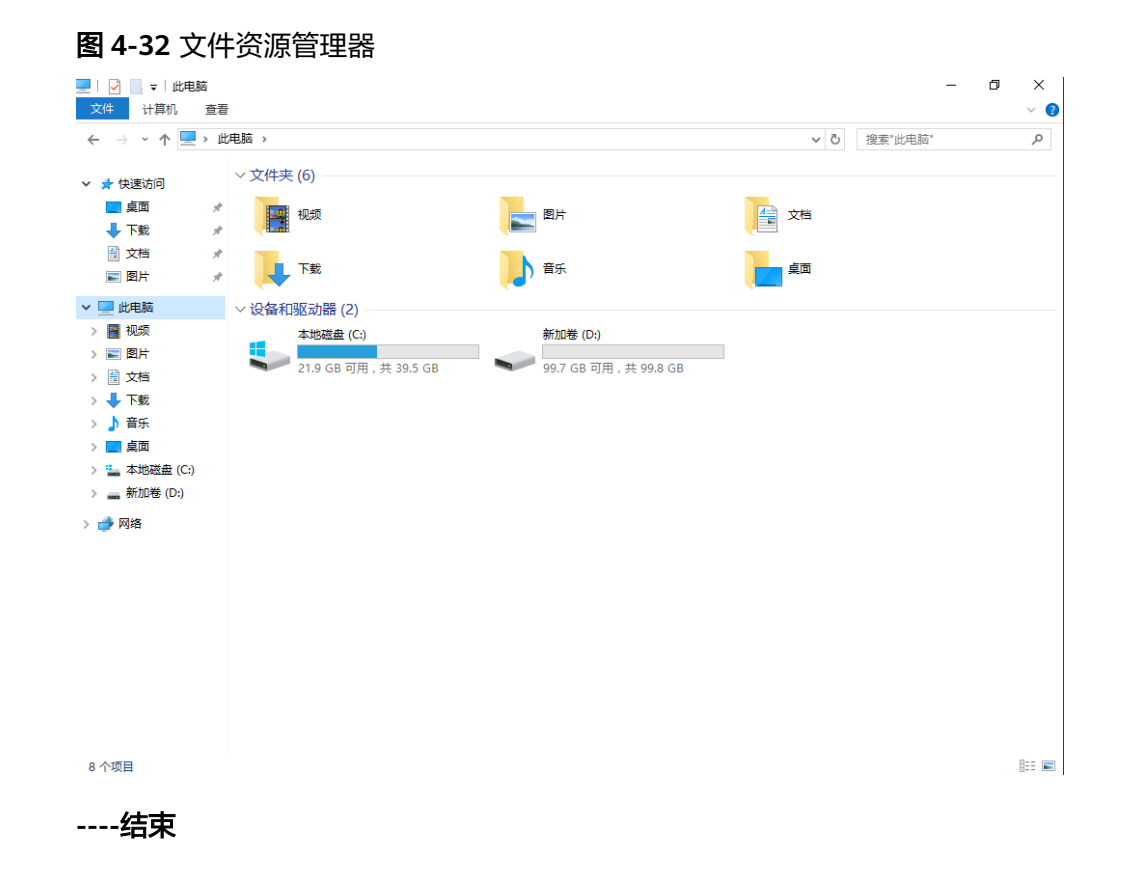

# **4.6** 初始化 **Linux** 数据盘(**fdisk**)

# 操作场景

本文以弹性云服务器的操作系统为"CentOS 7.4 64位"为例,采用fdisk分区工具为数 据盘设置分区。

MBR支持的磁盘最大容量为2 TiB, GPT最大支持的磁盘容量为18 EiB, 因此当您初始 化容量大于2 TiB的磁盘时,分区形式请采用GPT。

fdisk分区工具只适用于MBR分区,parted工具适用于MBR分区和GPT分区。关于磁盘 分区形式的更多介绍,请参见<mark>场景及磁盘分区形式介绍</mark>。

不同弹性云服务器的操作系统的格式化操作可能不同,本文仅供参考,具体操作步骤 和差异请参考对应的弹性云服务器操作系统的产品文档。

# 须知

首次使用磁盘时,如果您未参考本章节对磁盘执行初始化操作,主要包括创建分区和 文件系统等操作,那么当后续扩容磁盘时,新增容量部分的磁盘可能无法正常使用。

# 前提条件

- 已挂载数据盘至弹性云服务器,且该数据盘未初始化。
- 已登录弹性云服务器。
- 弹性云服务器请参见<mark>登录弹性云服务器</mark>。
- 裸金属服务器请参见<mark>登录裸金属服务器</mark>。

#### 须知

本文主要介绍新购买的云硬盘如何初始化,对于已经使用并且分区过的磁盘需要先使 用umount命令卸载已有分区,再执行新建分区操作。卸载分区方式与使用**[fdisk](https://support.huaweicloud.com/usermanual-evs/evs_01_0109.html)**扩大 **已有分区**操作相同。

## 划分分区并挂载磁盘

本操作以该场景为例,当弹性云服务器挂载了一块新的数据盘时,使用fdisk分区工具 将该数据盘设为主分区,分区形式默认设置为MBR,文件系统设为ext4格式,挂载在 "/mnt/sdc"下,并设置开机启动自动挂载。

### 步骤**1** 执行以下命令,查看新增磁盘情况。

**fdisk -l**

回显类似如下信息: [root@ecs-test-0001 ~]# fdisk -l

Disk /dev/vda: 42.9 GiB, 42949672960 bytes, 83886080 sectors Units = sectors of  $1 * 512 = 512$  bytes Sector size (logical/physical): 512 bytes / 512 bytes I/O size (minimum/optimal): 512 bytes / 512 bytes Disk label type: dos Disk identifier: 0x000bcb4e

Device Boot Start End Blocks Id System<br>
/dev/vda1 \* 2048 83886079 41942016 83 Li 2048 83886079 41942016 83 Linux

Disk /dev/vdb: 107.4 GiB, 107374182400 bytes, 209715200 sectors Units = sectors of 1  $*$  512 = 512 bytes Sector size (logical/physical): 512 bytes / 512 bytes I/O size (minimum/optimal): 512 bytes / 512 bytes

表示当前的弹性云服务器有两块磁盘, "/dev/vda"是系统盘, "/dev/vdb"是新增 数据盘。

步骤**2** 执行以下命令,进入fdisk分区工具,开始对新增数据盘执行分区操作。

#### **fdisk** 新增数据盘

以新挂载的数据盘"/dev/vdb"为例:

### **fdisk /dev/vdb**

回显类似如下信息: [root@ecs-test-0001 ~]# fdisk /dev/vdb Welcome to fdisk (util-linux 2.23.2).

Changes will remain in memory only, until you decide to write them. Be careful before using the write command.

Device does not contain a recognized partition table Building a new DOS disklabel with disk identifier 0x38717fc1.

Command (m for help):

#### 步骤**3** 输入"n",按"Enter",开始新建分区。

回显类似如下信息: Command (m for help): n Partition type: p primary (0 primary, 0 extended, 4 free) e extended

表示磁盘有两种分区类型:

- "p"表示主分区。
- $e^v \neq \pi$ 扩展分区。

#### 说明

磁盘使用MBR分区形式,最多可以创建4个主分区,或者3个主分区加1个扩展分区,扩展分区不 可以直接使用,需要划分成若干个逻辑分区才可以使用。。

磁盘使用GPT分区形式时,没有主分区、扩展分区以及逻辑分区之分。

步骤**4** 以创建一个主要分区为例,输入"p",按"Enter",开始创建一个主分区。

回显类似如下信息: Select (default p): p Partition number (1-4, default 1):

"Partition number"表示主分区编号,可以选择1-4。

步骤**5** 以分区编号选择"1"为例,输入主分区编号"1",按"Enter"。

回显类似如下信息: Partition number (1-4, default 1): 1 First sector (2048-209715199, default 2048):

"First sector"表示起始磁柱值,可以选择2048-209715199,默认为2048。

步骤**6** 以选择默认起始磁柱值2048为例,按"Enter"。

系统会自动提示分区可用空间的起始磁柱值和截止磁柱值,可以在该区间内自定义, 或者使用默认值。起始磁柱值必须小于分区的截止磁柱值。

回显类似如下信息: First sector (2048-209715199, default 2048): Using default value 2048 Last sector, +sectors or +size{K,M,G} (2048-209715199, default 209715199):

"Last sector"表示截止磁柱值,可以选择2048-209715199,默认为209715199。

步骤**7** 以选择默认截止磁柱值209715199为例,按"Enter"。

系统会自动提示分区可用空间的起始磁柱值和截止磁柱值,可以在该区间内自定义, 或者使用默认值。起始磁柱值必须小于分区的截止磁柱值。

#### 回显类似如下信息:

Last sector, +sectors or +size{K,M,G} (2048-209715199, default 209715199): Using default value 209715199 Partition 1 of type Linux and of size 100 GiB is set

Command (m for help):

表示分区完成,即为数据盘新建了1个分区。

步骤**8** 输入"p",按"Enter",查看新建分区的详细信息。

回显类似如下信息:

Command (m for help): p

```
Disk /dev/vdb: 107.4 GiB, 107374182400 bytes, 209715200 sectors
Units = sectors of 1 * 512 = 512 bytes
Sector size (logical/physical): 512 bytes / 512 bytes
I/O size (minimum/optimal): 512 bytes / 512 bytes
Disk label type: dos
Disk identifier: 0x38717fc1
```
Device Boot Start End Blocks Id System<br>/dev/vdb1 2048 209715199 104856576 83 L 2048 209715199 104856576 83 Linux

Command (m for help):

表示新建分区"/dev/vdb1"的详细信息。

步骤9 输入"w", 按"Enter", 将分区结果写入分区表中。

回显类似如下信息: Command (m for help): w The partition table has been altered!

Calling ioctl() to re-read partition table. Syncing disks.

表示分区创建完成。

#### 说明

如果之前分区操作有误,请输入"q",则会退出fdisk分区工具,之前的分区结果将不会被保 留。

步骤**10** 执行以下命令,将新的分区表变更同步至操作系统。

#### **partprobe**

步骤**11** 执行以下命令,将新建分区文件系统设为系统所需格式。

**mkfs -t** 文件系统格式 **/dev/vdb1**

以设置文件系统为"ext4"为例:

#### **mkfs -t ext4 /dev/vdb1**

回显类似如下信息: [root@ecs-test-0001 ~]# mkfs -t ext4 /dev/vdb1 mke2fs 1.42.9 (28-Dec-2013) Filesystem label= OS type: Linux Block size=4096 (log=2) Fragment size=4096 (log=2) Stride=0 blocks, Stripe width=0 blocks 6553600 inodes, 26214144 blocks 1310707 blocks (5.00%) reserved for the super user First data block=0 Maximum filesystem blocks=2174746624 800 block groups 32768 blocks per group, 32768 fragments per group 8192 inodes per group Superblock backups stored on blocks: 32768, 98304, 163840, 229376, 294912, 819200, 884736, 1605632, 2654208, 4096000, 7962624, 11239424, 20480000, 23887872

Allocating group tables: done Writing inode tables: done Creating journal (32768 blocks): done Writing superblocks and filesystem accounting information: done 格式化需要等待一段时间,请观察系统运行状态,不要退出。

## 须知

不同文件系统支持的分区大小不同,请根据您的业务需求选择合适的文件系统。

步骤**12** 执行以下命令,新建挂载目录。

**mkdir** 挂载目录

以新建挂载目录"/mnt/sdc"为例:

**mkdir /mnt/sdc**

#### 说明

Linux系统默认带有/mnt目录,如果创建失败,可能是/mnt被误删除了,可以执行命令**mkdir p /mnt/sdc**创建。

步骤**13** 执行以下命令,将新建分区挂载到步骤**12**中创建的目录下。

**mount** 磁盘分区 挂载目录

以挂载新建分区"/dev/vdb1"至"/mnt/sdc"为例:

**mount /dev/vdb1 /mnt/sdc**

步骤**14** 执行以下命令,查看挂载结果。

**df -TH**

回显类似如下信息:

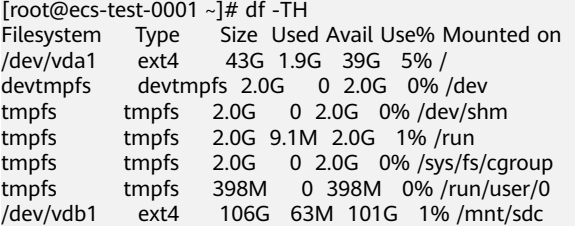

表示新建分区"/dev/vdb1"已挂载至"/mnt/sdc"。

#### 说明

弹性云服务器重启后,挂载会失效。您可以修改"/etc/fstab"文件,将新建磁盘分区设置为开 机自动挂载一分区。

#### **----**结束

## 设置开机自动挂载磁盘分区

您可以通过配置fstab文件,设置弹性云服务器系统启动时自动挂载磁盘分区。已有数 据的弹性云服务器也可以进行设置,该操作不会影响现有数据。

本文介绍如何在fstab文件中使用UUID来设置自动挂载磁盘分区。不建议采用在 "/etc/fstab"直接指定设备名(比如/dev/vdb1)的方法,因为云中设备的顺序编码 在关闭或者开启弹性云服务器过程中可能发生改变,例如/dev/vdb1可能会变成/dev/ vdb2,可能会导致弹性云服务器重启后不能正常运行。

## 说明

UUID(universally unique identifier)是Linux系统为磁盘分区提供的唯一的标识字符串。

步骤**1** 执行如下命令,查询磁盘分区的UUID。

**blkid** 磁盘分区

以查询磁盘分区"/dev/vdb1"的UUID为例:

**blkid /dev/vdb1**

回显类似如下信息:

[root@ecs-test-0001 ~]# blkid /dev/vdb1 /dev/vdb1: UUID="0b3040e2-1367-4abb-841d-ddb0b92693df" TYPE="ext4"

记录下回显中磁盘分区"/dev/vdb1"的UUID,方便后续步骤使用。

步骤**2** 执行以下命令,使用VI编辑器打开"fstab"文件。

**vi /etc/fstab**

- 步骤**3** 按"i",进入编辑模式。
- 步骤**4** 将光标移至文件末尾,按"Enter",添加如下内容。 UUID=0b3040e2-1367-4abb-841d-ddb0b92693df /mnt/sdc ext4 defaults 0 2

以上内容仅为示例,具体请以实际情况为准,参数说明如下:

- 第一列为UUID,此处填写<mark>步骤1</mark>中查询到的磁盘分区的UUID 。
- 第二列为磁盘分区的挂载目录,可以通过**df -TH**命令查询。
- 第三列为磁盘分区的文件系统格式, 可以通过**df -TH**命令查询。
- 第四列为磁盘分区的挂载选项,此处通常设置为defaults即可。
- 第五列为Linux dump备份选项。
	- 0表示不使用Linux dump备份。现在通常不使用dump备份,此处设置为0即 可。
	- 1表示使用Linux dump备份。
- **第六列为fsck选项,即开机时是否使用fsck检查磁盘。** 
	- 0表示不检验。
	- 挂载点为 ( / ) 根目录的分区, 此处必须填写1。 根分区设置为1,其他分区只能从2开始,系统会按照数字从小到大依次检查 下去。
- 步骤**5** 按"ESC"后,输入":wq",按"Enter"。

保存设置并退出编辑器。

- 步骤6 执行以下步骤,验证自动挂载功能。
	- 1. 执行如下命令,卸载已挂载的分区。 **umount** 磁盘分区 命令示例: **umount /dev/vdb1**
	- 2. 执行如下命令,将"/etc/fstab"文件所有内容重新加载。

### **mount -a**

3. 执行如下命令,查询文件系统挂载信息。

**mount | grep** 挂载目录

命令示例:

**mount | grep /mnt/sdc**

回显类似如下信息,说明自动挂载功能生效:

root@ecs-test-0001 ~]# mount | grep /mnt/sdc /dev/vdb1 on /mnt/sdc type ext4 (rw,relatime,data=ordered)

```
----结束
```
# **4.7** 初始化 **Linux** 数据盘(**parted**)

## 操作场景

本文以弹性云服务器的操作系统为"CentOS 7.4 64位"为例,采用Parted分区工具为 数据盘设置分区。

MBR支持的磁盘最大容量为2 TiB, GPT最大支持的磁盘容量为18 EiB, 因此当您初始 化容量大于2 TiB的磁盘时,分区形式请采用GPT。

fdisk分区工具只适用于MBR分区,parted工具适用于MBR分区和GPT分区。关于磁盘 分区形式的更多介绍,请参见<mark>场景及磁盘分区形式介绍</mark>。

不同弹性云服务器的操作系统的格式化操作可能不同,本文仅供参考,具体操作步骤 和差异请参考对应的弹性云服务器操作系统的产品文档。

## 须知

首次使用磁盘时,如果您未参考本章节对磁盘执行初始化操作,主要包括创建分区和 文件系统等操作,那么当后续扩容磁盘时,新增容量部分的磁盘可能无法正常使用。

## 前提条件

- 已挂载数据盘至弹性云服务器,且该数据盘未初始化。
- 已登录弹性云服务器。
	- 弹性云服务器请参见<mark>登录弹性云服务器</mark>。
	- 裸金属服务器请参见<mark>登录裸金属服务器</mark>。

## 划分分区并挂载磁盘

本操作以该场景为例,当弹性云服务器挂载了一块新的数据盘时,采用parted分区工 具为数据盘设置分区,分区形式设置为GPT,文件系统设为ext4格式,挂载在"/mnt/ sdc"下,并设置开机启动自动挂载。

步骤**1** 执行以下命令,查看新增数据盘。

**lsblk**

回显类似如下信息:

root@ecs-test-0001 ~]# lsblk NAME MAJ:MIN RM SIZE RO TYPE MOUNTPOINT vda 253:0 0 40G 0 disk  $-$ vda1 253:1 0 40G 0 part / vdb 253:16 0 100G 0 disk

表示当前的弹性云服务器有两块磁盘, "/dev/vda"是系统盘, "/dev/vdb"是新增 数据盘。

步骤**2** 执行以下命令,进入parted分区工具,开始对新增数据盘执行分区操作。

**parted** 新增数据盘

命令示例:

#### **parted /dev/vdb**

回显类似如下信息: [root@ecs-test-0001 ~]# parted /dev/vdb GNU Parted 3.1 Using /dev/vdb Welcome to GNU Parted! Type 'help' to view a list of commands. (parted)

步骤**3** 输入"p",按"Enter",查看当前磁盘分区形式。

回显类似如下信息: (parted) p Error: /dev/vdb: unrecognised disk label Model: Virtio Block Device (virtblk) Disk /dev/vdb: 107GiB Sector size (logical/physical): 512B/512B Partition Table: unknown Disk Flags: (parted)

"Partition Table"为"unknown"表示磁盘分区形式未知,新的数据盘还未设置分 区形式。

步骤**4** 输入以下命令,设置磁盘分区形式。

**mklabel** 磁盘分区形式

磁盘分区形式有MBR和GPT两种,以GPT为例:

**mklabel gpt**

### 须知

MBR支持的云硬盘最大容量为2 TiB, GPT最大支持的云硬盘容量为18 EiB, 当前数据 盘支持的最大容量为32 TiB,如果您需要使用大于2 TiB的云硬盘容量, 分区形式请采 用GPT。

当云硬盘已经投入使用后,此时切换云硬盘分区形式时,云硬盘上的原有数据将会清 除,因此请在云硬盘初始化时谨慎选择云硬盘分区形式。切换GPT分区形式前,请对 云硬盘数据备份后,再格式化硬盘。

步骤5 输入"p", 按"Enter", 设置分区形式后, 再次查看磁盘分区形式。

回显类似如下信息: (parted) mklabel gpt (parted) p Model: Virtio Block Device (virtblk) Disk /dev/vdb: 107GiB Sector size (logical/physical): 512B/512B Partition Table: gpt Disk Flags:

Number Start End Size File system Name Flags

(parted)

"Partition Table"为"gpt"表示磁盘分区形式已设置为GPT。

- 步骤6 输入"unit s", 按"Enter", 设置磁盘的计量单位为磁柱。
- 步骤7 以整个磁盘创建一个分区为例,执行以下命令,按"Enter"。

**mkpart** 磁盘分区名称 起始磁柱值 截止磁柱值

命令示例:

#### **mkpart test 2048s 100%**

"2048s"表示磁盘起始磁柱值, "100%"表示磁盘截止磁柱值, 此处仅供参考, 您 可以根据业务需要自行规划磁盘分区数量及容量。

回显类似如下信息: (parted) mkpart opt 2048s 100% (parted)

步骤**8** 输入"p",按"Enter",查看新建分区的详细信息。

回显类似如下信息: (parted) p Model: Virtio Block Device (virtblk) Disk /dev/vdb: 209715200s Sector size (logical/physical): 512B/512B Partition Table: gpt Disk Flags:

Number Start End Size File system Name Flags 1 2048s 209713151s 209711104s test

(parted)

步骤**9** 输入"q",按"Enter",退出parted分区工具。

回显类似如下信息: (parted) q Information: You may need to update /etc/fstab.

"/etc/fstab"文件控制磁盘开机自动挂载,请先参考以下步骤为磁盘分区设置文件系 统和挂载目录后,再根据文档指导更新"/etc/fstab"文件。

#### 步骤**10** 执行以下命令,查看磁盘分区信息。

**lsblk**

回显类似如下信息: [root@ecs-test-0001 ~]# lsblk NAME MAJ:MIN RM SIZE RO TYPE MOUNTPOINT vda 253:0 0 40G 0 disk  $-$ vda1 253:1 0 40G 0 part / vdb 253:16 0 100G 0 disk └─vdb1 253:17 0 100G 0 part

此时可以查看到新建分区"/dev/vdb1"

步骤**11** 执行以下命令,将新建分区文件系统设为系统所需格式。

**mkfs -t** 文件系统格式 **/dev/vdb1**

以设置文件系统为"ext4"为例:

**mkfs -t ext4 /dev/vdb1**

回显类似如下信息: [root@ecs-test-0001 ~]# mkfs -t ext4 /dev/vdb1 mke2fs 1.42.9 (28-Dec-2013) Filesystem label= OS type: Linux Block size=4096 (log=2) Fragment size=4096 (log=2) Stride=0 blocks, Stripe width=0 blocks 6553600 inodes, 26213888 blocks 1310694 blocks (5.00%) reserved for the super user First data block=0 Maximum filesystem blocks=2174746624 800 block groups 32768 blocks per group, 32768 fragments per group 8192 inodes per group Superblock backups stored on blocks: 32768, 98304, 163840, 229376, 294912, 819200, 884736, 1605632, 2654208, 4096000, 7962624, 11239424, 20480000, 23887872

Allocating group tables: done Writing inode tables: done Creating journal (32768 blocks): done Writing superblocks and filesystem accounting information: done

格式化需要等待一段时间,请观察系统运行状态,不要退出。

### 须知

不同文件系统支持的分区大小不同,请根据您的业务需求选择合适的文件系统。

步骤**12** 执行以下命令,新建挂载目录。

**mkdir** 挂载目录

以新建挂载目录"/mnt/sdc"为例:

**mkdir /mnt/sdc**

说明

Linux系统默认带有/mnt目录,如果创建失败,可能是/mnt被误删除了,可以执行命令**mkdir p /mnt/sdc**创建。

步骤**13** 执行以下命令,将新建分区挂载到步骤**12**中创建的目录下。

**mount** 磁盘分区 挂载目录

以挂载新建分区"/dev/vdb1"至"/mnt/sdc"为例:

**mount /dev/vdb1 /mnt/sdc**

步骤**14** 执行以下命令,查看挂载结果。

**df -TH**

#### 回显类似如下信息:

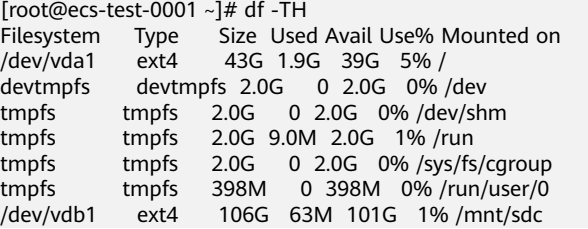

表示新建分区"/dev/vdb1"已挂载至"/mnt/sdc"。

说明

弹性云服务器重启后,挂载会失效。您可以修改"/etc/fstab"文件,将新建磁盘分区设置为开 机自动挂载,请参见<mark>设置开机自动挂载磁盘分区</mark>。

#### **----**结束

## 设置开机自动挂载磁盘分区

您可以通过配置fstab文件,设置弹性云服务器系统启动时自动挂载磁盘分区。已有数 据的弹性云服务器也可以进行设置,该操作不会影响现有数据。

本文介绍如何在fstab文件中使用UUID来设置自动挂载磁盘分区。不建议采用在 "/etc/fstab"直接指定设备名(比如/dev/vdb1)的方法,因为云中设备的顺序编码 在关闭或者开启弹性云服务器过程中可能发生改变,例如/dev/vdb1可能会变成/dev/ vdb2,可能会导致弹性云服务器重启后不能正常运行。

#### 说明

UUID (universally unique identifier)是Linux系统为磁盘分区提供的唯一的标识字符串。

步骤**1** 执行如下命令,查询磁盘分区的UUID。

**blkid** 磁盘分区

以查询磁盘分区"/dev/vdb1"的UUID为例:

#### **blkid /dev/vdb1**

回显类似如下信息:

[root@ecs-test-0001 ~]# blkid /dev/vdb1 /dev/vdb1: UUID="0b3040e2-1367-4abb-841d-ddb0b92693df" TYPE="ext4"

记录下回显中磁盘分区"/dev/vdb1"的UUID,方便后续步骤使用。

步骤**2** 执行以下命令,使用VI编辑器打开"fstab"文件。

#### **vi /etc/fstab**

- 步骤**3** 按"i",进入编辑模式。
- 步骤**4** 将光标移至文件末尾,按"Enter",添加如下内容。 UUID=0b3040e2-1367-4abb-841d-ddb0b92693df /mnt/sdc ext4 defaults 0 2

以上内容仅为示例,具体请以实际情况为准,参数说明如下:

● 第一列为UUID,此处填写<mark>步骤</mark>1中查询到的磁盘分区的UUID。

- <span id="page-62-0"></span>● 第二列为磁盘分区的挂载目录,可以通过**df -TH**命令查询。
- 第三列为磁盘分区的文件系统格式, 可以通过**df -TH**命令查询。
- 第四列为磁盘分区的挂载选项,此处通常设置为defaults即可。
- 第五列为Linux dump备份选项。
	- 0表示不使用Linux dump备份。现在通常不使用dump备份,此处设置为0即 可。
	- 1表示使用Linux dump备份。
	- **第六列为fsck选项,即开机时是否使用fsck检查磁盘。** 
		- 0表示不检验。
		- 挂载点为(/)根目录的分区,此处必须填写1。
			- 根分区设置为1,其他分区只能从2开始,系统会按照数字从小到大依次检查 下去。
- 步骤**5** 按"ESC"后,输入":wq",按"Enter"。

保存设置并退出编辑器。

- 步骤6 执行以下步骤,验证自动挂载功能。
	- 1. 执行如下命令,卸载已挂载的分区。 **umount** 磁盘分区 命令示例: **umount /dev/vdb1**
	- 2. 执行如下命令,将"/etc/fstab"文件所有内容重新加载。
		- **mount -a**
	- 3. 执行如下命令,查询文件系统挂载信息。

**mount | grep** 挂载目录

命令示例:

**mount | grep /mnt/sdc**

回显类似如下信息,说明自动挂载功能生效:

root@ecs-test-0001 ~]# mount | grep /mnt/sdc /dev/vdb1 on /mnt/sdc type ext4 (rw,relatime,data=ordered)

#### **----**结束

# **4.8** 初始化容量大于 **2TiB** 的 **Windows** 数据盘(**Windows 2008**)

## 操作场景

本文以弹性云服务器的操作系统为"Windows Server 2008 R2 Standard 64bit"、磁 盘容量为3 TiB举例,提供容量大于2 TiB的Windows数据盘的初始化操作指导。

MBR格式分区支持的磁盘最大容量为2 TiB, GPT分区表最大支持的磁盘容量为18 EiB,因此当为容量大于2 TiB的磁盘分区时,请采用GPT分区方式。具体操作请参见<mark>初</mark> 始化容量大于**2TiB**的**Windows**数据盘(**Windows 2008**)。关于磁盘分区形式的更多 介绍,请参见<mark>[场景及磁盘分区形式介绍](#page-22-0)</mark>。

不同弹性云服务器的操作系统的格式化操作可能不同,本文仅供参考,具体操作步骤 和差异请参考对应的弹性云服务器操作系统的产品文档。

#### 须知

首次使用磁盘时,如果您未参考本章节对磁盘执行初始化操作,主要包括创建分区和 文件系统等操作,那么当后续扩容磁盘时,新增容量部分的磁盘可能无法正常使用。

# 前提条件

- 已挂载数据盘至弹性云服务器,且该数据盘未初始化。
- 已登录弹性云服务器。
	- 弹性云服务器请参见<mark>登录弹性云服务器</mark>。
	- 裸金属服务器请参见<mark>登录裸金属服务器</mark>。

# 操作指导

步骤1 在弹性云服务器桌面,单击"开始"。

弹出开始窗口。

步骤**2** 在"计算机"栏目,右键单击菜单列表中的"管理"。

弹出"服务器管理器"窗口,如<mark>图4-33</mark>所示。

图 **4-33** 服务器管理器(Windows 2008)

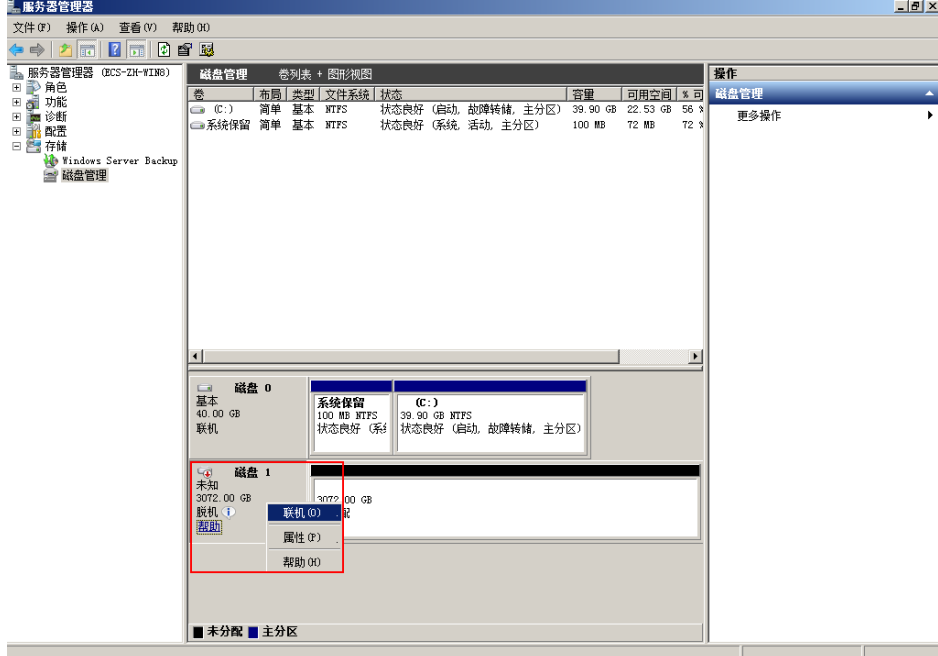

步骤**3** 在页面右侧可以查看磁盘列表,如果新增磁盘处于脱机状态,需要先进行联机,再进 行初始化。

在磁盘1区域,右键单击菜单列表中的"联机"。

如图4-34所示,当磁盘1由"脱机"状态变为"没有初始化",表示联机成功。

图 **4-34** 联机成功(Windows 2008)

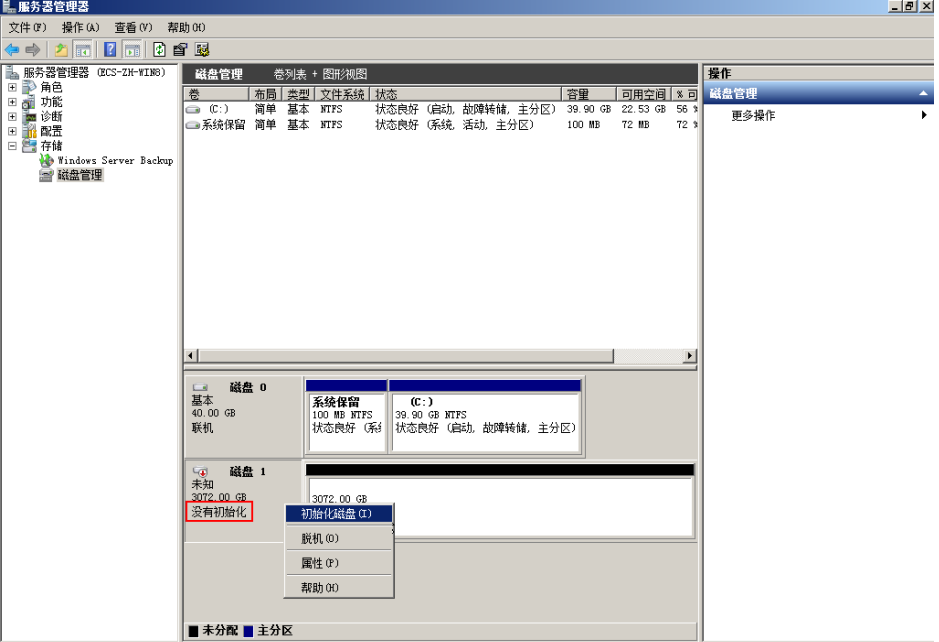

步骤**4** 在磁盘1区域,右键单击菜单列表中的"初始化磁盘"。

弹出"初始化磁盘"窗口,如图4-35所示。

图 **4-35** 初始化磁盘(Windows 2008)

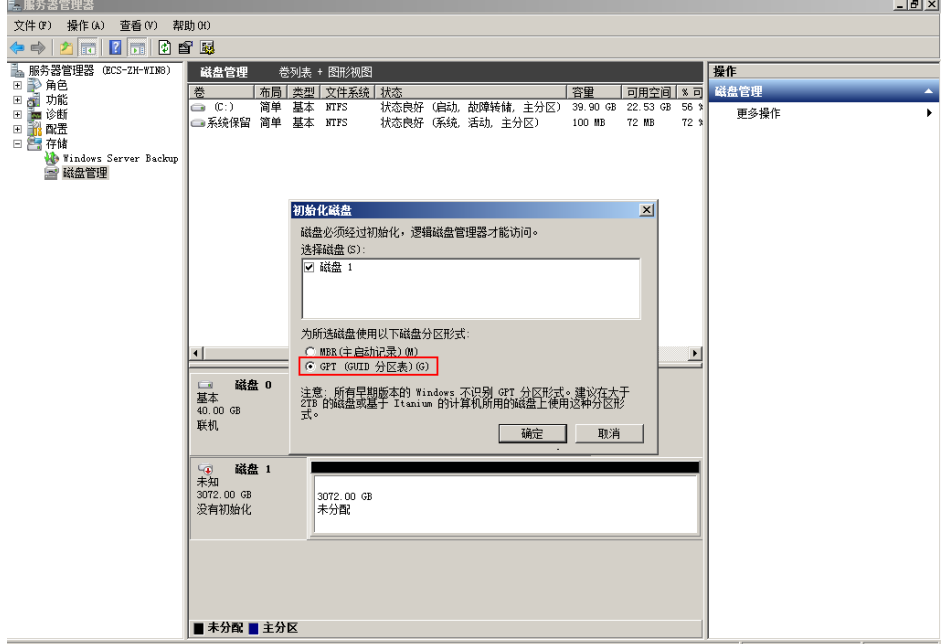

步骤**5** 在"初始化磁盘"对话框中显示需要初始化的磁盘,对于大于2 TiB的磁盘,此处请选 择"GPT(GUID分区表)",单击"确定"。

返回"服务器管理器"窗口,如图**[4-36](#page-65-0)**所示。

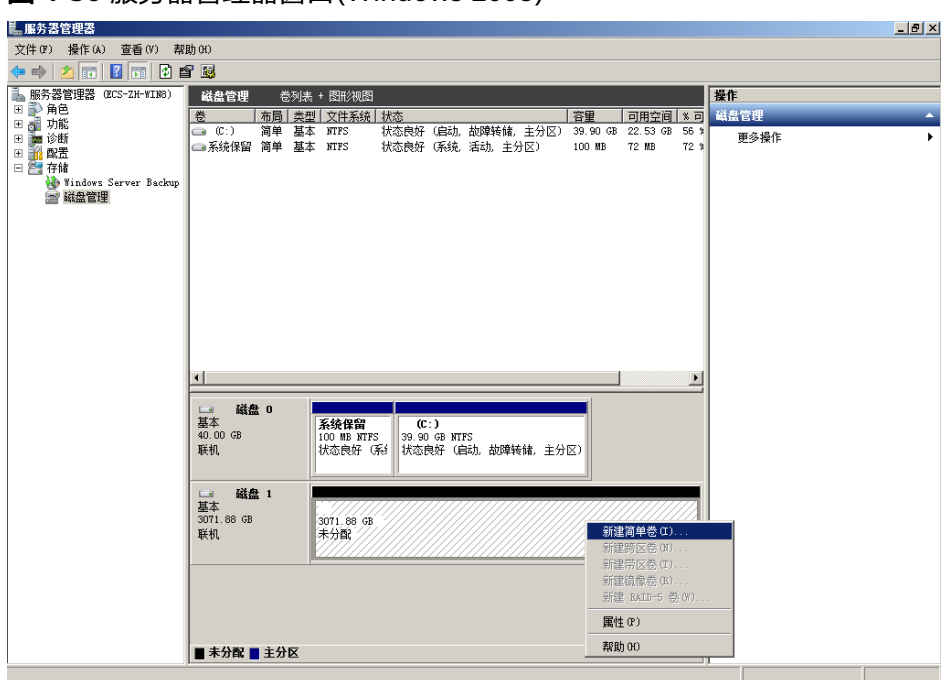

<span id="page-65-0"></span>图 **4-36** 服务器管理器窗口(Windows 2008)

# 须知

MBR支持的云硬盘最大容量为2 TiB, GPT最大支持的云硬盘容量为18 EiB, 当前数据 盘支持的最大容量为32 TiB,如果您需要使用大于2 TiB的云硬盘容量, 分区形式请采 用GPT。

当云硬盘已经投入使用后,此时切换云硬盘分区形式时,云硬盘上的原有数据将会清 除,因此请在云硬盘初始化时谨慎选择云硬盘分区形式。切换GPT分区形式前,请对 云硬盘数据备份后,再格式化硬盘。

步骤6 在磁盘1右侧的未分配的区域,右键单击选择"新建简单卷"。

弹出"新建简单卷向导"窗口, 如<mark>图[4-37](#page-66-0)</mark>所示。

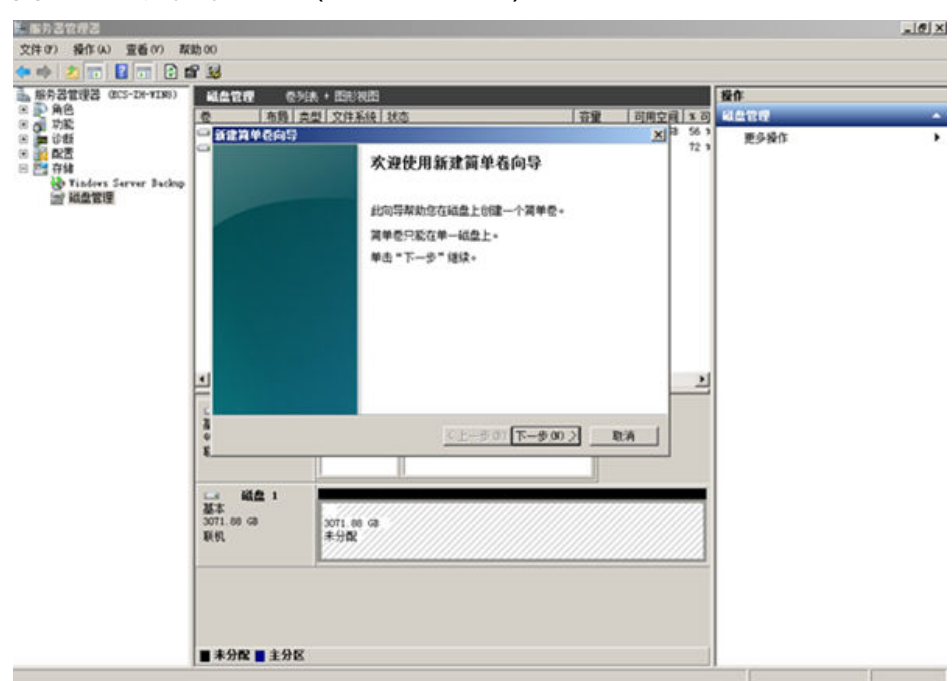

#### <span id="page-66-0"></span>图 **4-37** 新建简单卷向导(Windows 2008)

步骤7 根据界面提示,单击"下一步"。

进入"指定卷大小"页面,如图**4-38**所示。

图 **4-38** 指定卷大小(Windows 2008)

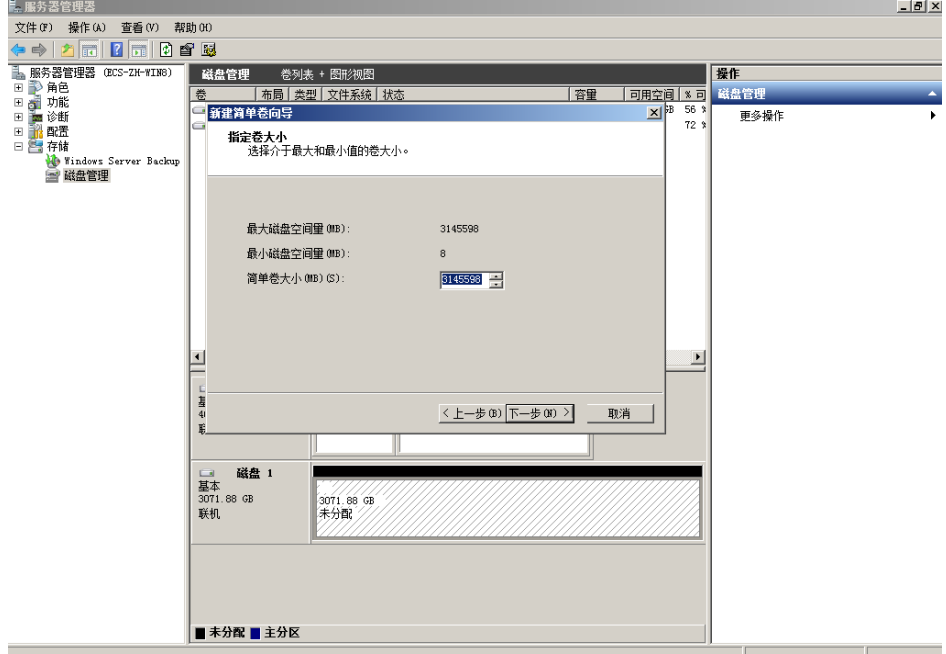

**步骤8**  指定卷大小,系统默认卷大小为最大值,您还可以根据实际需求指定卷大小,此处以 保持系统默认配置为例,单击"下一步"。

进入"分配驱动器号和路径"页面,如图**[4-39](#page-67-0)**所示。

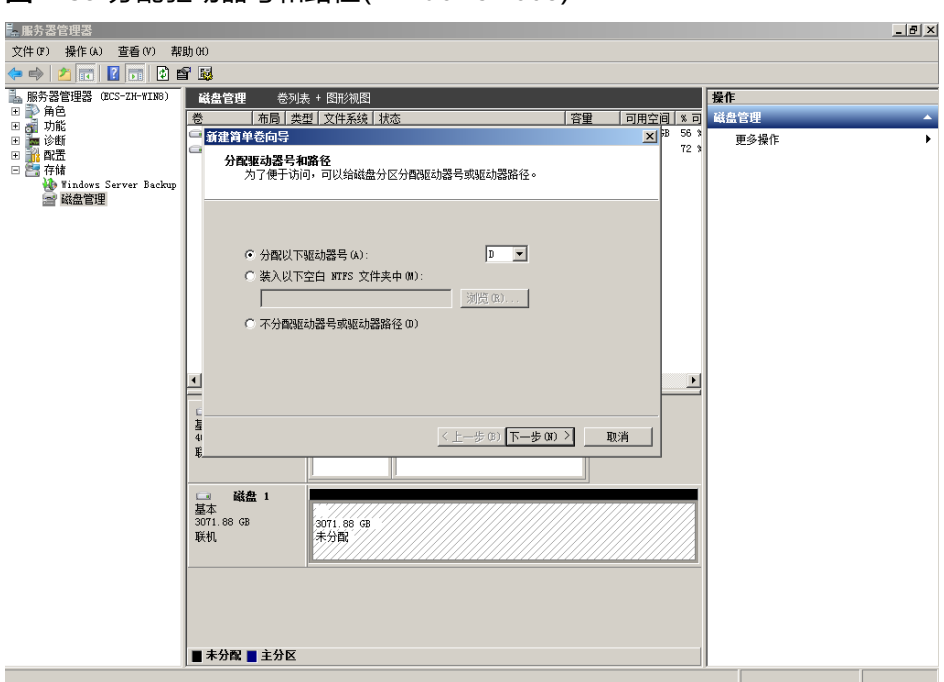

<span id="page-67-0"></span>图 **4-39** 分配驱动器号和路径(Windows 2008)

步骤9 分配到驱动器号和路径,系统默认为磁盘分配驱动器号,驱动器号默认为"D", 此处 以保持系统默认配置为例,单击"下一步"。

进入"格式化分区"页面,如图**4-40**所示。

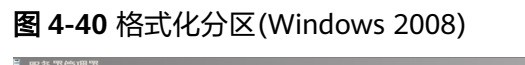

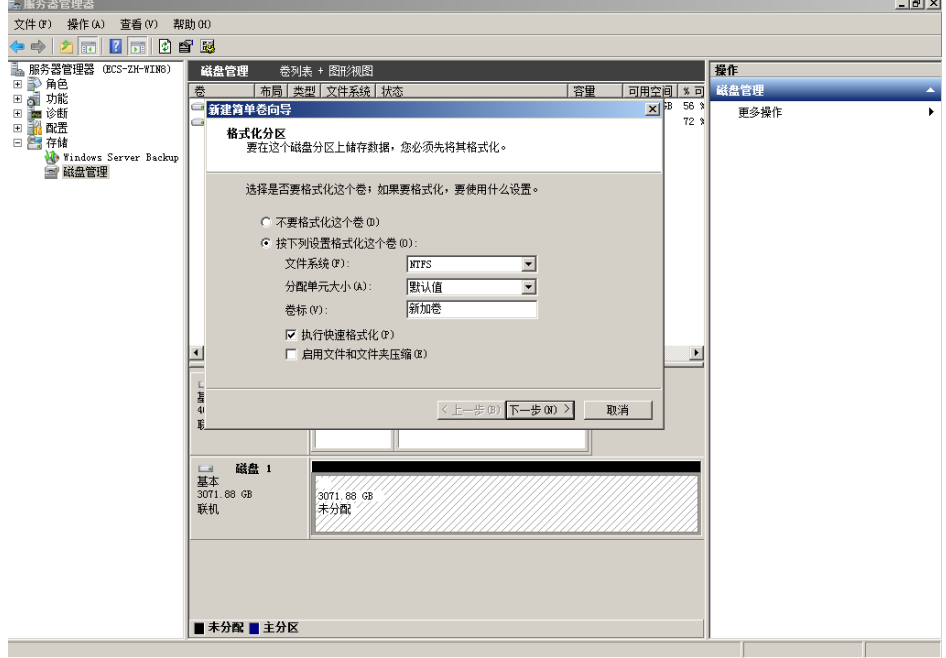

步骤**10** 格式化分区,系统默认的文件系统为NTFS,并根据实际情况设置其他参数,此处以保 持系统默认设置为例,单击"下一步"。

进入"完成新建卷"页面,如图**[4-41](#page-68-0)**所示。

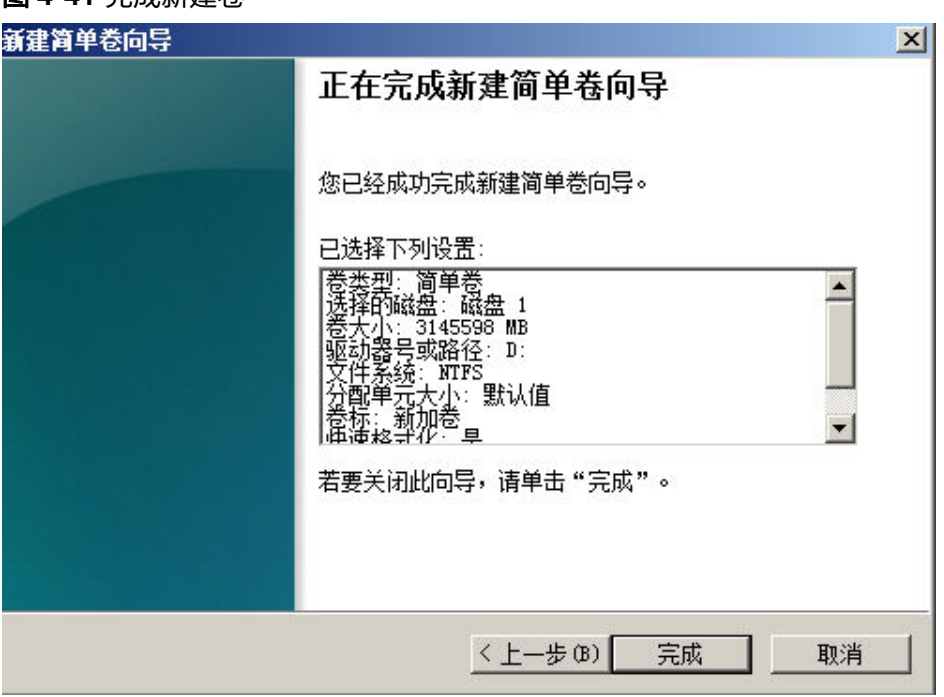

## <span id="page-68-0"></span>图 **4-41** 完成新建卷

# 须知

不同文件系统支持的分区大小不同,请根据您的业务需求选择合适的文件系统。

步骤**11** 单击"完成"。

需要等待片刻让系统完成初始化操作,当卷状态为"状态良好"时,表示初始化磁盘 成功,如<mark>图4-42</mark>所示。

图 **4-42** 初始化磁盘成功(Windows 2008)

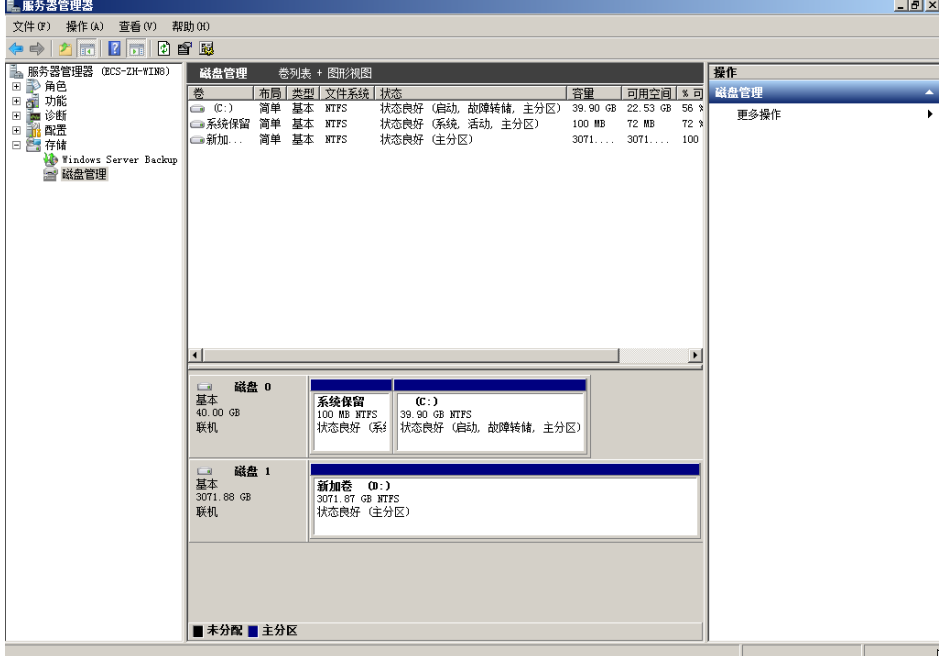

**步骤12** 新建卷完成后,单击<br>【【】】 在文件资源管理器中查看是否有新建卷,此处以"新建卷 (D:)"为例。

如果如<mark>图4-43</mark>所示,可以看到"新建卷(D: )",表示磁盘初始化成功,任务结束。

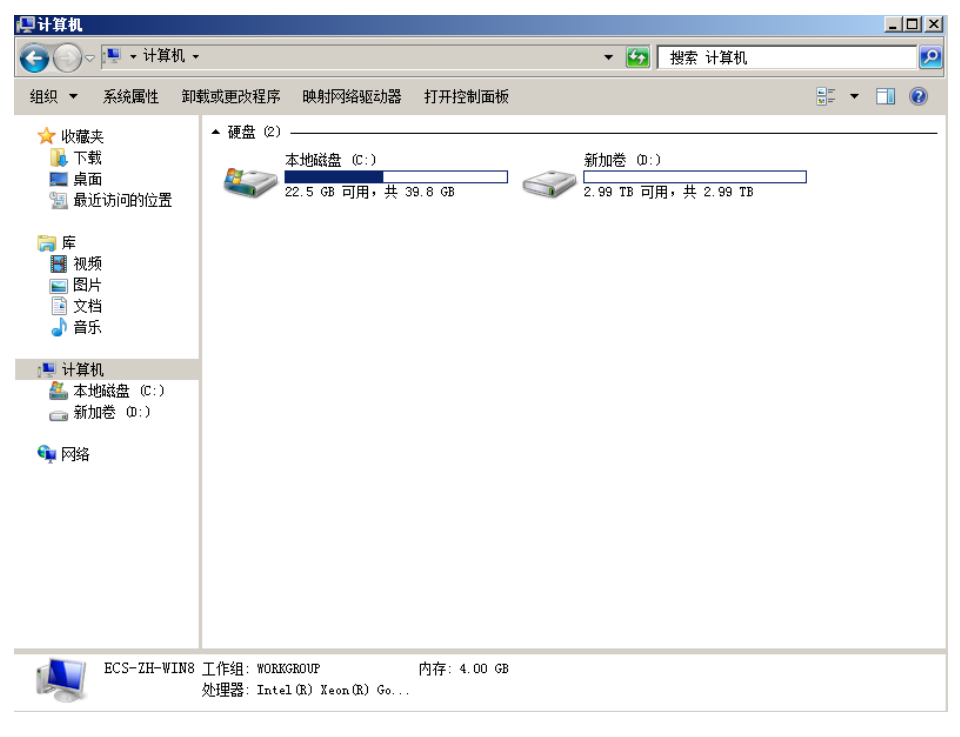

图 **4-43** 文件资源管理器(Windows 2008)

**----**结束

# **4.9** 初始化容量大于 **2TiB** 的 **Windows** 数据盘(**Windows 2012**)

# 操作场景

本文以弹性云服务器的操作系统为"Windows Server 2012 R2 Standard 64bit"、磁 盘容量为3 TiB举例,提供容量大于2 TiB的Windows数据盘的初始化操作指导。

MBR格式分区支持的磁盘最大容量为2 TiB, GPT分区表最大支持的磁盘容量为18 EiB,因此当为容量大于2 TiB的磁盘分区时,请采用GPT分区方式。具体操作请参[见初](#page-62-0) 始化容量大于**2TiB**的**Windows**数据盘(**[Windows 2008](#page-62-0)**)。关于磁盘分区形式的更多 ,<br>介绍,请参见**[场景及磁盘分区形式介绍](#page-22-0)**。

不同弹性云服务器的操作系统的格式化操作可能不同,本文仅供参考,具体操作步骤 和差异请参考对应的弹性云服务器操作系统的产品文档。

## 须知

首次使用磁盘时,如果您未参考本章节对磁盘执行初始化操作,主要包括创建分区和 文件系统等操作,那么当后续扩容磁盘时,新增容量部分的磁盘可能无法正常使用。

# 前提条件

- 已挂载数据盘至弹性云服务器,且该数据盘未初始化。
- 已登录弹性云服务器。
	- 弹性云服务器请参见<mark>登录弹性云服务器</mark>。
	- 裸金属服务器请参见<mark>登录裸金属服务器</mark>。

# 操作指导

步骤**1** 在弹性云服务器桌面,单击桌面下方的 。 弹出"服务器管理器"窗口,如<mark>图4-44</mark>所示。

## 图 **4-44** 服务器管理器(Windows 2012)

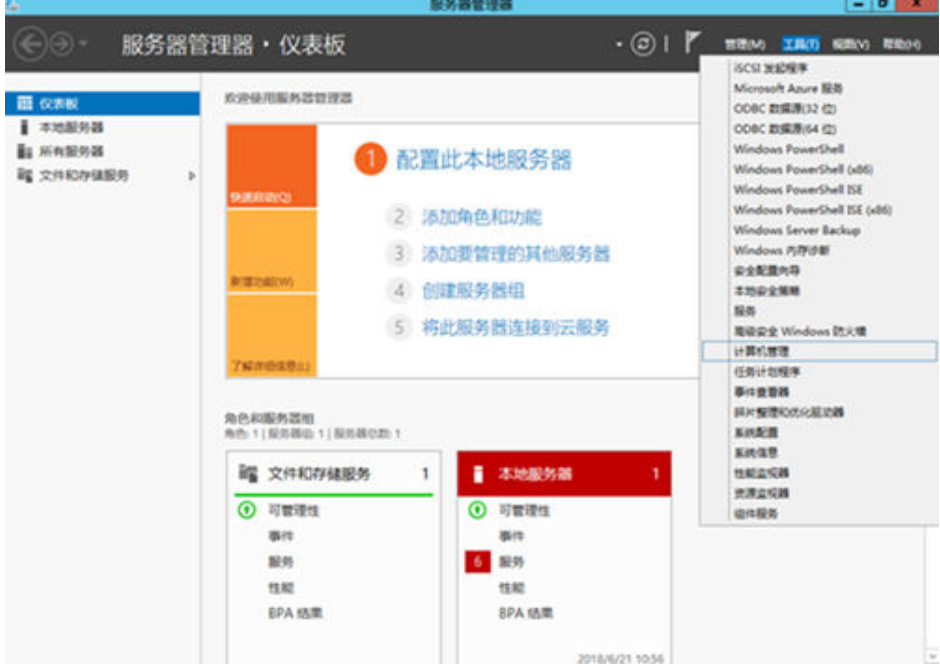

步骤2 在"服务器管理器"页面右上方选择"工具 > 计算机管理"。

弹出"计算机管理"窗口,如<mark>图[4-45](#page-71-0)</mark>所示。

<span id="page-71-0"></span>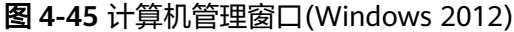

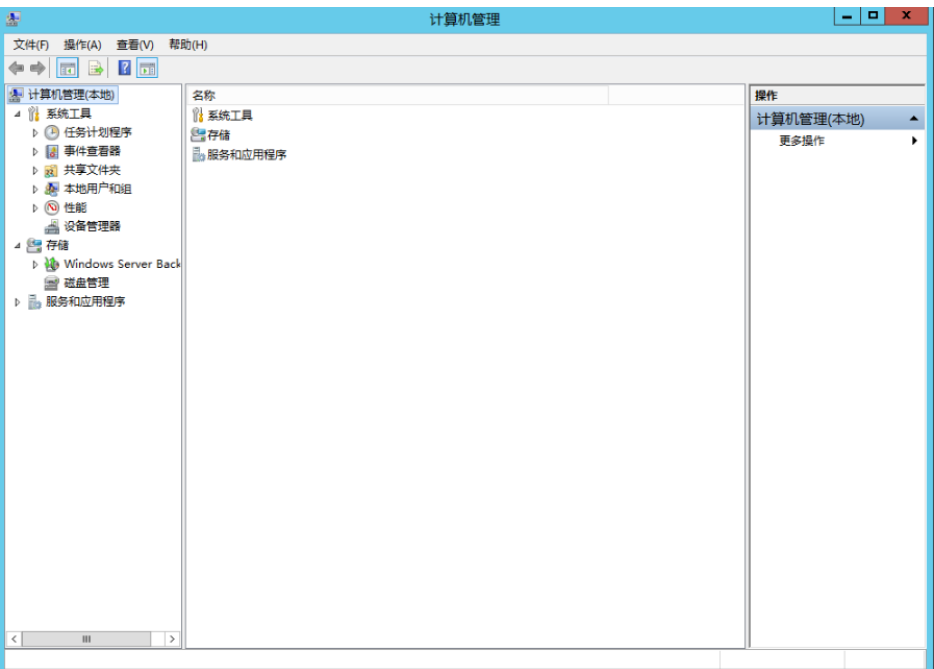

步骤**3** 选择"存储 > 磁盘管理"。

进入磁盘列表页面,如<mark>图4-46</mark>所示。

图 **4-46** 磁盘列表(Windows 2012)

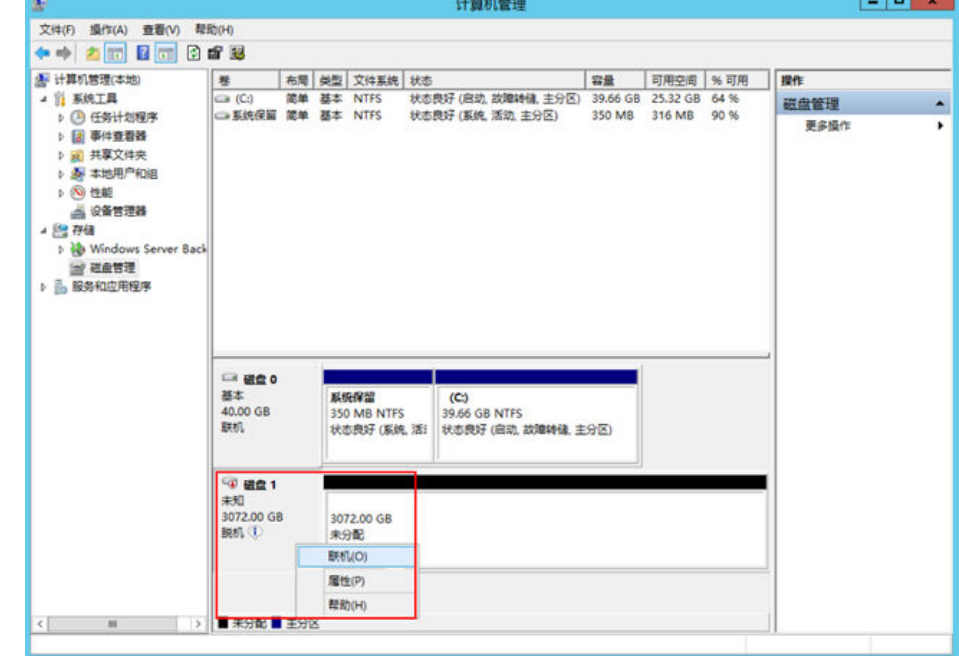

步骤**4** (可选)在页面右侧可以查看磁盘列表,如果新增磁盘处于脱机状态,需要先进行联 机,再进行初始化。

在磁盘1区域,右键单击菜单列表中的"联机"。

如<mark>图[4-47](#page-72-0)</mark>所示,当磁盘1由"脱机"状态变为"没有初始化",表示联机成功。
#### 图 **4-47** 联机成功(Windows 2012)

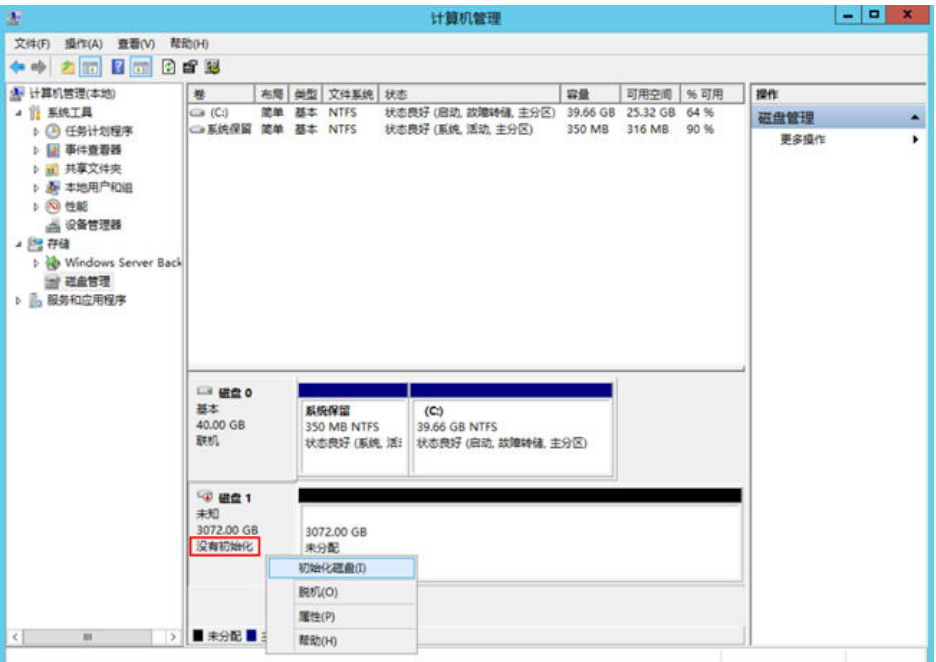

步骤**5** (可选)在磁盘1区域,右键单击菜单列表中的"初始化磁盘"。

弹出"初始化磁盘"窗口,如<mark>图4-48</mark>所示。

图 **4-48** 初始化磁盘(Windows 2012)

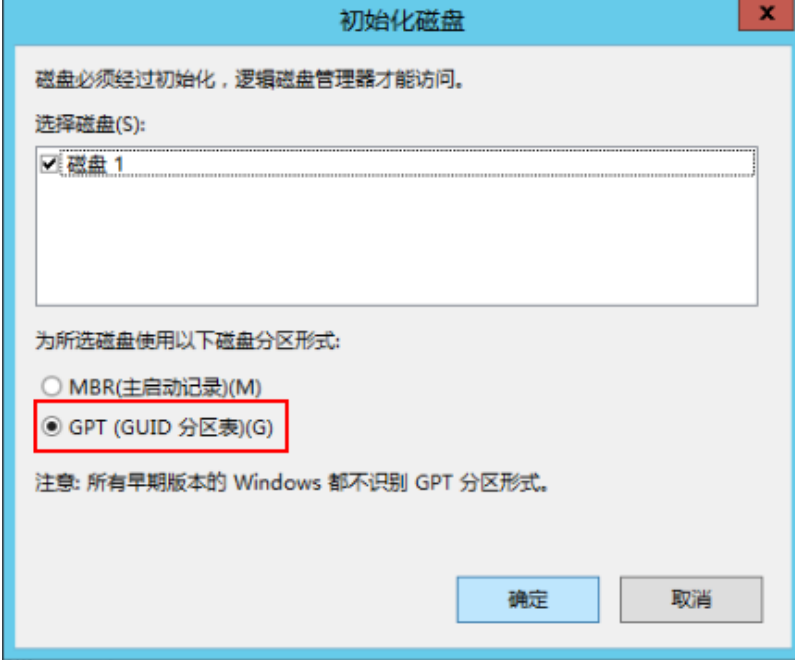

步骤6 在"初始化磁盘"对话框中显示需要初始化的磁盘,对于大于2 TiB的磁盘, 此处请选 择"GPT(GUID分区表)",单击"确定"。

返回"计算机管理"窗口,如图**[4-49](#page-73-0)**所示。

#### <span id="page-73-0"></span>图 **4-49** 计算机管理(Windows 2012)

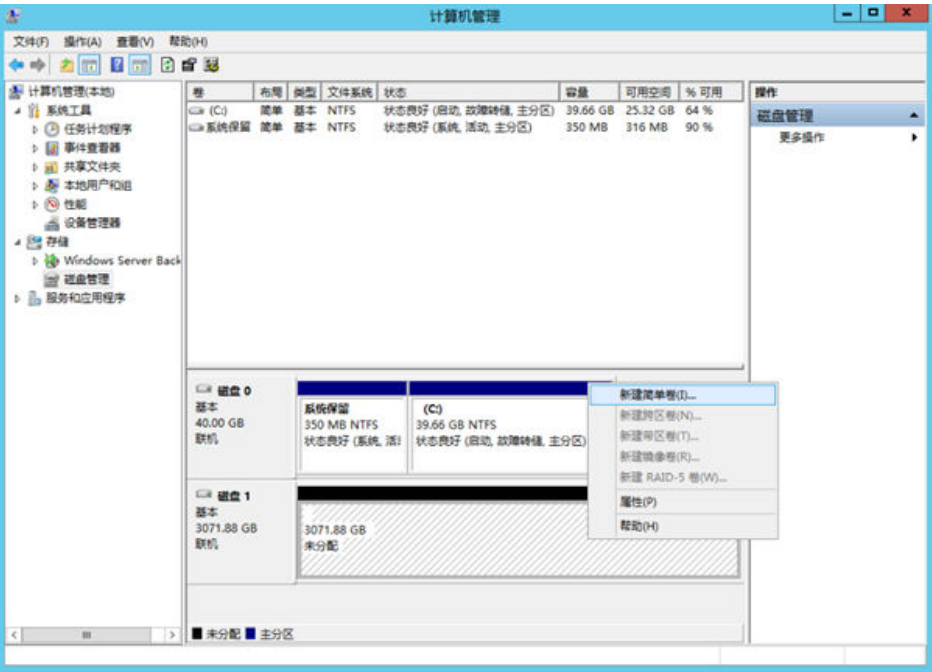

# 须知

MBR支持的云硬盘最大容量为2 TiB, GPT最大支持的云硬盘容量为18 EiB, 当前数据 盘支持的最大容量为32 TiB,如果您需要使用大于2 TiB的云硬盘容量, 分区形式请采 用GPT。

当云硬盘已经投入使用后,此时切换云硬盘分区形式时,云硬盘上的原有数据将会清 除,因此请在云硬盘初始化时谨慎选择云硬盘分区形式。切换GPT分区形式前,请对 云硬盘数据备份后,再格式化硬盘。

步骤7 在磁盘1右侧的未分配的区域,右键单击选择"新建简单卷"。

弹出"新建简单卷向导"窗口, 如图[4-50](#page-74-0)所示。

<span id="page-74-0"></span>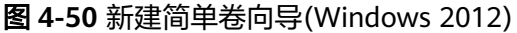

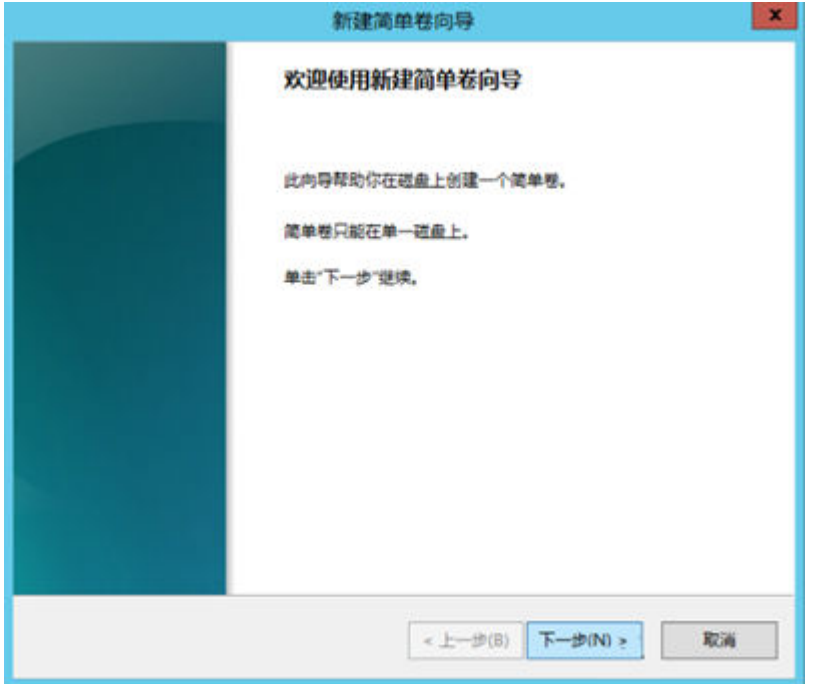

步骤**8** 根据界面提示,单击"下一步"。

进入"指定卷大小"页面,如图**4-51**所示。

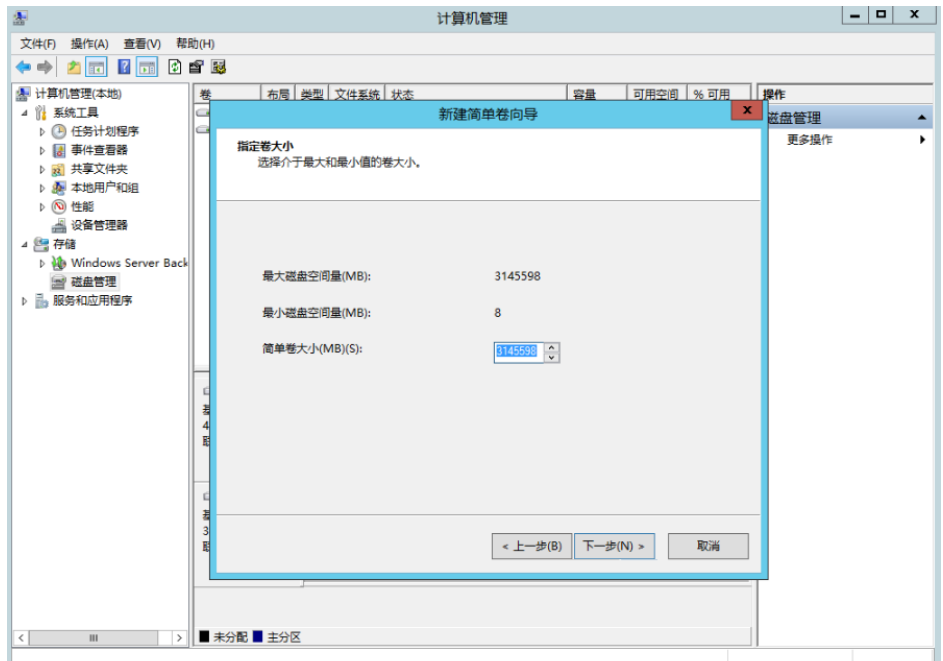

图 **4-51** 指定卷大小(Windows 2012)

步骤**9** 指定卷大小,系统默认卷大小为最大值,您还可以根据实际需求指定卷大小,此处以 保持系统默认配置为例,单击"下一步"。

进入"分配驱动器号和路径"页面,如<mark>图[4-52](#page-75-0)</mark>所示。

<span id="page-75-0"></span>图 **4-52** 分配驱动器号和路径(Windows 2012)

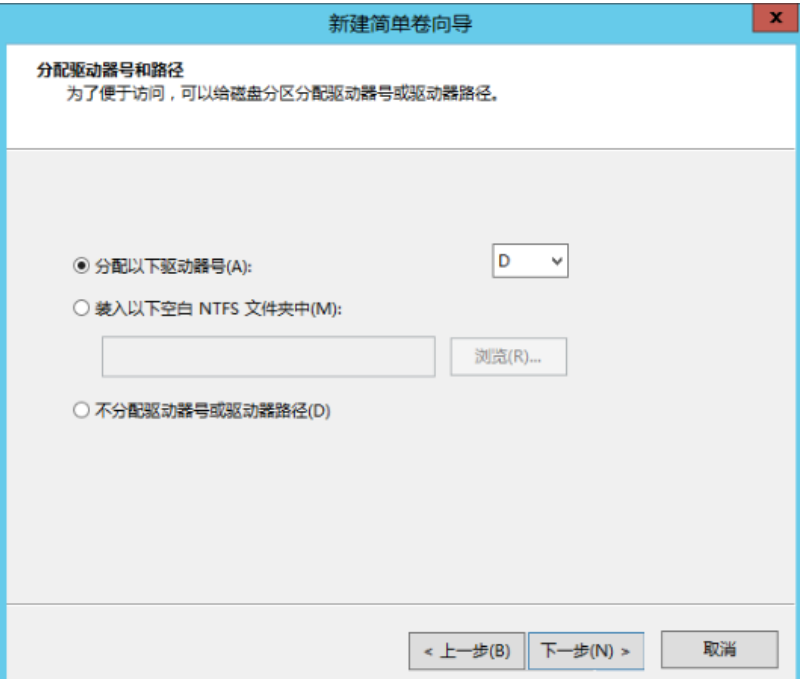

步骤10 分配到驱动器号和路径,系统默认为磁盘分配驱动器号,驱动器号默认为"D", 此处 以保持系统默认配置为例,单击"下一步"。

进入"格式化分区"页面,如图**4-53**所示。

图 **4-53** 格式化分区(Windows 2012)

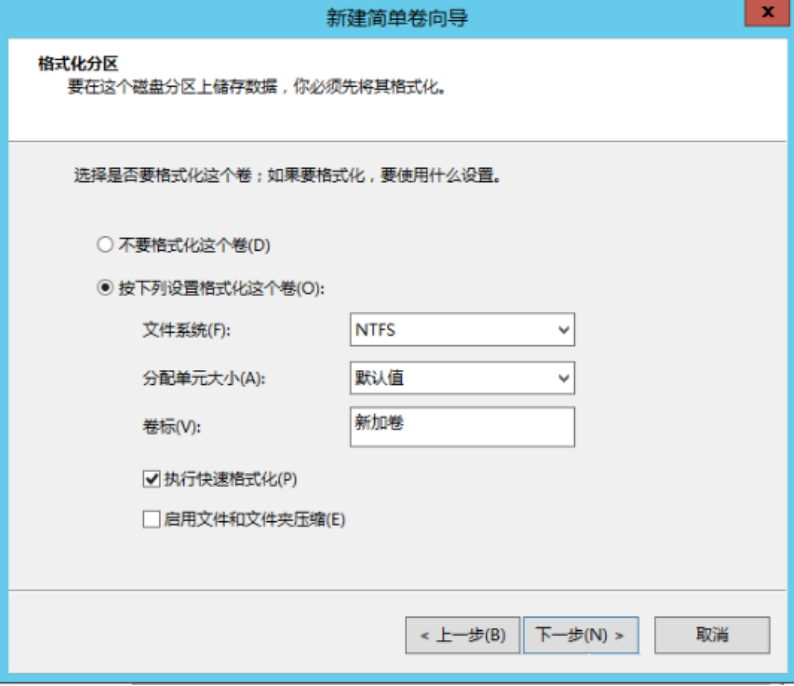

步骤**11** 格式化分区,系统默认的文件系统为NTFS,并根据实际情况设置其他参数,此处以保 持系统默认设置为例,单击"下一步"。

进入"完成新建卷"页面,如图**[4-54](#page-76-0)**所示。

#### <span id="page-76-0"></span>图 **4-54** 完成新建卷(Windows 2012)

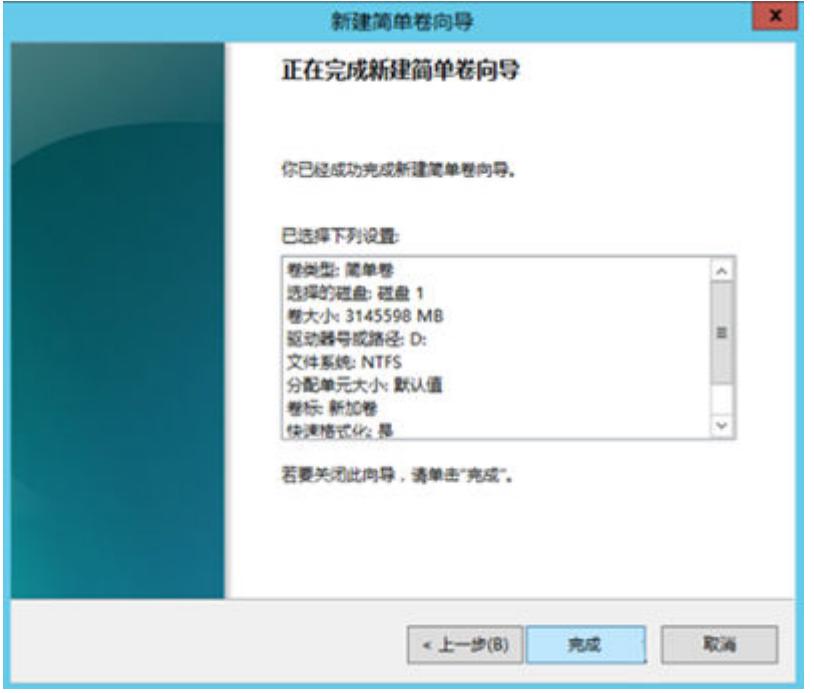

# 须知

不同文件系统支持的分区大小不同,请根据您的业务需求选择合适的文件系统。

步骤**12** 单击"完成"。

需要等待片刻让系统完成初始化操作,当卷状态为"状态良好"时,表示初始化磁盘 成功,如<mark>图[4-55](#page-77-0)</mark>所示。

<span id="page-77-0"></span>图 **4-55** 初始化磁盘成功(Windows 2012)

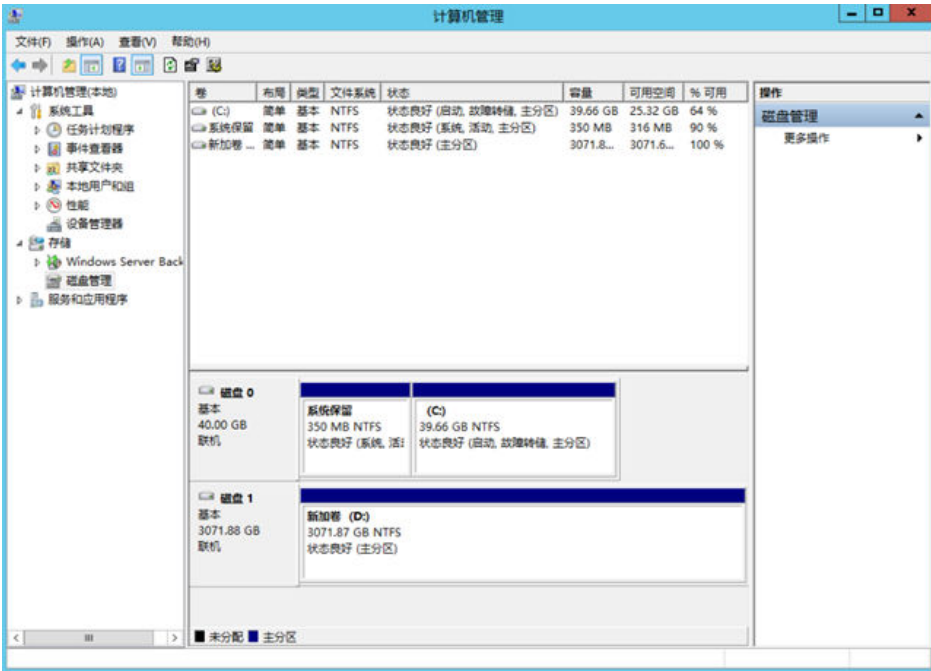

**步骤13** 新建卷完成后,单击LELL,在文件资源管理器中查看是否有新建卷,此处以"新建卷 (D:)"为例。

如果如<mark>图4-56</mark>所示,可以看到"新建卷 (D: ) ",表示磁盘初始化成功,任务结束。

这台电脑  $x$ e pa-文件 计算机 查看  $\bullet$ 网络 Kit 位置 ◎ ◎ - ↑ <sup>||●</sup> ・ 这台电脑 → v C 接索'这台电脑' o ☆ 改善夹 ▲ 文件夹(6) **A 下载** 视频 图片 ■ 桌面 ■最近访问的位置 文档 下载 (<sup>)</sup> 这台电脑 目视频 音乐 点面 上田片 **图文档** ▲ 设备和驱动器 (2) **L** Tu 本地磁盘 (C:) 新加卷 (D:) 動音乐 <mark>3. . . . . . . .</mark><br>25.3 GB 可用,共 39.6 GB 2.99 TB 可用,共2.99 TB г **N** 桌面 1. 本地磁盘 (C:) **■新加卷 (D:)** l. <sup>●</sup> 四味<br>8个项目 细菌

图 **4-56** 文件资源管理器(Windows 2012)

**----**结束

# **4.10** 初始化容量大于 **2TiB** 的 **Linux** 数据盘(**parted**)

# 操作场景

本文以弹性云服务器的操作系统为"CentOS 7.4 64位"、磁盘容量为3 TiB举例,采用 Parted分区工具为容量大于2 TiB的数据盘设置分区。

MBR支持的磁盘最大容量为2 TiB, GPT最大支持的磁盘容量为18 EiB, 因此当您初始 化容量大于2 TiB的磁盘时,分区形式请采用GPT。

fdisk分区工具只适用于MBR分区,parted工具适用于MBR分区和GPT分区。关于磁盘 分区形式的更多介绍,请参见<mark>场景及磁盘分区形式介绍</mark>。

不同弹性云服务器的操作系统的格式化操作可能不同,本文仅供参考,具体操作步骤 和差异请参考对应的弹性云服务器操作系统的产品文档。

#### 须知

首次使用磁盘时,如果您未参考本章节对磁盘执行初始化操作,主要包括创建分区和 文件系统等操作,那么当后续扩容磁盘时,新增容量部分的磁盘可能无法正常使用。

# 前提条件

- 已挂载数据盘至弹性云服务器,且该数据盘未初始化。
- 已登录弹性云服务器。
	- 弹性云服务器请参见<mark>登录弹性云服务器</mark>。
	- 裸金属服务器请参见<mark>登录裸金属服务器</mark>。

# 划分分区并挂载磁盘

本操作以该场景为例,当弹性云服务器挂载了一块新的数据盘时,采用parted分区工 具为数据盘设置分区,分区形式设置为GPT,文件系统设为ext4格式,挂载在"/mnt/ sdc"下,并设置开机启动自动挂载。

步骤**1** 执行以下命令,查看新增数据盘。

**lsblk**

回显类似如下信息:

[root@ecs-centos74 ~]# lsblk NAME MAJ:MIN RM SIZE RO TYPE MOUNTPOINT vda 253:0 0 40G 0 disk ├─vda1 253:1 0 1G 0 part /boot  $\frac{1}{2}$  vda2 253:2 0 39G 0 part / vdb 253:16 0 3T 0 disk

表示当前的弹性云服务器有两块磁盘, "/dev/vda"是系统盘, "/dev/vdb"是新增 数据盘。

步骤**2** 执行以下命令,进入parted分区工具,开始对新增数据盘执行分区操作。

**parted** 新增数据盘

#### 以新挂载的数据盘"/dev/vdb"为例:

#### **parted /dev/vdb**

#### 回显类似如下信息:

[root@ecs-centos74 ~]# parted /dev/vdb GNU Parted 3.1 Using /dev/vdb Welcome to GNU Parted! Type 'help' to view a list of commands. (parted)

# 步骤**3** 输入"p",按"Enter",查看当前磁盘分区形式。

回显类似如下信息:

(parted) p Error: /dev/vdb: unrecognised disk label Model: Virtio Block Device (virtblk) Disk /dev/vdb: 3299GiB Sector size (logical/physical): 512B/512B Partition Table: unknown Disk Flags: (parted)

"Partition Table"为"unknown"表示磁盘分区形式未知,新的数据盘还未设置分 区形式。

步骤**4** 输入以下命令,设置磁盘分区形式。

## **mklabel**磁盘分区形式

磁盘分区形式有MBR和GPT两种,大于2 TiB的磁盘容量,请采用GPT分区方式:

#### **mklabel gpt**

# 须知

MBR支持的云硬盘最大容量为2 TiB, GPT最大支持的云硬盘容量为18 EiB, 当前数据 盘支持的最大容量为32 TiB,如果您需要使用大于2 TiB的云硬盘容量,分区形式请采 用GPT。

当云硬盘已经投入使用后,此时切换云硬盘分区形式时,云硬盘上的原有数据将会清 除,因此请在云硬盘初始化时谨慎选择云硬盘分区形式。切换GPT分区形式前,请对 云硬盘数据备份后,再格式化硬盘。

步骤5 输入"p", 按"Enter", 设置分区形式后查看磁盘分区形式。

#### 回显类似如下信息:

(parted) mklabel gpt (parted) p Model: Virtio Block Device (virtblk) Disk /dev/vdb: 3299GiB Sector size (logical/physical): 512B/512B Partition Table: gpt Disk Flags:

Number Start End Size File system Name Flags

(parted)

步骤**6** 输入"unit s",按"Enter",设置磁盘的计量单位为磁柱。

步骤**7** 以为整个磁盘创建一个分区为例,执行以下命令,按"Enter"。

**mkpart** 磁盘分区名称 起始磁柱值 截止磁柱值

命令示例:

## **mkpart opt 2048s 100%**

"2048s"表示磁盘起始磁柱值, "100%"表示磁盘截止磁柱值, 此处仅供参考, 您 可以根据业务需要自行规划磁盘分区数量及容量。

回显类似如下信息: (parted) mkpart opt 2048s 100% Warning: The resulting partition is not properly aligned for best performance. Ignore/Cancel? Ignore

如果出现以上性能优化提醒,请输入"Ignore",忽视即可。

步骤**8** 输入"p",按"Enter",查看新建分区的详细信息。

回显类似如下信息:

(parted) p Model: Virtio Block Device (virtblk) Disk /dev/vdb: 6442450944s Sector size (logical/physical): 512B/512B Partition Table: gpt Disk Flags:

Number Start End Size File system Name Flags 2048s 6442448895s 6442446848s opt

表示新建分区"dev/vdb1"的详细信息。

- 步骤**9** 输入"q",按"Enter",退出parted分区工具。
- 步骤**10** 执行以下命令,查看磁盘分区信息。

**lsblk**

回显类似如下信息:

[root@ecs-centos74 ~]# lsblk NAME MAJ:MIN RM SIZE RO TYPE MOUNTPOINT vda 253:0 0 40G 0 disk ├─vda1 253:1 0 1G 0 part /boot  $\frac{1}{2}$  vda2 253:2 0 39G 0 part / vdb 253:16 0 3T 0 disk └─vdb1 253:17 0 3T 0 part

此时可以查看到新建分区"/dev/vdb1"。

步骤**11** 执行以下命令,将新建分区文件系统设为系统所需格式。

## **mkfs -t** 文件系统格式 **/dev/vdb1**

以设置文件系统为"ext4"为例:

#### **mkfs -t ext4 /dev/vdb1**

#### 回显类似如下信息:

[root@ecs-centos74 ~]# mkfs -t ext4 /dev/vdb1 mke2fs 1.42.9 (28-Dec-2013) Filesystem label= OS type: Linux Block size=4096 (log=2)

Fragment size=4096 (log=2) Stride=0 blocks, Stripe width=0 blocks 201326592 inodes, 805305856 blocks 40265292 blocks (5.00%) reserved for the super user First data block=0 Maximum filesystem blocks=2952790016 24576 block groups 32768 blocks per group, 32768 fragments per group 8192 inodes per group Superblock backups stored on blocks: 32768, 98304, 163840, 229376, 294912, 819200, 884736, 1605632, 2654208, 4096000, 7962624, 11239424, 20480000, 23887872, 71663616, 78675968, 102400000, 214990848, 512000000, 550731776, 644972544

Allocating group tables: done Writing inode tables: done Creating journal (32768 blocks): done Writing superblocks and filesystem accounting information: done

格式化需要等待一段时间,请观察系统运行状态,不要退出。

# 须知

不同文件系统支持的分区大小不同,请根据您的业务需求选择合适的文件系统。

步骤**12** 执行以下命令,新建挂载目录。

**mkdir** 挂载目录

以新建挂载目录"/mnt/sdc"为例:

**mkdir /mnt/sdc**

说明

Linux系统默认带有/mnt目录,如果创建失败,可能是/mnt被误删除了,可以执行命令**mkdir p /mnt/sdc**创建。

步骤**13** 执行以下命令,将新建分区挂载到步骤**12**中创建的目录下。

**mount** 磁盘分区 挂载目录

以挂载新建分区"/dev/vdb1"至"/mnt/sdc"为例:

**mount /dev/vdb1 /mnt/sdc**

步骤**14** 执行以下命令,查看挂载结果。

**df -TH**

回显类似如下信息:

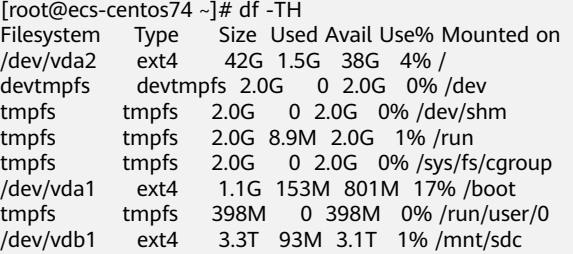

表示新建分区"dev/vdb1"已挂载至"/mnt/sdc"。

**----**结束

# 设置开机自动挂载磁盘分区

您可以通过配置fstab文件,设置弹性云服务器系统启动时自动挂载磁盘分区。已有数 据的弹性云服务器也可以进行设置,该操作不会影响现有数据。

本文介绍如何在fstab文件中使用UUID来设置自动挂载磁盘分区。不建议采用在 "/etc/fstab"直接指定设备名(比如/dev/vdb1)的方法,因为云中设备的顺序编码 在关闭或者开启弹性云服务器过程中可能发生改变,例如/dev/vdb1可能会变成/dev/ vdb2,可能会导致弹性云服务器重启后不能正常运行。

说明

UUID (universally unique identifier)是Linux系统为磁盘分区提供的唯一的标识字符串。

步骤**1** 执行如下命令,查询磁盘分区的UUID。

**blkid** 磁盘分区

以查询磁盘分区"/dev/vdb1"的UUID为例:

#### **blkid /dev/vdb1**

回显类似如下信息:

[root@ecs-test-0001 ~]# blkid /dev/vdb1 /dev/vdb1: UUID="0b3040e2-1367-4abb-841d-ddb0b92693df" TYPE="ext4"

记录下回显中磁盘分区"/dev/vdb1"的UUID,方便后续步骤使用。

步骤**2** 执行以下命令,使用VI编辑器打开"fstab"文件。

#### **vi /etc/fstab**

- 步骤**3** 按"i",进入编辑模式。
- 步骤**4** 将光标移至文件末尾,按"Enter",添加如下内容。 UUID=0b3040e2-1367-4abb-841d-ddb0b92693df /mnt/sdc ext4 defaults 0 2

以上内容仅为示例,具体请以实际情况为准,参数说明如下:

- 第一列为UUID,此处填写步骤**1**中查询到的磁盘分区的UUID。
- 第二列为磁盘分区的挂载目录,可以通过**df -TH**命令查询。
- 第三列为磁盘分区的文件系统格式, 可以通过**df -TH**命令查询。
- 第四列为磁盘分区的挂载选项,此处通常设置为defaults即可。
- 第五列为Linux dump备份选项。
	- 0表示不使用Linux dump备份。现在通常不使用dump备份,此处设置为0即 可。
	- 1表示使用Linux dump备份。
- **第六列为fsck选项,即开机时是否使用fsck检查磁盘。** 
	- 0表示不检验。
	- 挂载点为 ( / ) 根目录的分区, 此处必须填写1。 根分区设置为1,其他分区只能从2开始,系统会按照数字从小到大依次检查 下去。

步骤**5** 按"ESC"后,输入":wq",按"Enter"。

保存设置并退出编辑器。

- 步骤6 执行以下步骤,验证自动挂载功能。
	- 1. 执行如下命令,卸载已挂载的分区。 **umount** 磁盘分区 命令示例: **umount /dev/vdb1**
	- 2. 执行如下命令,将"/etc/fstab"文件所有内容重新加载。 **mount -a**
	- 3. 执行如下命令,查询文件系统挂载信息。 **mount | grep** 挂载目录

命令示例:

## **mount | grep /mnt/sdc**

回显类似如下信息,说明自动挂载功能生效:

root@ecs-test-0001 ~]# mount | grep /mnt/sdc /dev/vdb1 on /mnt/sdc type ext4 (rw,relatime,data=ordered)

**----**结束

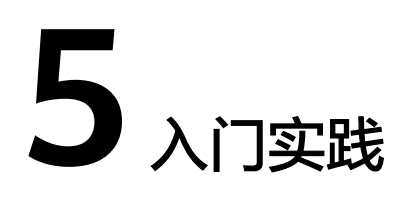

<span id="page-84-0"></span>当您购买了弹性云服务器后,可以根据业务需要搭建为不同的环境、网站或应用。 本文介绍弹性云服务器常见的搭建实践,帮助您更好的使用弹性云服务器。

# 环境搭建

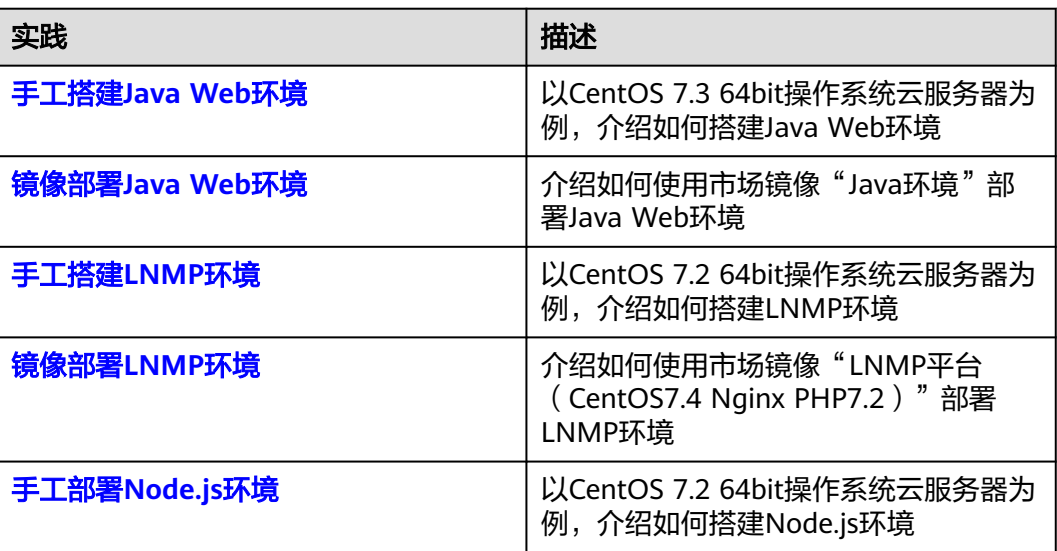

# 网站搭建

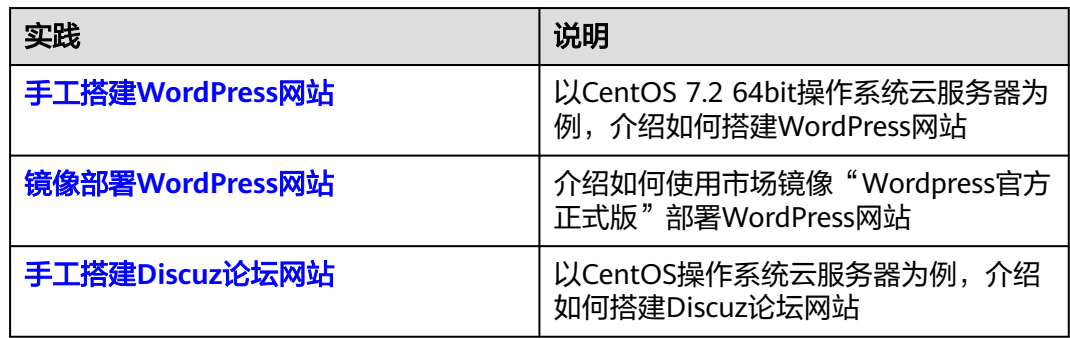

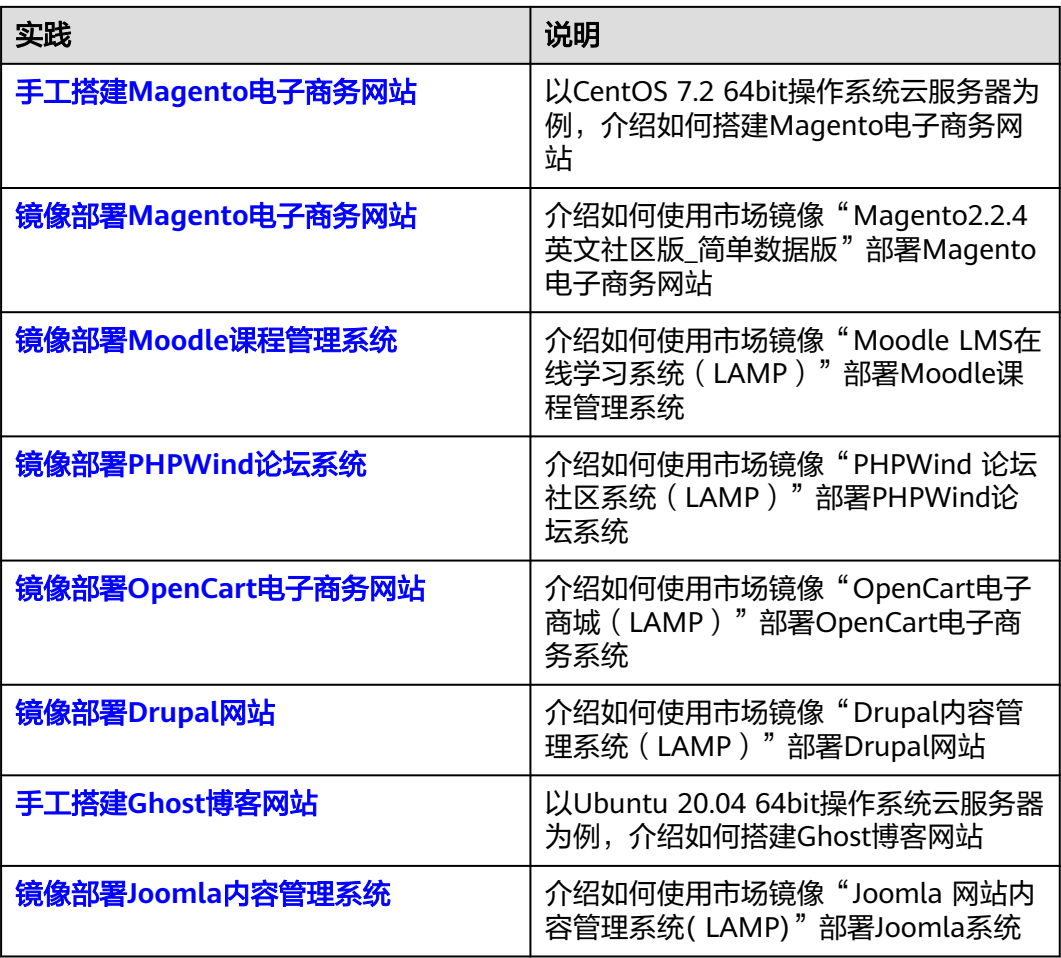

# 应用搭建

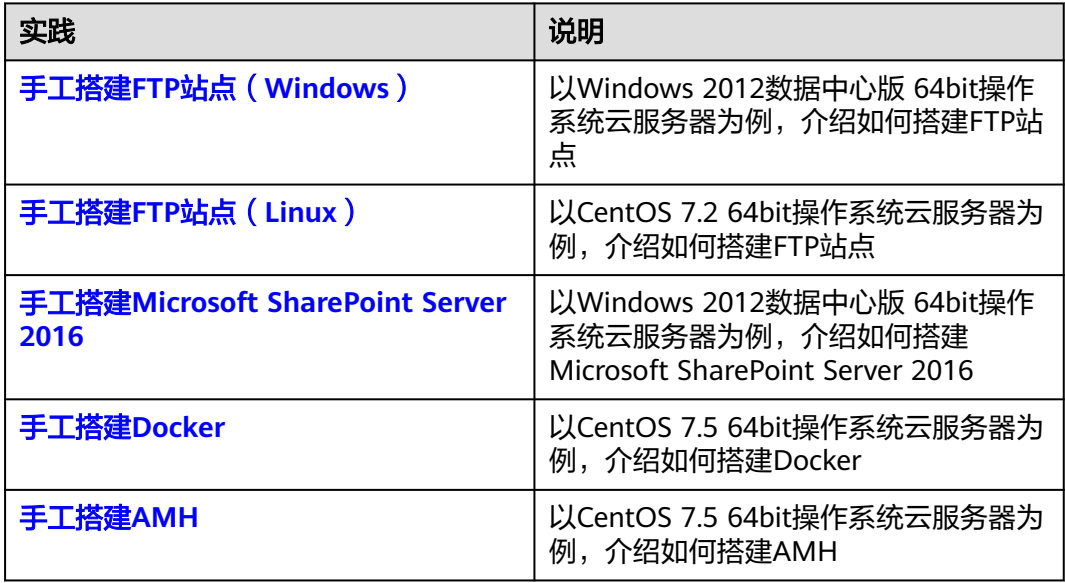

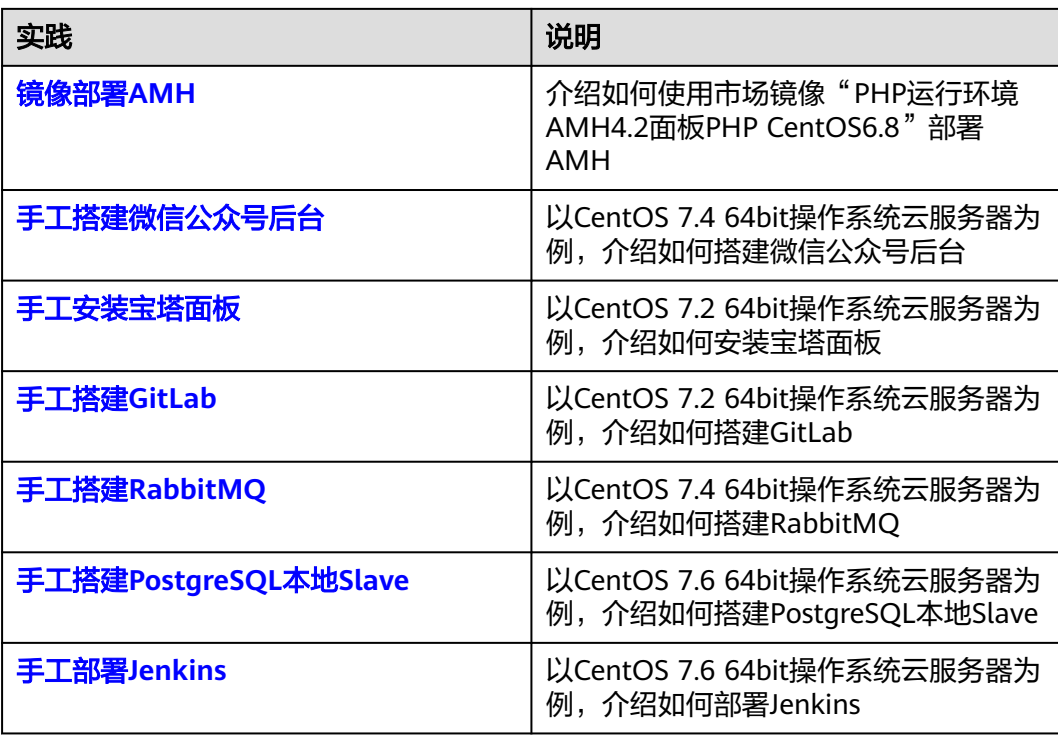

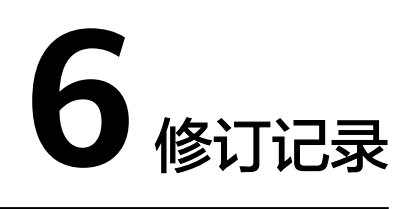

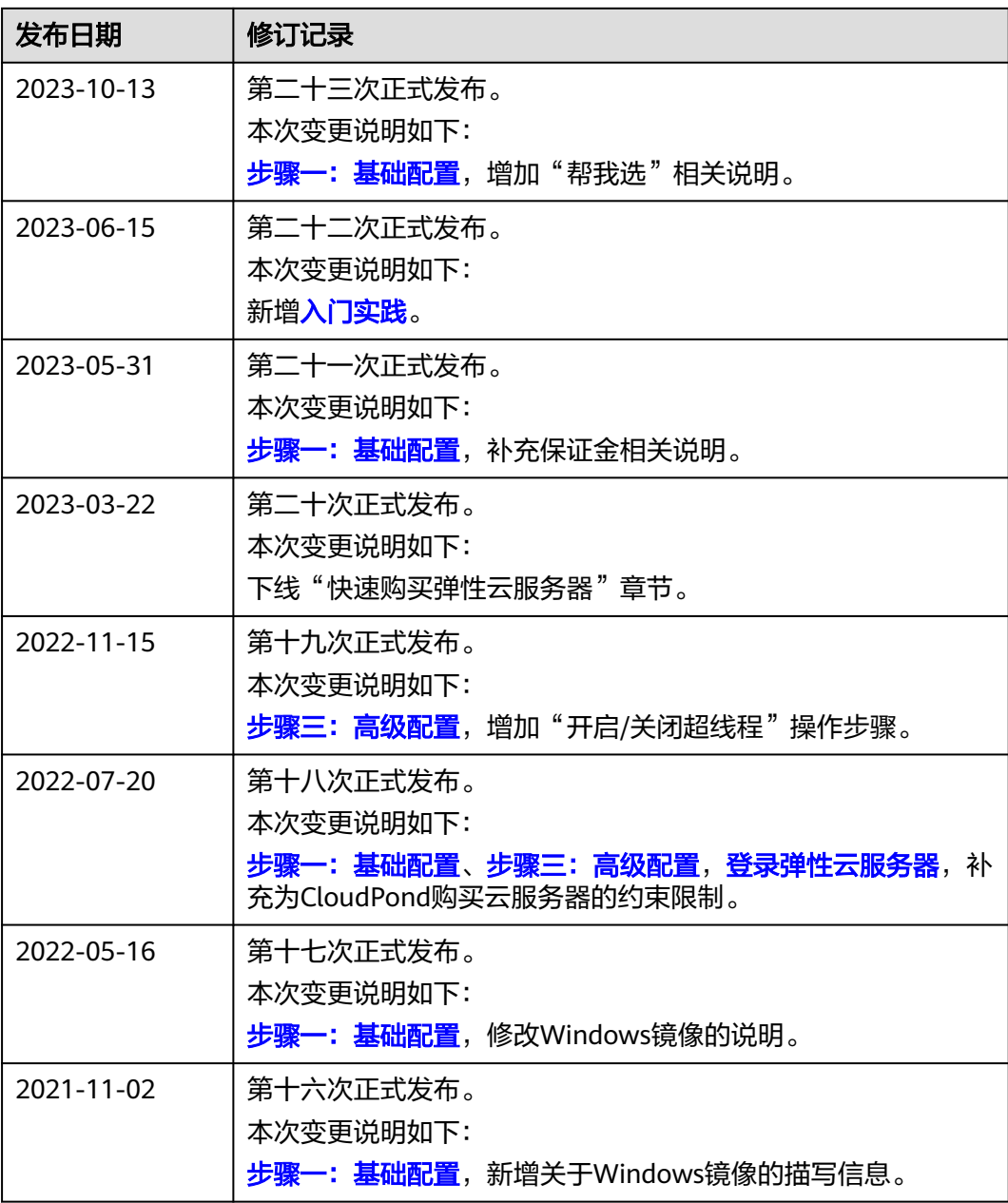

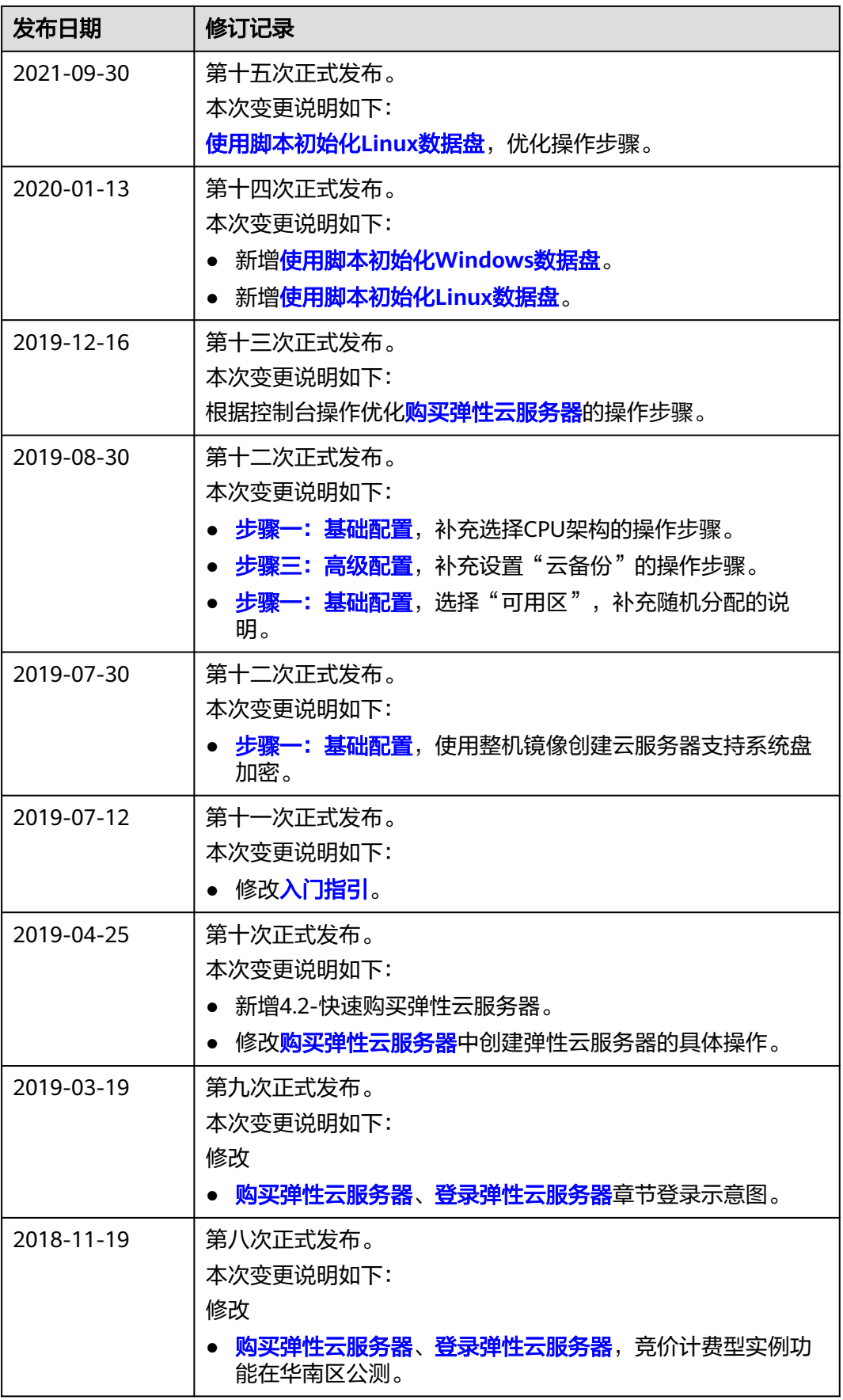

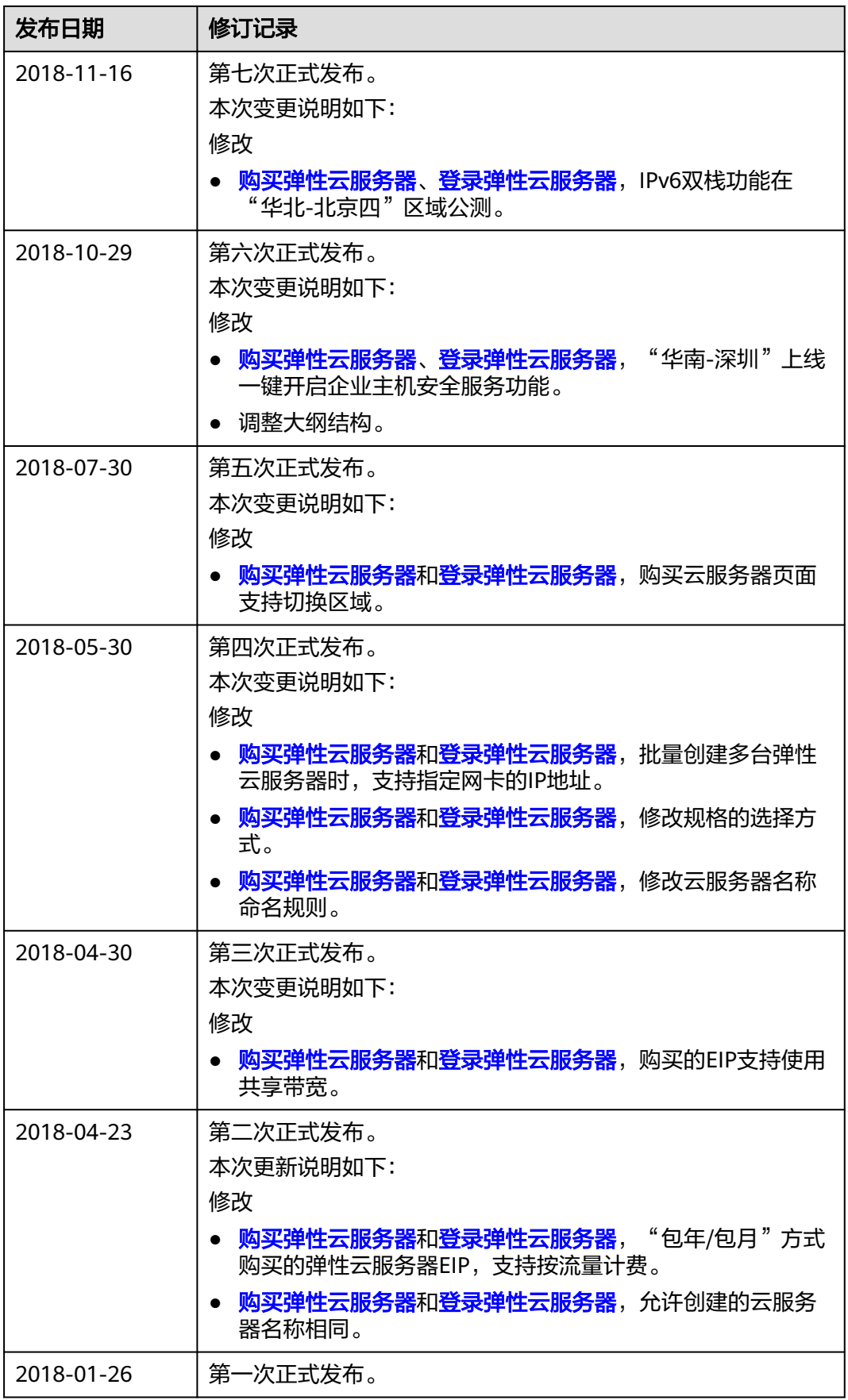